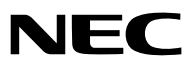

便携投影机

# 型号 NP-VE280X+/NP-VE281X+/ NP-VE282X+/NP-VE280+/ NP-VE281+/NP-VE282+

<span id="page-0-0"></span>用户手册

- <span id="page-1-0"></span>• DLP 是 Texas Instruments ( 德州仪器有限公司 ) 的商标。
- IBM 为 International Business Machines Corporation ( 国际商业机器公司 ) 的商标或注册商标。
- Macintosh, Mac OS X 和 PowerBook 为 Apple Inc. ( 苹果公司 ) 在美国和其它国家注册的商标。
- Microsoft、Windows、Windows Vista、Internet Explorer、.NET Framework 和 PowerPoint 为 Microsoft Corporation ( 微软公司 ) 在美国和 / 或其它国家的注册商标或商标。
- MicroSaver 为 ACCO 品牌的一个分公司 Kensington Computer Products Group 的注册商标。
- Virtual Remote Tool ( 虚拟遥控工具 ) 使用 WinI2C/DDC library, © Nicomsoft Ltd。
- HDMI、HDMI 标志和 High-Definition Multimedia Interface 为 HDMI Licensing LLC. 的商标或注册商标。

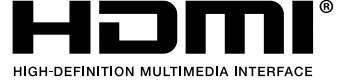

- Blu-ray 为 Blu-ray Disc Association ( 蓝光光盘协会 ) 的商标。
- 该用户手册中提到的其它产品和公司名称可能是其各自持有人的商标或注册商标。

#### 注

- (1) 本手册的内容未经允许不得部分或整个复制。
- (2) 本手册的内容若有改变,恕不另行通知。
- (3) 本手册经过精心编纂,但是如果您发现任何有疑问、错误或漏掉的地方,请与我们联系。
- (4) 除第 (3) 条外,NEC 将不负责对由于使用该投影机而导致的任何经济损失或其它问题的索赔。

# <span id="page-2-0"></span>重要信息

#### 安全注意

注意事项

开始使用 NEC 投影机之前,请仔细阅读本手册并妥善保管以便将来查阅。

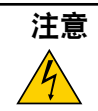

欲关掉主电源,必须将插头从电源插座拔出。

电源插座应该尽量安装在靠近投影机,并易于操作之处。

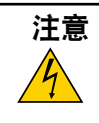

为防触电,请勿打开机壳。 投影机内部有高压元件。 有关维修事宜请委托给有资格的 NEC 维修服务人员。

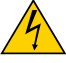

本符号用来警告用户:投影机内的未绝缘电压可能足以导致电击。因此,请勿接触投影机内部的任何部件, 以防发生危险。

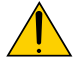

本符号用来提醒用户:包含有关投影机操作及维修的重要信息。 应仔细阅读本信息,以免发生问题。

警告: 为了防止火灾或者电击,应避免投影机淋雨或者暴露在潮湿之处。 除非管脚被完全插入,否则投影机的插头不能用在延长线电源插座或其它插座上。

#### <span id="page-3-0"></span>重要安全措施

这些安全指示可令本投影机维持长久的使用寿命,并可防止火灾和电击。请仔细阅读并留意所有的警告。

### ▲ 安装

- 请勿将本投影机放置在下列环境中:
	- 不稳定的车、架子或桌子。
	- 靠近水、浴池或潮湿的房间。
	- 阳光直射、靠近加热装置或热辐射装置的地方。
	- 多尘、多烟或多蒸汽的环境。
	- 纸张或布上、垫子或地毯上。
- 若您欲将投影机安装在天花板上:
	- 切勿自行安装。
	- 安装工作必须委托有资格的技术人员进行,以确保规范操作,并可防患人身伤害。
	- 此外,天花板必须牢固,能够充分承受投影机的重量,而且必须依照当地建筑规则进行安装。
	- 详情请向您的经销商查询。

#### 警告

●投影机启动时,切勿使用物品覆盖镜头。否则投射光线释放的热量可能导致物品熔毁。

• 请勿将易受热物品放置在投影机镜头前。否则投射光线释放的热量可能导致物品熔毁。

$$
\mathbb{A}^*
$$

#### <span id="page-4-0"></span>放置投影机在水平的位置

投影机倾斜角度不得超过5度,除了放置在桌面和安装在天花板上,禁止使用其它安装方式,否则会极大地缩短灯泡 使用寿命。

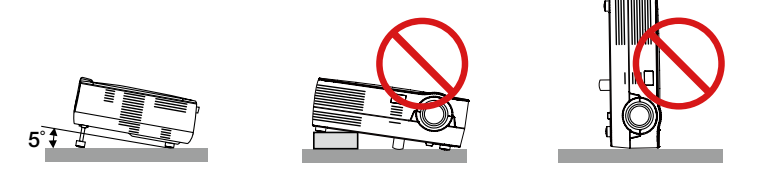

#### $\bigwedge$  关于火灾和电击的注意事项 $\bigwedge$

- 为避免热气积聚在投影机内部,须确保通风状态良好且通风口不被阻塞。在投影机和墙壁之间至少需留出10厘米 间隔。
- 切勿触摸前面的排气口,因为投影机启动和关闭瞬间可能发热。

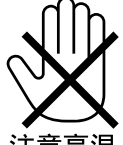

注意高温

- 切勿让纸夹和纸屑等异物掉入投影机内。切勿试图找回可能掉入投影机内的任何物品。切勿将铁丝或者螺丝起子 等金属物体插入投影机内。若发现有物体掉入投影机内部,须立即断开电源,然后委托有维修资格的维修服务人 员取出物体。
- 切勿在投影机上面放置任何物体。
- 雷雨天不要触摸电源插头。此举可能引起电击或者火灾。
- 投影机规定操作电源为200-240 伏特 50/60 赫兹交流电。在使用投影机之前,须确认所用电源是否符合本投影 机要求。
- 切勿在投影机启动状态下窥视镜头。此举会导致眼睛严重受伤。

$$
\big(\text{-}\mathsf{X}\text{-}\mathsf{S}\mathsf{L}\text{-}\mathsf{S}
$$

- 切勿在投影机光线射及之处放置任何物体 (如放大镜)。从镜头发射出来的光是发散的,因此可改变光线方向的任 何类型的异常物体都可能导致如火灾或者眼睛受伤等意外事故的发生。
- 请勿将易受热物体放置在投影机散热孔处,否则废气释放的热量可能导致物品熔毁或灼伤手部。
- 小心使用电源线,破损或磨损的电源线可能引起电击或火灾。
	- 切勿使用非本投影机附带的电源线。
	- 切勿过度弯曲或拉扯电源线。
	- 切勿把电源线放在投影机或其它重物下面。
	- 切勿用毯子等其它软材料覆盖电源线。
	- 切勿加热电源线。
	- 切勿用湿手触摸电源插头。
- 在下列情况下需关闭投影机,拔掉电源线并请有维修资格的维修服务人员维修投影机:
	- 电源线或插头损坏或磨损。
	- 如果有液体流入投影机或投影机被暴露于雨水。
	- 如果您按照用户手册里的说明操作,但投影机还不能正常工作。
	- 如果投影机被摔到地上或机箱破损。
	- 如果投影机性能出现明显异常变化,表明需要维修了。
- <span id="page-5-0"></span>• 移动投影机时断开电源线和其它电线。
- 清洁机箱前应关闭投影机并拔掉电源线。
- 如果投影机很长时间不使用,请关闭投影机并拔掉电源线。

#### 注意

- 切勿将投影机的俯仰脚用于规定以外的用途。用俯仰脚提起或者(在墙壁或者天花板上)挂起投影机等不合理使 用会对投影机造成损坏。
- 切勿用软包装裹投影机以包裹寄送服务或货物船运发送投影机。装在软包里的投影机可能会因此破损。
- 欲连续数天使用投影机时,请在风扇模式中选择 [高速]。(从菜单中选择 [设置] → [可选项(1)] → [风扇模式] → [高速]。)
- 启动灯亮 60 秒内及电源指示灯闪烁绿色时,切勿关闭交流电源。这样做会缩短灯泡使用寿命。
- 如果按电源键关闭投影机或在正常投射过程中断开交流电源,投影机的部分位置可能临时变得很热。拿起投影 机时请当心。

#### <mark>▲</mark> 遥控器操作注意事项

- 请小心使用遥控器。
- 如果遥控器弄湿应立刻擦干。
- 避免放在过热或过于潮湿的地方。
- 切勿加热,拆卸或把电池投入火中。
- 如果长时间不使用遥控器需取出电池。
- 确保电池的正负极 (+/-) 方向排列正确。
- 切勿将新旧电池混用,或将不同类型的电池混用。
- 请根据当地法规处理废旧电池。

#### 更换灯泡

- 请联系您的经销商来更换灯泡。灯泡不是用户可更换部件,并且没有选配的。
- 当出现 **[**灯泡已达到使用寿命极限,请联系您的经销商。**]** 字样时,请务必更换灯泡。若在灯泡达到使用寿命极限 之后仍继续使用,灯泡可能会碎裂,玻璃片会散落在灯架之内。切勿触摸这些碎片,以免造成伤害。 此种情况发生时,请联系您的经销商来更换灯泡。

#### 灯泡特性

投影机的光源为高压汞灯。 灯泡有一个特性,即灯泡的亮度将随时间而逐渐减弱。同时不断开关灯泡也可能降低它的亮度。

#### <span id="page-6-0"></span><mark>▲</mark> 致视听 3D 影像的用户的健康相关注意事项

视听之前,务必阅读随您的液晶快门眼镜或 3D 影像软件 (DVD、视频游戏、电脑的视频文件以及类似文件等) 一起 附带的用户手册中记载的健康相关注意事项。

为避免任何不良症状,请注意以下几点:

- 请勿将液晶快门眼镜用于视听 3D 影像以外的其它资料。
- 屏幕和用户之间要保持 2 米或更远的距离。离屏幕太近视听 3D 影像, 可能会损伤您的视力。
- 避免长时间视听 3D 影像。每视听一小时后,请休息 15 分钟或更长时间。
- 如果您或您家庭中的任何成员有光敏性癫痫的病史,请在视听 3D 影像之前咨询一下医生。
- 如果您在视听 3D 影像的同时,身体感到不适 (反胃、头晕眼花、恶心、头痛、眼睛疲劳、视线模糊、抽搐和麻木 等),请立即停止视听影像并安静片刻。若长时间后症状还没有消除,请咨询医生。
- 从屏幕正面视听 3D 影像。从某一角度视听可能会引起疲倦或者眼睛疲劳。

#### 关于高海拔模式

- 如果在海拔约为1200m或更高的地方使用本投影机,建议将 [风扇模式] 设置为 [高海拔]。否则,可能造成投影机 过热,从而导致机器故障。(→ 请参阅第 [56](#page-55-0) 页)
- 在高海拔或低气压的地方使用本投影机,可能会缩短部件的使用寿命。
- 仅适用于海拔2000m以下地区安全使用。

#### 关于原始投射图片的版权问题:

请注意,在咖啡厅或宾馆等场地使用本投影机以作商业或吸引公众注意力用途时,若使用下列功能使屏幕影像出现压 缩或伸展,可能会侵犯版权法保护下的版权拥有者的权益。 [显示宽高比]、[梯形修正]、放大功能以及其他类似功能。

#### 电源管理功能

本投影机具有电源管理功能。为了减少电力消耗,工厂预置了电源管理功能 (1和2),如下所示。欲通过外部设备控制 本投影机,请使用屏幕菜单更改1和2的设定值。

#### 1. 待机模式 (工厂预置:正常)

欲从外部设备控制本投影机,请选择 [待机模式] 中的 [网络待机]。

- 当 [待机模式] 选择了 [正常] 时,下列连接器和功能将不起作用: USB端口槽 (B型)、DDC/CI (Virtual Remote Tool)

#### 2. 自动断电 (工厂预置:30分钟)

欲从外部设备控制本投影机,请选择 [自动断电] 中的 [关]。

- 当 [自动断电] 选择了 [0:30] 时,可以使投影机在30分钟内没有任何信号输入或操作时自动关机。

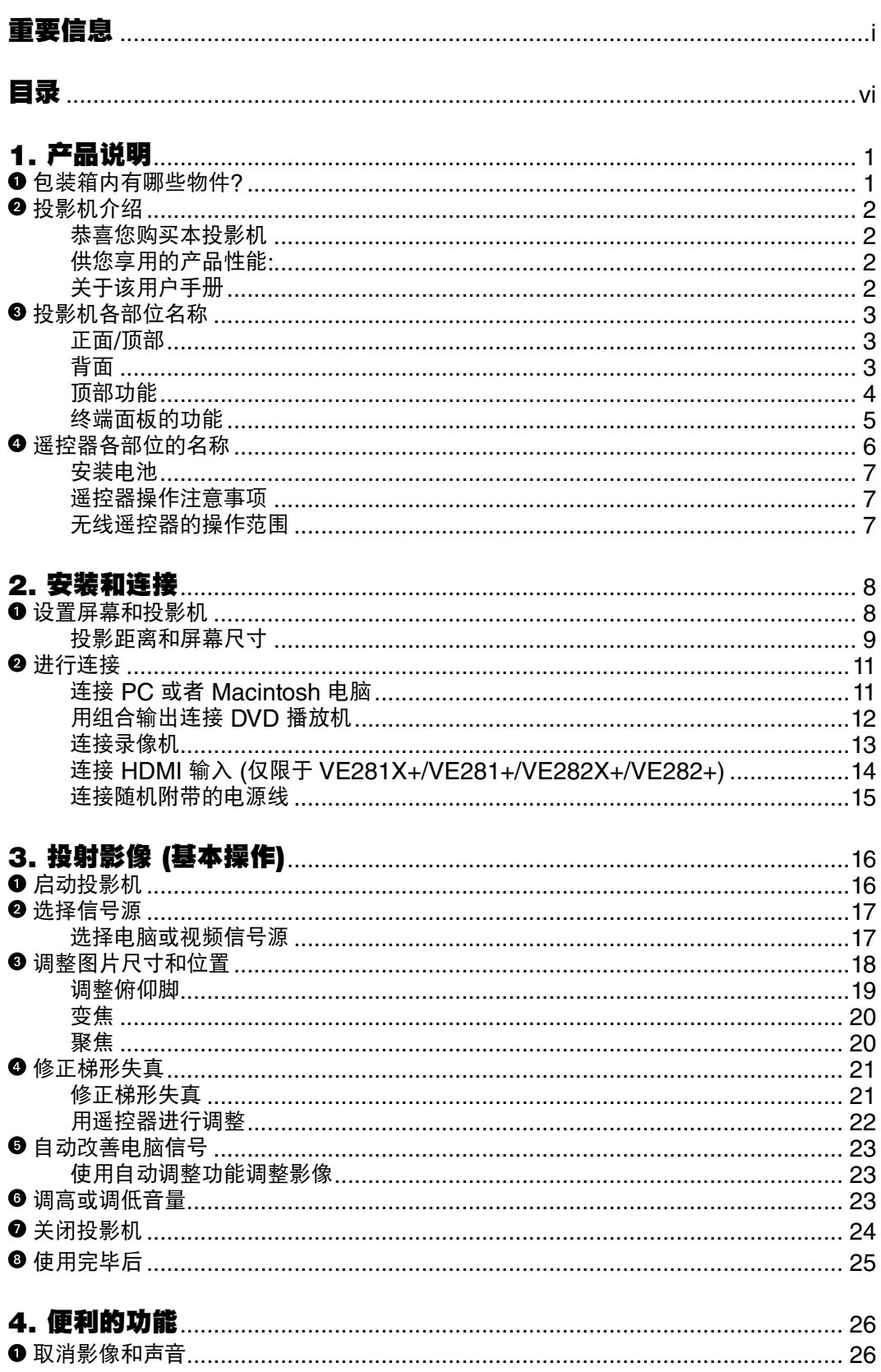

<span id="page-8-0"></span>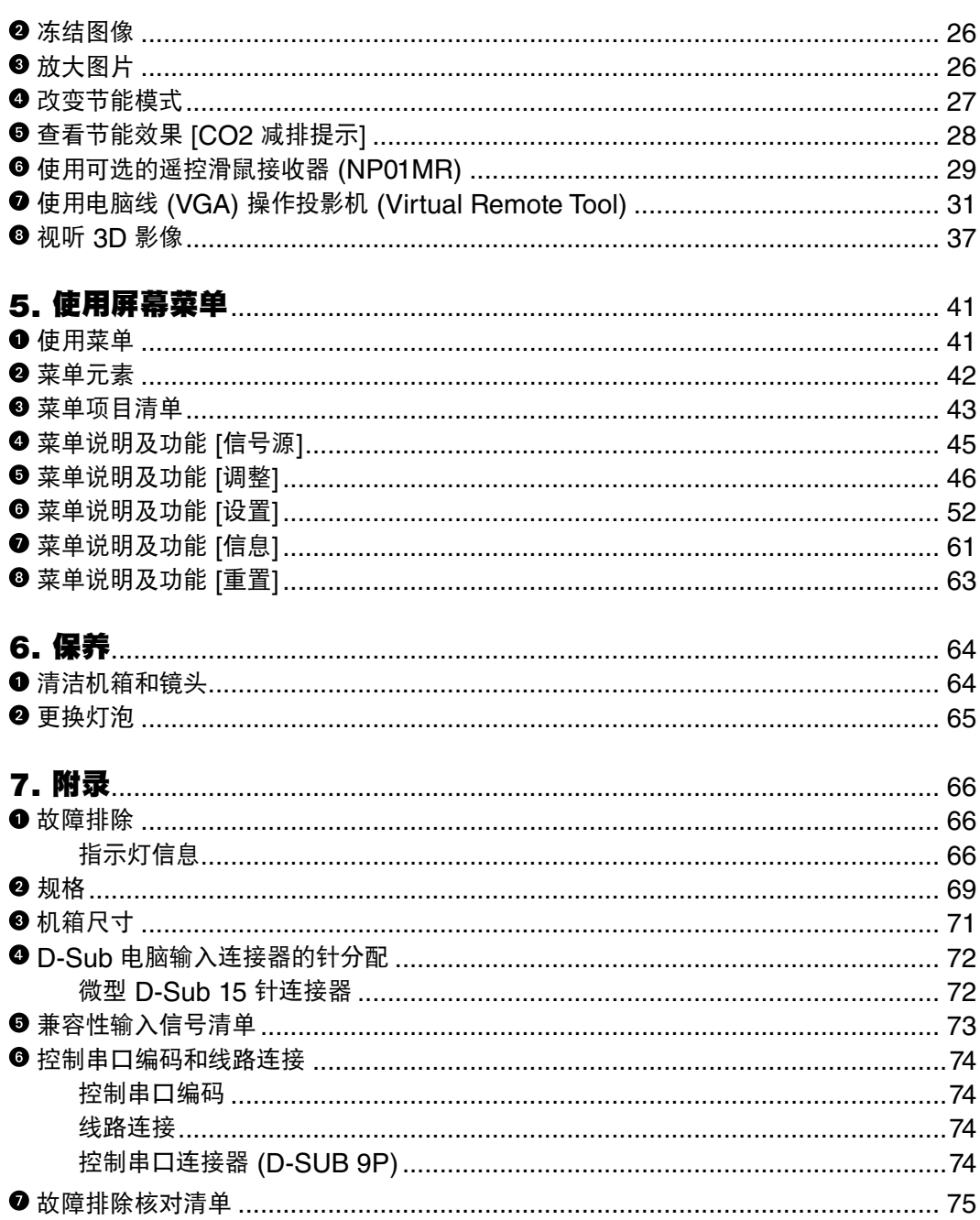

# 1. 产品说明

# 包装箱内有哪些物件?

确认包装箱内下列各项物件是否齐全。如有任何遗漏,请向您的经销商洽询。 请保存原始包装箱及捆包用物品,以便需运送投影机时之用。

投影机

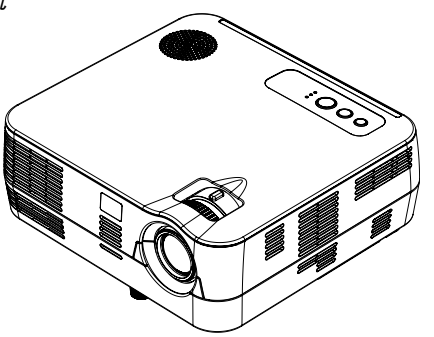

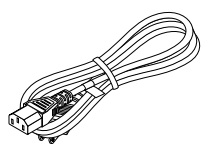

电源线 *(7N080516)*

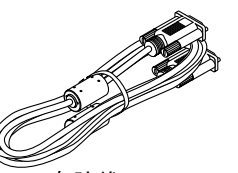

电脑线 (VGA) *(7N520087/7N520073)*

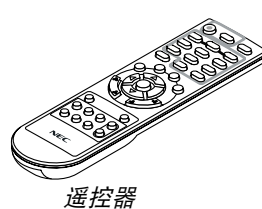

*(7N900946)*

电池 (AAA×2)

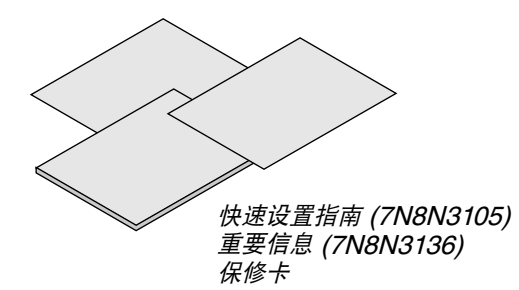

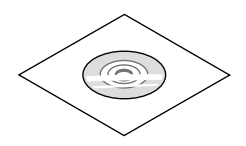

NEC Projector CD-ROM 用户手册 (7N951846)

### <span id="page-10-0"></span>2 投影机介绍

本章向您介绍您的新投影机及其性能和操作方法。

#### 恭喜您购买本投影机

本 DLP® 投影机为目前性能最佳的投影机之一,最大可将来自个人电脑或者 Macintosh 电脑 (桌上型或笔记本型)、 录像机、DVD 播放机及摄影机的影像精确地投影成 300 英寸的大画面 (斜对角计算)。 您可以在桌面或者手拉车上使用投影机,可以用投影机从屏幕后方投射影像,且可将投影机长期安装于天花板上\*1。 可使用遥控器进行无线操作。

\*1 切勿自己动手将投影机安装到天花板上。

投影机必须由合格的技术人员来安装,以确保操作规范并可防范人身伤害。

此外,天花板必须牢固,能够充分承受投影机的重量,而且必须依照当地建筑规则进行安装。详细情况请洽询您 的 NEC 经销商。

#### 供您享用的产品性能**:**

**•** 快速启动**&**快速断电

接通电源后 7 秒之内,投影机即可显示电脑影像或视频影像。

在关闭电源后即可将投影机收起来备用。通过遥控器或机箱控制面板关闭投影机后,不必再冷却。

**•** 直接断电

本投影机有一个功能叫做"直接断电"。该功能使您通过断开交流电源便可关闭投影机 (即使在投射影像时)。 若要在投影机启动时关闭交流电源,使用配有开关和断电器的电源板。

**•** 待机状态下功耗小于 **0.5** 瓦的节能技术

从菜单中选择 [待机模式] 中的 [正常], 可使投影机处于正常模式, 功耗不足 0.5 瓦。

#### • CO<sub>2</sub> 减排提示

该功能会显示投影机在 [节能模式] 为 [开] 时的节能效果, 表现为 CO2 减排量 (kg)。 CO2 减排量将在关机时的确认信息和屏幕菜单的 [信息] 中显示。

**• 7** 瓦内置扬声器,可解决整合音频问题

强劲的 7 瓦扬声器, 能满足您大房间的音量需求。

- **• HDMI** 输入端口槽提供数字信号 **(**仅限于 **VE281X+/VE282X+/VE281+/VE282+)** HDMI 输入提供 HDCP 兼容数字信号。HDMI 输入也支持音频信号。
- **•** 高分辨率和高亮度 **DLP®** 投影机 高分辨率显示 – 最高兼容 UXGA、XGA (VE280X+/VE281X+/VE282X+)/ SVGA (VE280+/VE281+/VE282+) 原始分辨率。
- **•** 自动通电和自动断电功能

直接通电、自动通电 (COMP.)和自动断电功能使您不必总是使用遥控器或投影机机箱上的电源键。

**•** 禁止有人未经允许而使用投影机

改进过的机箱控制面板锁定和安全槽有助于防止有人未经允许而使用、调整或盗窃投影机。

**•** 支持 **3D** 影像

用户通过配戴市贩的 DLP® Link 兼容型液晶快门眼镜,可在本投影机上视听 3D 影像。

#### 关于该用户手册

最好的捷径是最初多花些时间去思考并争取将每件事情都做好。现在就花点时间来阅览一下这本用户手册吧。此举会 为您以后节省很多时间。在手册内每一章的开头处您都会找到一段概述。不需要的章节可将其跳过。 在本用户手册中,投影机的图以 VE281X+ 为例。

# 投影机各部位名称

#### 正面**/**顶部

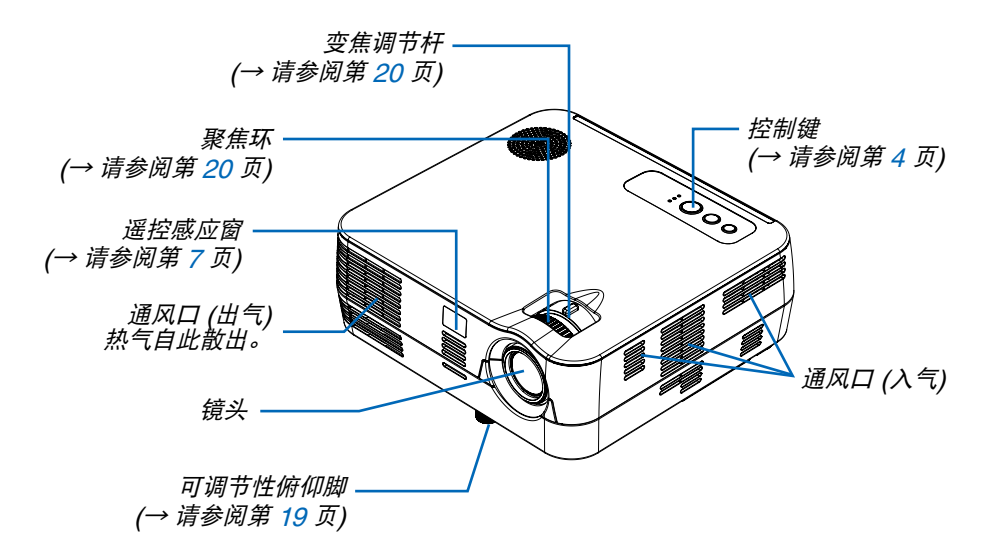

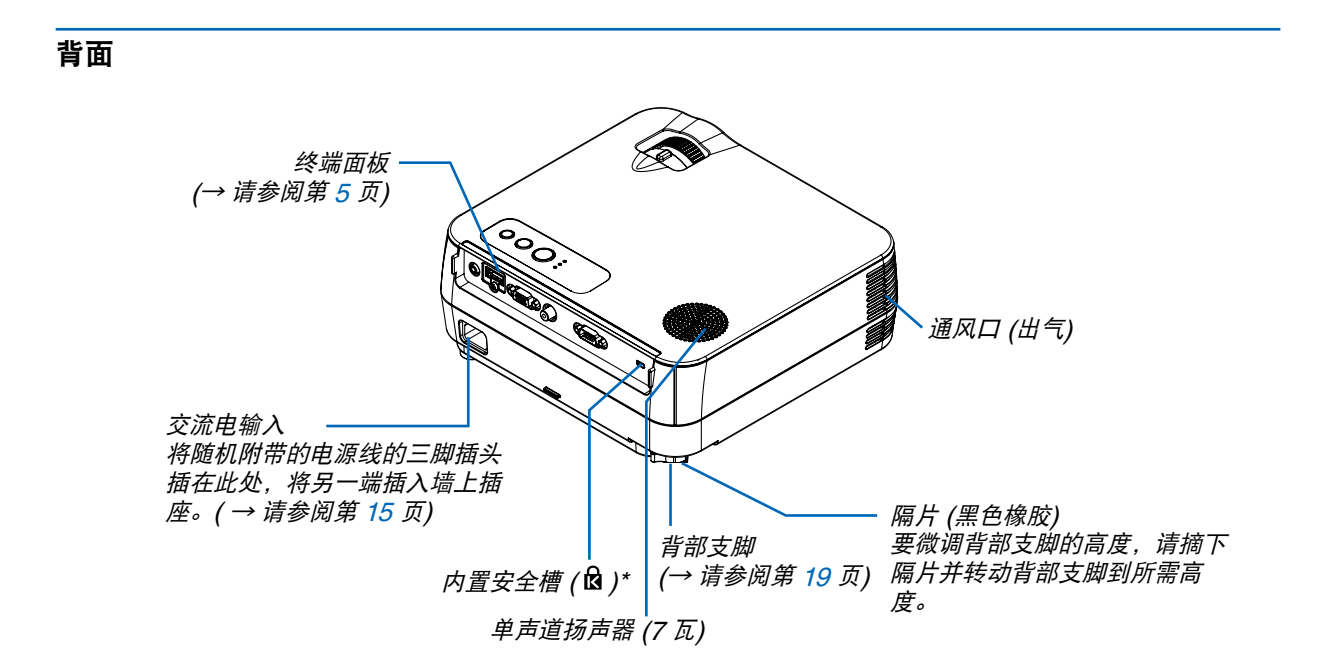

\* 此安全槽支持 MicroSaver ® 安全保护系统。

#### <span id="page-12-0"></span>顶部功能

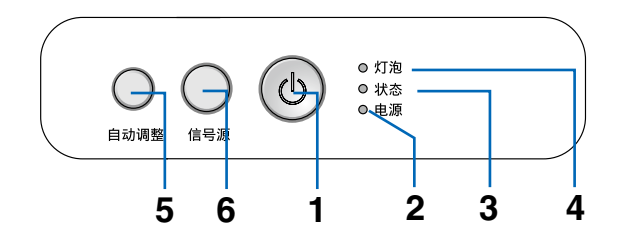

- **1.** 电源键 **( )** ( → 请参阅第 [16,](#page-24-0) [24](#page-32-0) 页 )
- **2. 电源指示灯 ( → 请参阅第 [15](#page-23-0), [16,](#page-24-0) [24](#page-32-0), [66](#page-74-0) 页 )**
- 3. 状态指示灯 (→ 请参阅第 [66](#page-74-0) 页)
- **4. 灯泡指示灯 (→ 请参阅第 [65](#page-73-0), [66](#page-74-0) 页)**
- **5. 自动调整键 (→ 请参阅第 [23](#page-31-0) 页)**
- **6. 信号源键 (→ 请参阅第 [17](#page-25-0) 页)**

#### <span id="page-13-0"></span>终端面板的功能

VE280X+/VE280+

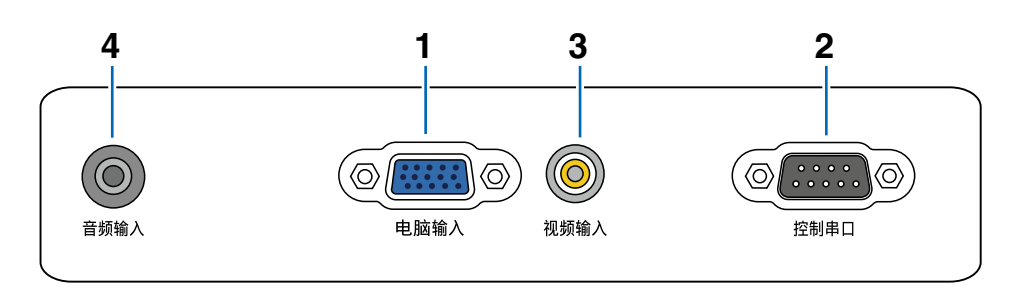

- **1.** 电脑 输入 **/** 组合输入连接器 **(** 微型 **D-Sub 15** 针 **)**  (→ 请参阅第 [11](#page-19-0), [12,](#page-20-0) [13](#page-21-0) 页 )
- **2.** 控制串口 **(D-Sub 9** 针 **)**  ( → 请参阅第 [74](#page-82-0) 页 ) 用以连接电脑或控制系统。方便您使用串行通讯协议 控制投影机。如果您在写程序期间需要典型的控制串 口编码,请参阅第 [74](#page-82-0) 页。
- 3. 视频输入连接器 (RCA) (→ 请参阅第 [13](#page-21-0) 页)
- **4.** 音频输入微型插孔 **(** 立体声微型 **)** ( → 请参阅第 [11](#page-19-0), [12](#page-20-0), [13](#page-21-0) 页 )

VE281X+/VE281+/VE282X+/VE282+

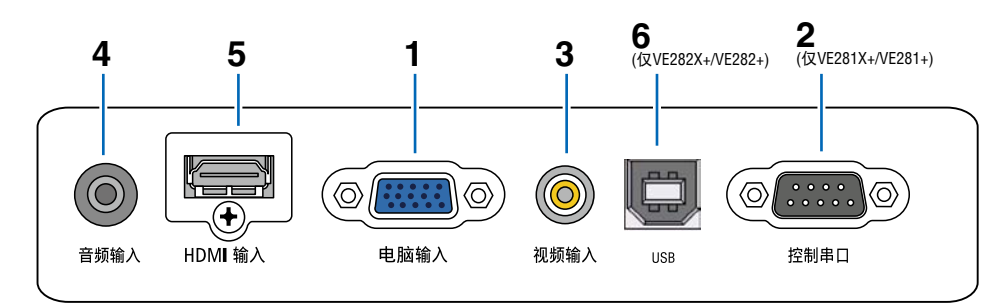

- **1.** 电脑 输入 **/** 组合输入连接器 **(** 微型 **D-Sub 15** 针 **)** (→ 请参阅第 [11](#page-19-0), [12,](#page-20-0) [13](#page-21-0) 页)
- **2.** 电脑 输入 **/** 组合输入连接器 **(** 微型 **D-Sub 15** 针 **)** (→ 请参阅第 [11](#page-19-0), [12,](#page-20-0) [13](#page-21-0) 页)
- **3. 视频输入连接器 (RCA)** (→ 请参阅第 [13](#page-21-0) 页)
- **4.** 音频输入微型插孔 **(** 立体声微型 **)** ( → 请参阅第 [11](#page-19-0), [12](#page-20-0), [13](#page-21-0) 页 )
- **5. HDMI 连接器 ( → 请参阅第 [14](#page-22-0) 页)**
- **6. USB** 连接器 **(** 类型 **B)**

<span id="page-14-0"></span>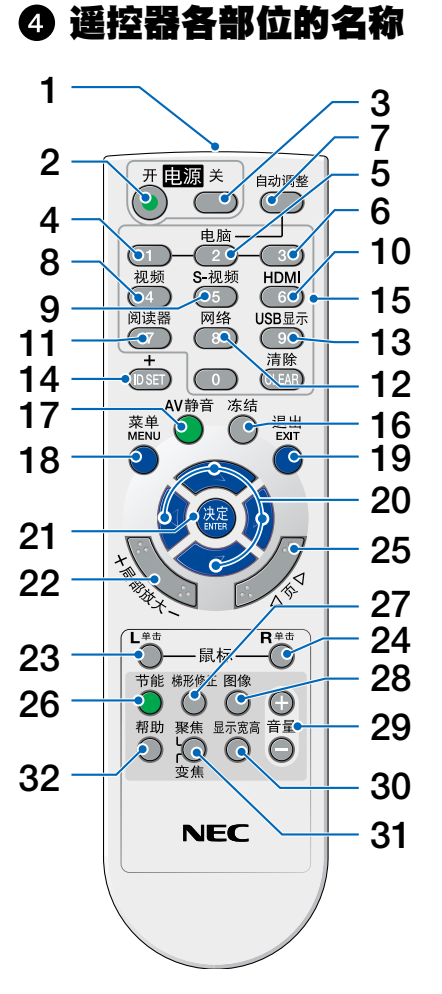

- **1.** 红外线传感器
	- (→ 请参阅第 [7](#page-15-0) 页)

**2.** 电源 **(**开**)** 键 (→ 请参阅第 [16](#page-24-0) 页)

- **3.** 电源 **(**关**)** 键 (→ 请参阅第 [25](#page-33-0) 页)
- **4.** 电脑 **1** 键 (→ 请参阅第 [17](#page-25-0) 页)
- **5.** 电脑 **2** 键 (在本系列投影机上不可用)
- **6.** 电脑 **3** 键 (在本系列投影机上不可用)
- **7.** 自动调整键 (→ 请参阅第 [23](#page-31-0) 页)
- **8.** 视频键 (→ 请参阅第 [17](#page-25-0) 页)
- **9. S-**视频键 (在本系列投影机上不可用)
- **10. HDMI** 键 (→ 请参阅第 [17](#page-25-0) 页) (在VE280X+/VE280X上不可用)
- **11.** 阅读器键 (在本系列投影机上不可用)
- **12.** 网络键 (在本系列投影机上不可用)
- **13. USB** 显示键 (在本系列投影机上不可用)
- **14. ID SET** 键 (在本系列投影机上不可用)
- **15.** 数字键盘键**/CLEAR (**清除**)** 键 (在本系列投影机上不可用)
- **16.** 冻结键

(→ 请参阅第 [26](#page-34-0) 页)

**17. AV** 静音键 (→ 请参阅第 [26](#page-34-0) 页)

- **18. MENU (**菜单**)** 键 (→ 请参阅第 [43](#page-51-0) 页)
- **19. EXIT (退出) 键 (→ 请参阅第 [43](#page-51-0) 页)**
- 20. △▽◇ 键 (→ 请参阅第 [30,](#page-38-0) [43](#page-51-0) 页)
- **21. ENTER (决定) 键 (→ 请参阅第 [43](#page-51-0)页)**
- **22.** 局部放大 **(+)(–)** 键 (→ 请参阅第 [26](#page-34-0) 页)
- **23.** 鼠标 **L** 单击键 **\***  (→ 请参阅第 [29](#page-37-0), [30](#page-38-0) 页)
- **24.** 鼠标 **R** 单击键**\***  (→ 请参阅第 [29](#page-37-0), [30](#page-38-0) 页)
- **25.** 页 △**/**▽ 键 **\***  (→ 请参阅第 [29](#page-37-0), [30](#page-38-0) 页)
- **26. 节能键** (→ 请参阅第 [27](#page-35-0) 页)
- **27.** 梯形修正键 (→ 请参阅第 [22](#page-30-0) 页)
- **28.** 图像键 (→ 请参阅第 [46](#page-54-0), [47](#page-55-0) 页)
- **29.** 音量 **(+)(–)** 键
- (→ 请参阅第 [23](#page-31-0) 页) **30.** 显示宽高键 (→ 请参阅第 [49](#page-57-0) 页)
- **31.** 聚焦**/**变焦键 (在本系列投影机上不可用)
- **32.** 帮助键
	- (→ 请参阅第 [61](#page-69-0) 页)

\* 只有可选的遥控滑鼠接收器 (NP01MR) 连接到您的电脑上时,页 △**/**▽ 、鼠标 L 单击和鼠标 R 单击键才能使用。

#### <span id="page-15-0"></span>安装电池

- 
- $\textcolor{red}{\P}$  用力往下按压并退下电池盖。 2 安装新电池 (AAA),确保电池正负  $\textcolor{black}{\mathbf{3}}$  滑回电池盖并确实盖好。切勿混用 极 (+/–) 方向排列正确。
	- 不同型号的电池或混用新旧电池。

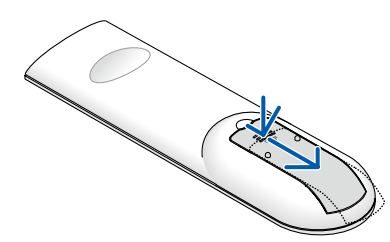

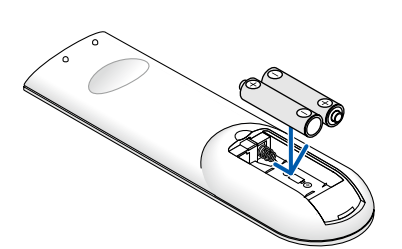

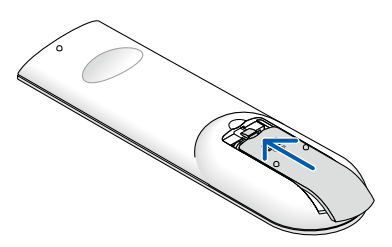

#### 遥控器操作注意事项

- 请小心使用遥控器。
- 如果遥控器弄湿应立刻擦干。
- 避免放在过热或过于潮湿的地方。
- 切勿加热, 拆卸或把电池投入火中。
- 如果长时间不使用遥控器需取出电池。
- 确保电池的正负极 (+/-) 方向排列正确。
- 切勿将新旧电池混用,或将不同类型的电池混用。
- 请根据当地法规处理废旧电池。

#### 无线遥控器的操作范围

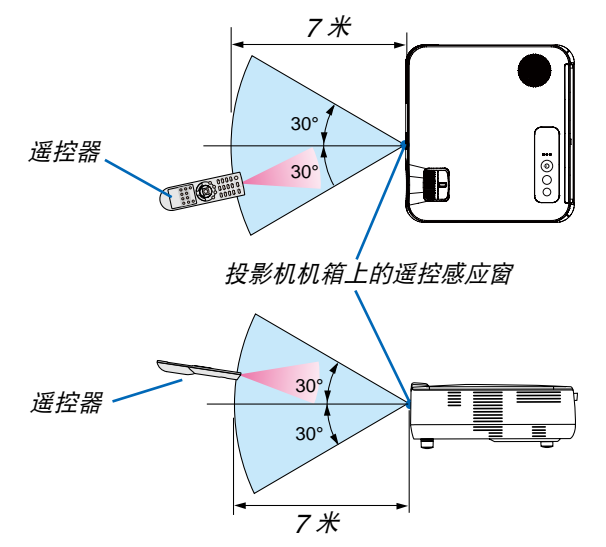

- 红外线信号操作的最远射程为 7 米,与投影机机箱的遥控感应窗之间的有效操作角度为 60 度。
- 若在遥控器与感应窗之间存在障碍物,或者强光直射感应窗时,投影机将无反应。电池电力减弱亦会影响遥控器 正确操作投影机。

# <span id="page-16-0"></span>2. 安装和连接

本章介绍投影机的设置方法和如何连接视频及音频信号源。 投影机的设置和使用方法非常简单。但是在开始之前, 您首先必须:

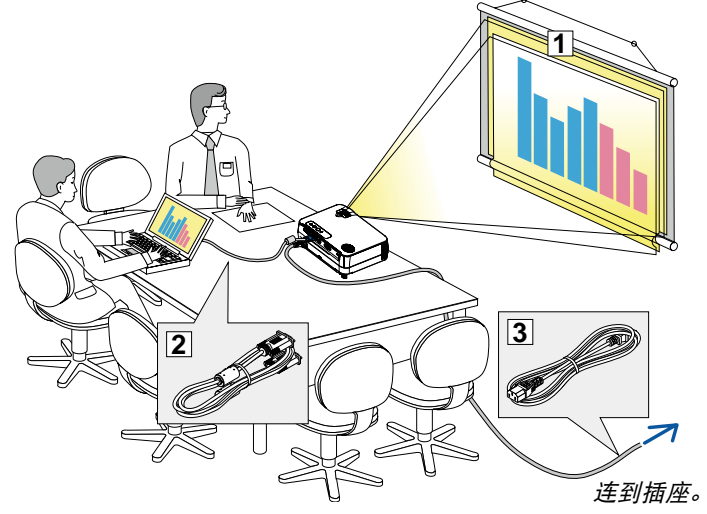

- ① 设置屏幕和投影机。
- ② 将电脑或者视频装置连接到投影机上。 请参阅第 [11,](#page-19-0) [12,](#page-20-0) [13,](#page-21-0) [14](#page-22-0), [15](#page-23-0) 页。
- ③ 连接配备的电源线。请参阅第 [15](#page-23-0) 页。

注:在移动投影机之前,务必拔下电源线和 其他任何导线。

### ❶ 设置屏幕和投影机

投影机距离屏幕或者墙壁越远,投出的影像越大。当投影机距离墙壁或者屏幕约 49 英寸 (1.3 米) 时, 可以投出最小 影像的尺寸以对角线测量约为 30 英寸 (0.76 米)。当投影机距离墙壁或者屏幕约 493 英寸 (12.5 米) 时,可以投出 最大影像的尺寸约为 300 英寸 (7.6 米)。下图可作为粗略参考。

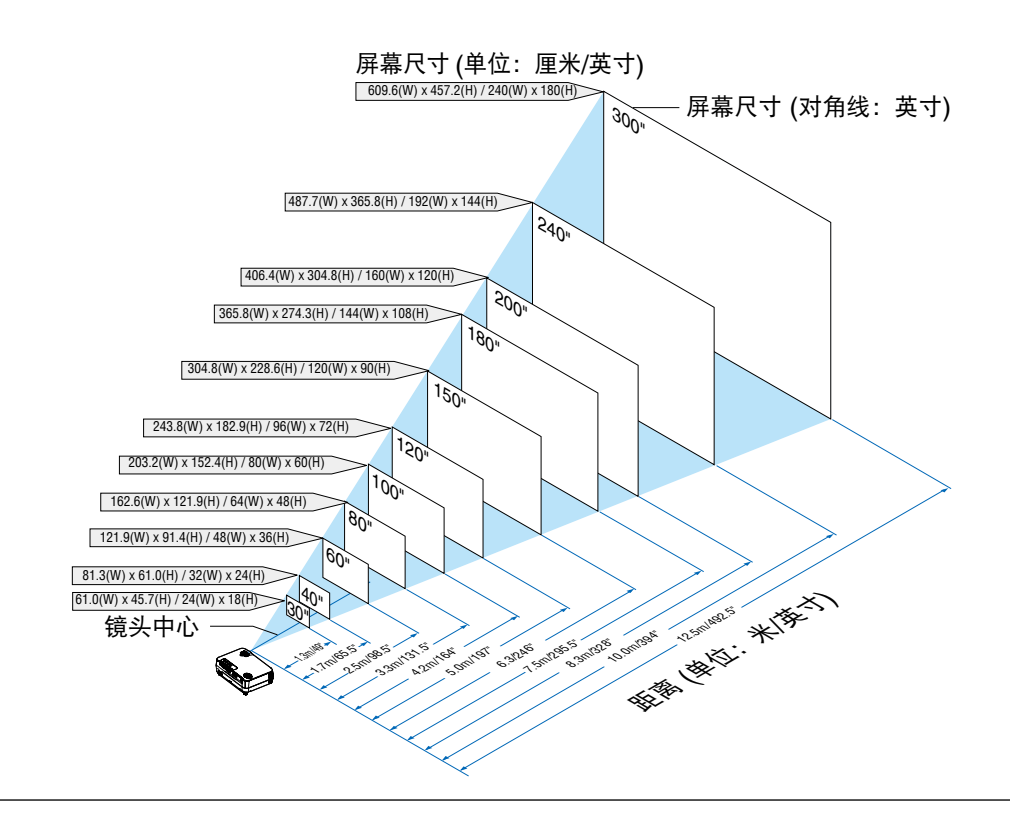

#### 注:

- 这里指出的距离是取广角和远距离的中间值。作为一种经验方法。
- 变焦调节杆调整影像的范围是 +/-5%。
- 投影距离的详情请参阅第 [9](#page-17-0) 页。

#### <span id="page-17-0"></span>投影距离和屏幕尺寸

下图显示投影机与屏幕之间的标准相关摆放位置。请参考图表决定安装位置。

#### 距离图

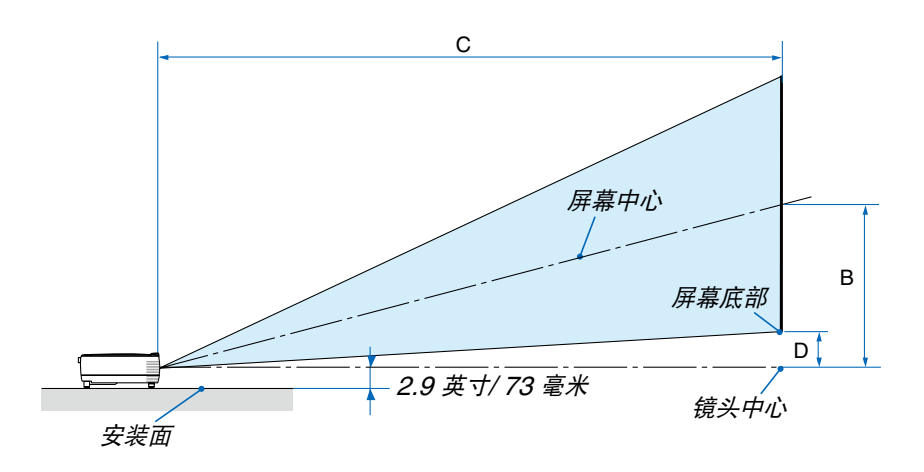

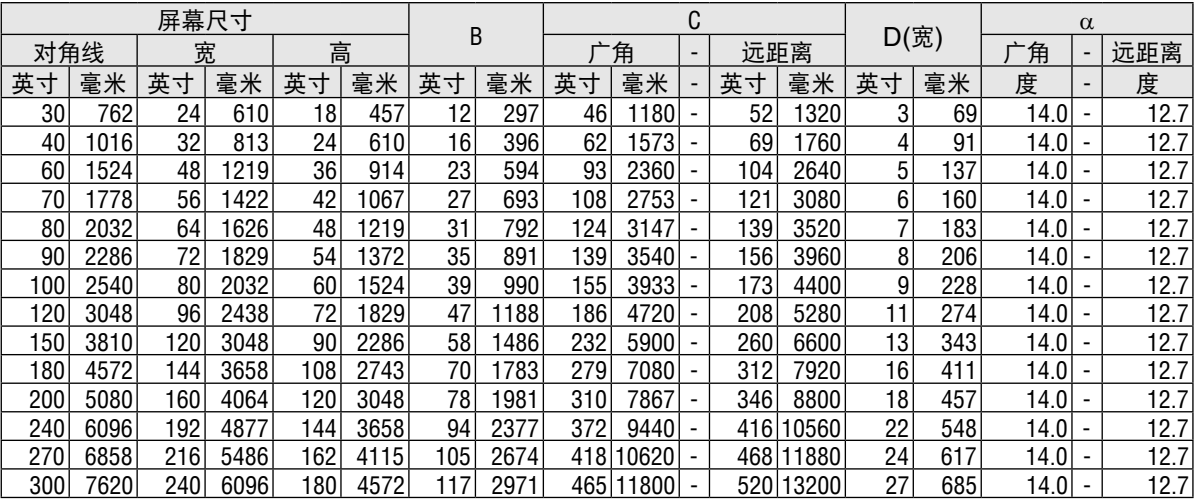

B = 镜头中心与屏幕中心之间的垂直距离

C = 投影距离

D = 镜头中心与屏幕底部之间的垂直距离(安装在天花板时为屏幕顶部)

 $\alpha$  = 投射角

注 :表格中的值为设计值,可能与实际情况不同。

# <span id="page-18-0"></span>警告

- 在天花板安装投影机必须由有安装资格的技术人员来 完成。详情请向您的 NEC 经销商洽询。
- 不要尝试自己安装投影机。
- 只能在坚固、水平的表面使用投影机。如果投影机掉 到地上,您可能会受伤且投影机会遭到严重损毁。
- 不要在温度变化很大的场所使用投影机。投影机必须 在温度范围为 5˚C 至 40˚C 的场所使用。( [节能模 式] 在 35˚C 至 40˚C 时将自动设为 [开]。)
- 不要将投影机暴露在潮湿,有灰尘或者烟雾的场所。 这会破坏屏幕影像。
- 确保投影机的周围通风良好以便散热。请勿覆盖投影 机侧边或前面的通风口。

#### 反射影像

使用镜子反射投影机的影像可在空间狭窄的情况下 获得尺寸更大的影像。如果您需要一套镜子系统, 请洽询您的 NEC 经销商。如果使用镜子系统时 影像颠倒了,那么请使用遥控器上的 MENU 键和 △▽ く 键来纠正方向。(→ 请参阅第 [55](#page-63-0) 页)

# <span id="page-19-0"></span>进行连接 连接 PC 或者 Macintosh 电脑

注:当您使用笔记本电脑时,投影机处于待机模式并且启动笔记本电脑的电源之前,必须先将投影机和笔记本电脑之 间的连接工作完成。

在大多数情况下,除非先把笔记本电脑与投影机相连,然后启动笔记本电脑,否则笔记本电脑的输出信号无法输出。 \* 如果您在使用遥控器时出现屏幕空白,这可能是电脑屏幕保护设置或者电源管理软件正在运作。

#### 启动电脑的外部显示

笔记本电脑上的屏幕显示影像并不一定意味着它已把信号输出到投影机。使用笔记本电脑时,功能键的组合使用可启 动或者关闭外部显示。

通常, "Fn" 键与 12 个功能键的组合使用可以开启或者关闭外部显示。例如: NEC 笔记本电脑使用 Fn + F3 键 组合,而戴尔笔记本电脑使用 Fn + F8 键组合, 去打开或者关闭外部显示。

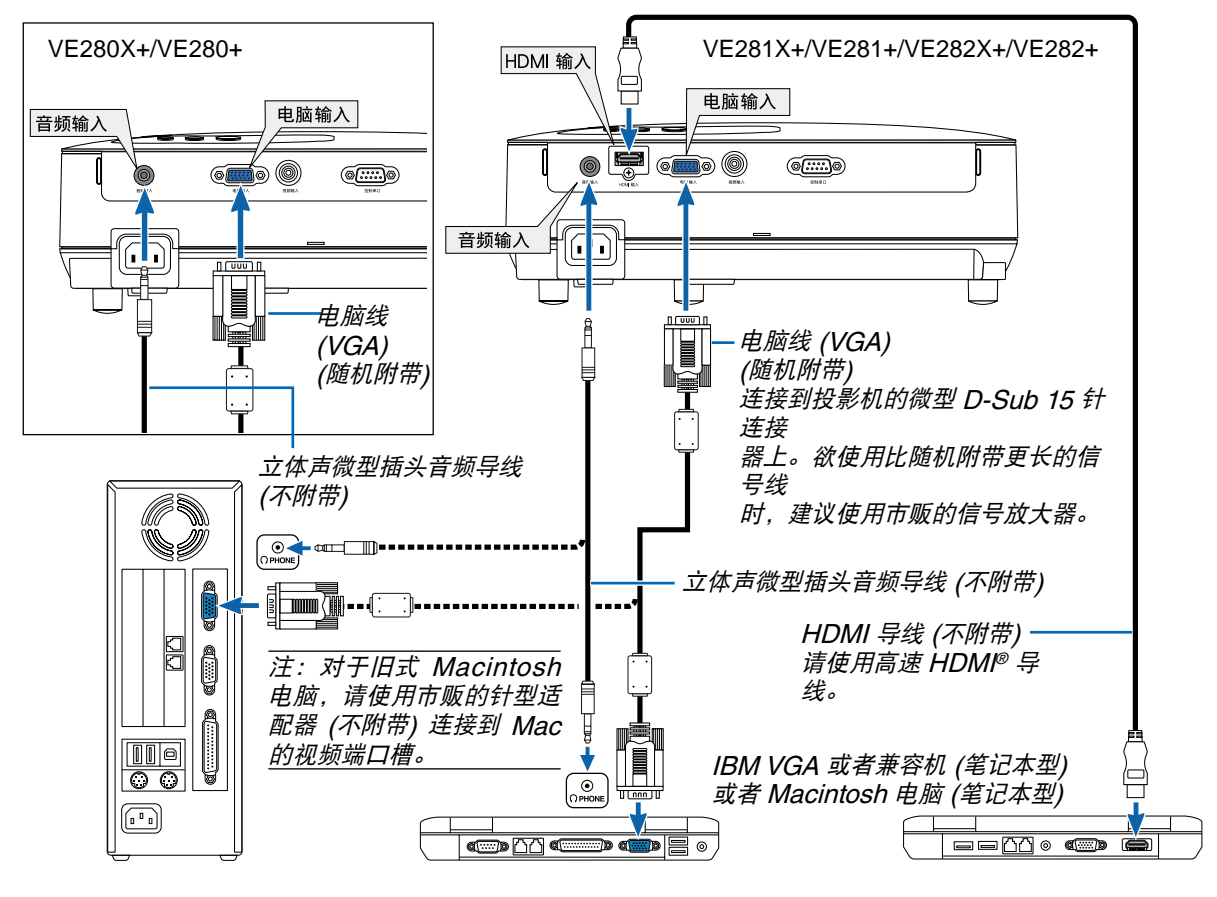

注:

- 如果电脑的音频输出插孔是微型插孔,请将音频导线连接至该插孔。
- 当通过市贩的扫描转换器对视频或者信号源进行显示时,影像可能无法正确显示。

这是因为依照默认设置,本投影机将视频信号作为电脑信号进行处理。在这种情况下,按下列方法处理:

- 当影像连同屏幕的上下黑色部分一起显示,或者不能正确显示黑暗的影像时:投影一个满屏幕显示的影像,然后 按下遥控器上的或者投影机机箱上的自动调整键。
- 电脑输入连接器支持即插即用 (DDC2B)。

<sup>•</sup> 在将音频导线连接到电脑的听筒插孔之前,请先调低电脑的音量。在将投影机连接至电脑之后,请根据需要把投影 机和电脑的音量都调到合适的水平,以防损伤您的听力。

#### <span id="page-20-0"></span>用组合输出连接 DVD 播放机

使用立体声音频装置。 投影机的内置扬声器是单声道的。

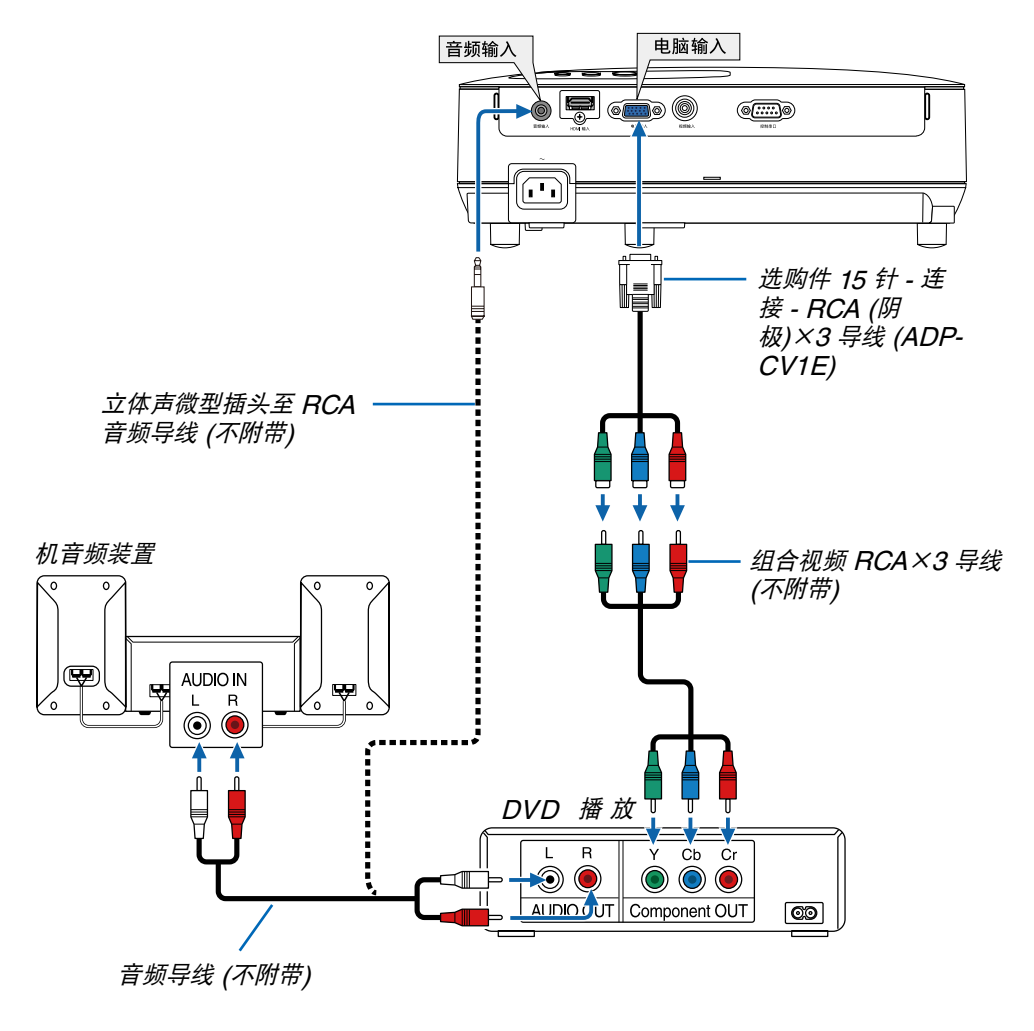

注:关于 DVD 播放机视频输出的详细信息,请参阅 DVD 播放机自身的使用手册。

#### <span id="page-21-0"></span>连接录像机

使用立体声音频装置。 投影机的内置扬声器是单声道的。

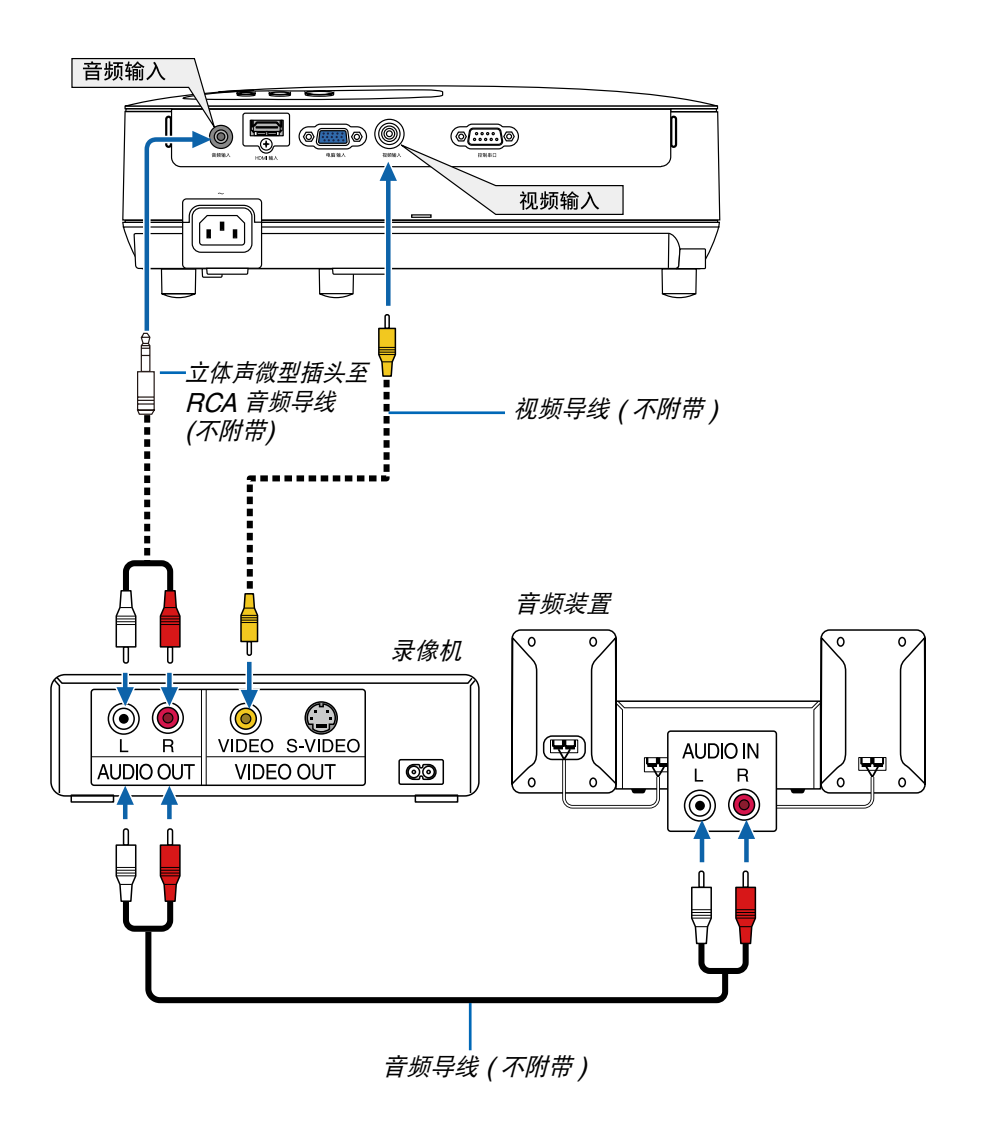

- 注:关于录像机视频输出的详细信息,请参阅各机自身的使用手册。
- 注:在经由扫描转换器快进或快退播放视频信号源时,可能导致影像显示异常。
- 提示:音频输入微型插孔 (立体声微型) 在电脑输入、视频输入之间共用。

#### <span id="page-22-0"></span>连接 HDMI 输入 (仅限于 VE281X+/VE281+/VE282X+/VE282+)

您可以将 DVD 播放机、硬盘播放器、蓝光播放机或笔记本电脑的 HDMI 输出连接至投影机的 HDMI 输入连接器。 注:HDMI 输入连接器支持即插即用 (DDC2B)。

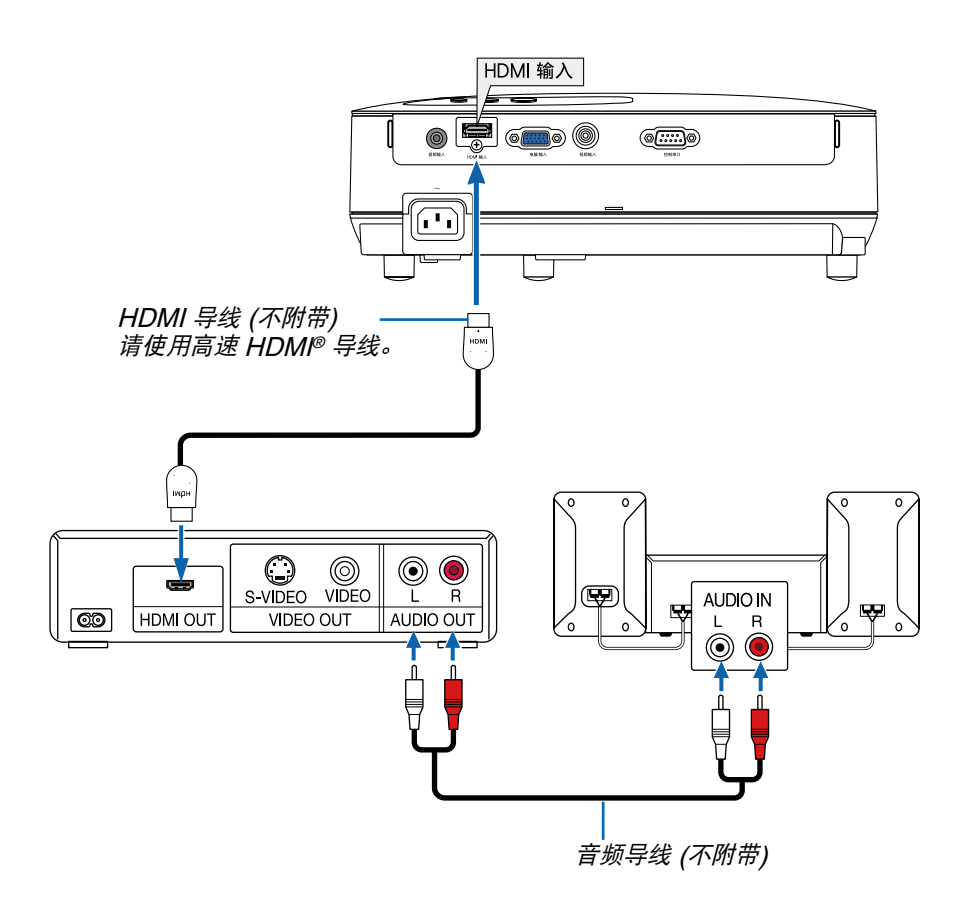

提示:针对使用带有 HDMI 连接器的音频视频装置的用户: 如果 HDMI 输出可在"增强型"和"正常"之间切换,清选择"增强型"而非"正常"。 这样将提供改善的影像对比度和更详细的黑暗部分。 有关设置的更多信息,请参阅要连接的音频视频装置的使用手册。

- 当连接投影机的 HDMI 输入连接器至 DVD 播放机时,投影机的视频电平可以依据 DVD 播放机的视频电平进行 设置。在菜单中选择 [HDMI 设置] → [视频电平] 并进行必要的设置。
- 如果听不到 HDMI 输入声音,在菜单中选择 [HDMI 设置] → [声音选择] → [HDMI]。(→ 请参阅第 [57](#page-65-0) 页)

#### 注: HDMI 信号

连接至本机的 HDMI 输入的状态下,若在显示影像时从投影机移除了交流电源 (直接断电功能),则本投影机在下次通电 时可能无法正常显示影像。遇此情况,请关掉交流电源,关闭 HDMI 装置 (或者断开 HDMI 导线), 然后接通交流电源。

#### <span id="page-23-0"></span>连接随机附带的电源线

将随机附带的电源线连接到投影机上。

首先将附带的电源线的三脚插头插入到投影机的 AC IN (交流电输入 ),然后将附带的电源线的另一端插头插入墙上 插座。

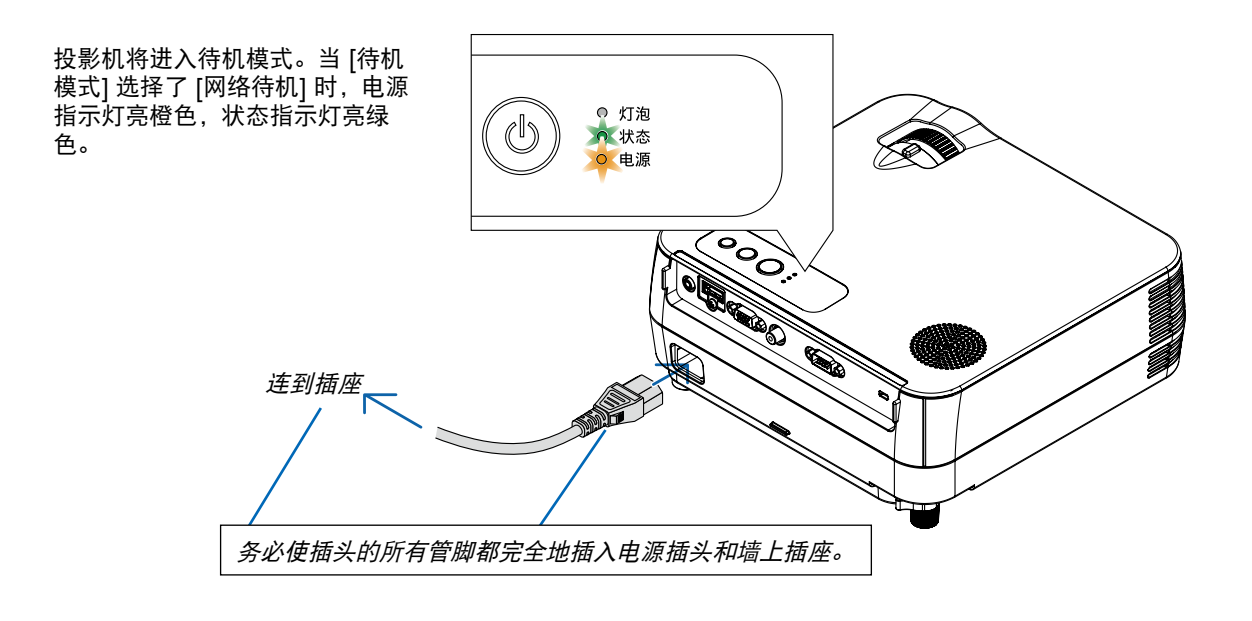

#### 注意**:**

如果按电源键关闭投影机或在正常投射过程中断开交流电源,投影机的部分位置可能临时变得很热。拿起投影机 时请当心。

# <span id="page-24-0"></span>3. 投射影像 (基本操作)

本章介绍如何启动投影机以及怎样往屏幕上投射影像。

# ❶ 启动投影机

**1.** 按下投影机机箱上的 **(**电源**)** 键或遥控器上的 电源 **(**开**)**  键。

电源指示灯亮起绿色,此时表示投影机已经进入可以使用 的状态。

注:投影机开启后,可能需要等一等灯泡才会亮起。

提示:

• 状态指示灯亮起橙色时,表示 [控制面板锁定] 已启动。 ( <sup>→</sup> 请参阅第 [55](#page-63-0) 页)

启动投影机后,切记开启电脑或视频信号源。

注:如果显示屏没有任何信号,将会显示 NEC 标志(出厂默 认) 、蓝屏或黑屏。在 45 秒内投影机显示蓝屏、黑屏或者标 志屏后,[节能模式] 将自动切换为 [开]。只有当 [节能模式] 设 为 [关] 后才会结束此状态。

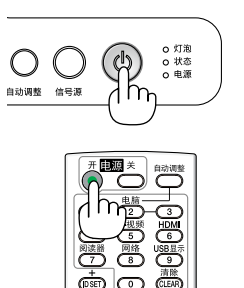

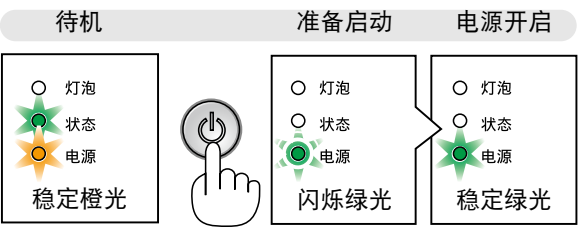

(→ 请参阅第 [66](#page-74-0) 页)

注:

• 若有下述任何情况发生,投影机则无法启动。

- 投影机内部温度过高时,投影机会检测出异常高温。此种情况下为了保护内部系统,投影机不能启动。遇此情况, 须等待投影机内部组件温度降下来。
- 如果一按电源键,状态指示灯就亮起橙色,表明已设定"控制面板锁定"。
- 灯泡不亮,或者状态指示灯以 6 次为周期忽闪忽灭,请等一分钟后再启动电源。
- 当电源指示灯以 0.5 秒点亮、0.5 秒熄灭的循环闪烁绿光时,用电源 (开) /待机键或电源 (关) 键无法关闭投影机。
- 在投影机启动后并开始显示影像时,请勿立即断开投影机的交流电源,若需断开须待 60 秒。
- 在刚刚启动投影机的瞬间,画面可能会出现闪动。此非故障,静待 3 至 5 分钟,直到灯泡亮度转为稳定。
- 如在高温时或灯泡关闭后立即开启投影机,风扇会转动而无影像显示,需等待一段时间后投影机才会显示影像。

# <span id="page-25-0"></span>❷ 选择信号源

#### 选择电脑或视频信号源

注:打开连接到投影机上的电脑或视频信号源设备。

#### 从信号源清单选择

按并迅速松开投影机机箱上的信号源键以显示信号源清单。每按一次信号源键, 输入信号源将发生如下改变:"电脑"、"视频"、"HDMI"。要显示所选择 的信号源,按决定键或等待 2 秒钟。

#### 自动侦测信号

按一次信号源键。投影机将搜索有效的输入信号源并显示。输入信号源将发生 如下改变:

#### **VE280X+/VE280+**

电脑→ 视频 → 电脑 →

**VE281X+/VE281+/VE282X+/VE282+:** 

电脑 → 视频 → HDMI → 电脑 →....

提示:如果无可输入信号,输入就会跳读过去。

#### 使用遥控器

**VE280X+/VE280+:** 按下电脑1和视频当中的任何一个键。 **VE281X+/VE281+/VE282X+/VE282+:** 按下电脑1、HDMI和视频键当中的 任何一个键。

#### 选择默认信号源

您可设置一个信号源作为默认信号源,这样每次开启投影机就会显示默认信号 源。

#### **1.** 按 **MENU** 键。

显示菜单。

- **2.** 按两次 ▽ 键选择 **[**设置**]** 并按 键或 **ENTER** 键选择 **[**通用**]**。
- **3.** 按四次 键选择 **[**可选项 **(2)]**。
- 4. 按五次 ▽ 鍵选择 [默认信号源选择] 井按 ◁ 或者▷ 鍵。
- **5.** 选择一个信号源作为默认信号源。
- **6.** 按几次 **EXIT** 键关闭菜单。
- **7.** 重启投影机。

将投射您在第 5 步选择的信号源。

提示:投影机处于待机时,从连接至电脑输入的电脑上应用一个电脑信号,会使 投影机的电源打开,并同时投射电[脑的](#page-67-0)影像。 ([自动通电 (COMP.)] <sup>→</sup> 请参阅第 <sup>59</sup> 页)

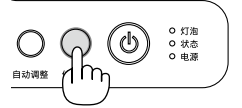

VE280X+/VE280+

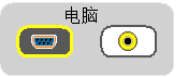

VE281X+/VE281+/VE282X+/VE282+

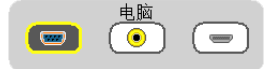

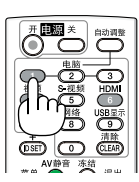

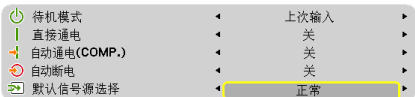

# <span id="page-26-0"></span>调整图片尺寸和位置

使用可调节性俯仰脚、变焦调节杆或聚焦环调整图片尺寸和位置。 为了清晰起见,本章节省略了制图和导线。

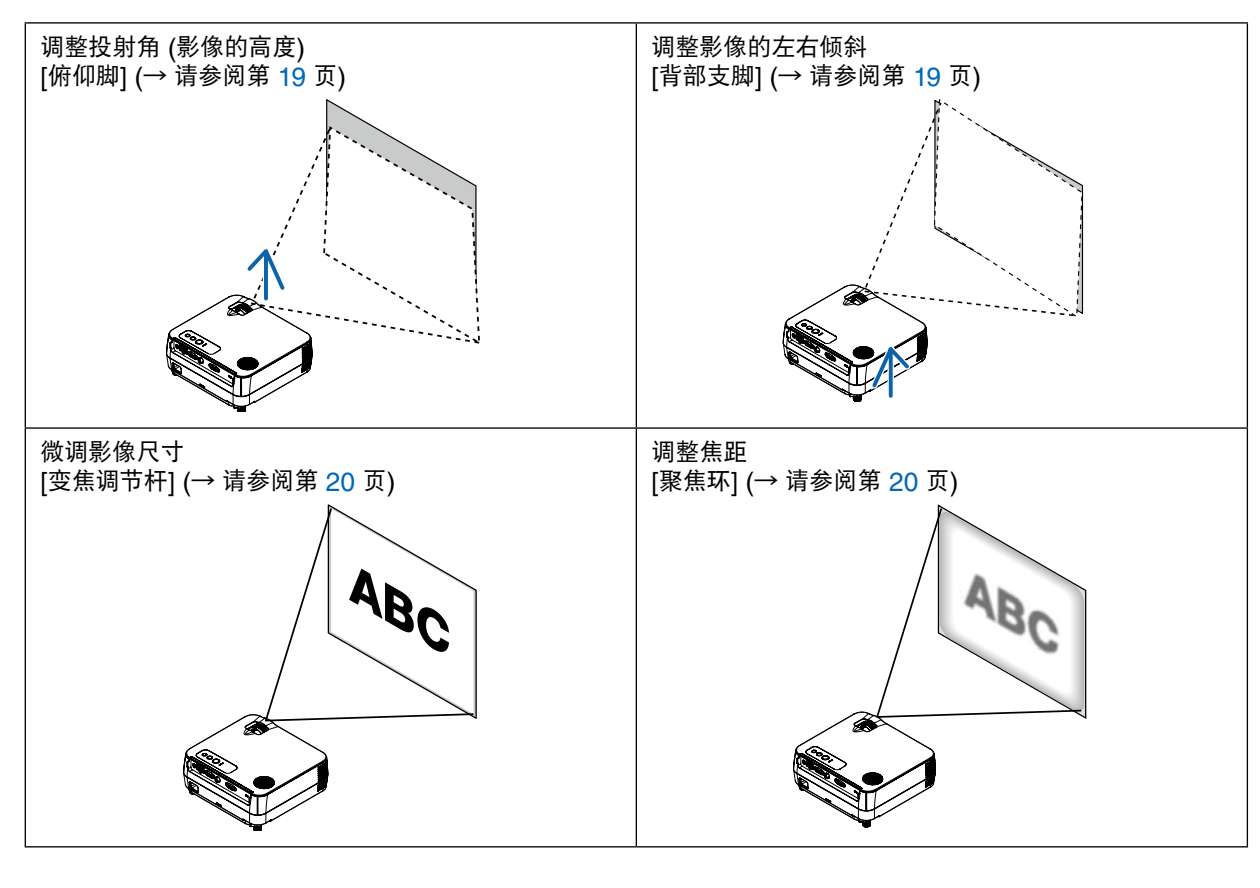

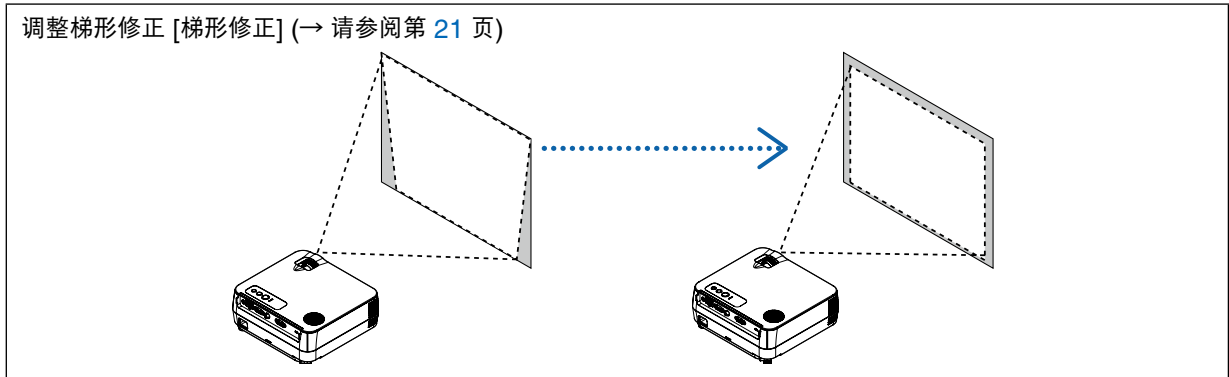

#### <span id="page-27-0"></span>调整俯仰脚

**1.** 抬起投影机的前端。

#### 注意:

调整俯仰脚的过程中切勿触摸排气口,因为投影机启动和关闭后可能 很热。

2. 旋转位于投影机前方的可调节性俯仰脚,便可使可调节性俯仰脚伸出。 俯仰脚高度可调整范围是 18 毫米。

投影机前端的高低调整角度大约为 5 度 (最大)。

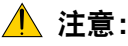

• 切勿将俯仰脚用于规定外的使用目的。 用俯仰脚提拿投影机或挂在墙上或天花板上等不合理使用可能会损 坏投影机。

#### 调整影像的左右倾斜 **[**背部支脚**]**

- **1.** 从背部支脚上拆下隔片 **(**黑色橡胶**)**。 保留隔片以便将来使用。
- **2.** 转动背部支脚。 背部支脚可以延长到10毫米,缩短到7毫米。转动背部支脚,使投影 机水平放置。

注:投影机使用完毕后,再将隔片安装到背部支脚。

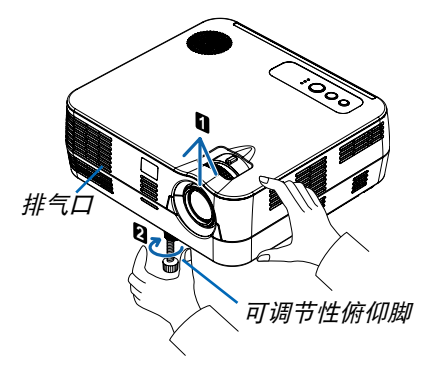

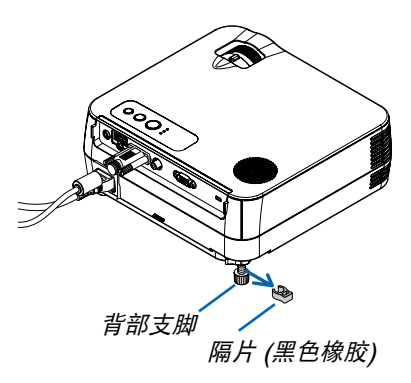

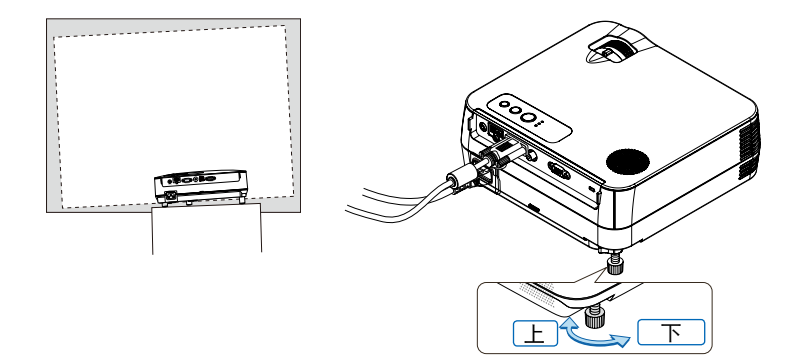

#### <span id="page-28-0"></span>变焦

使用变焦调节杆调整屏幕影像的尺寸。

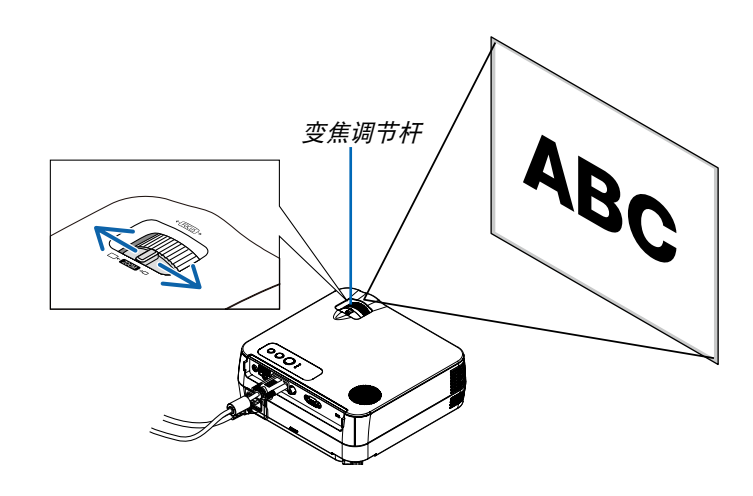

#### 聚焦

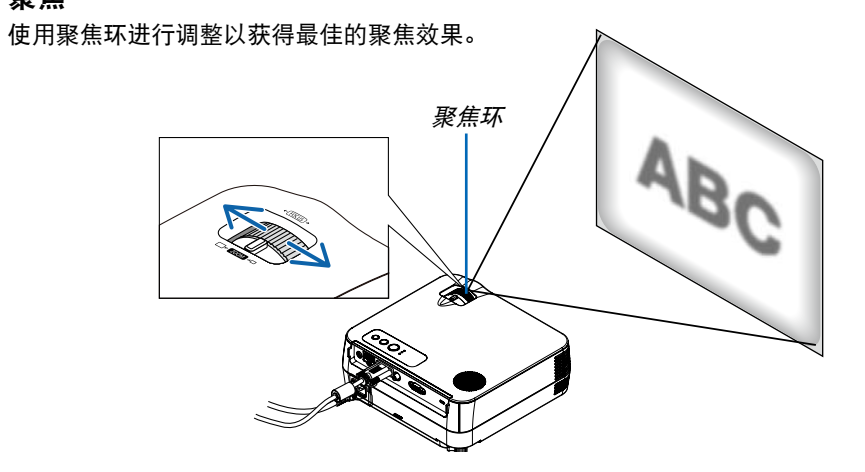

# <span id="page-29-0"></span>修正梯形失真

#### 修正梯形失真

若屏幕垂直倾斜,梯形失真会变大。继续进行如下步骤来修正梯形失真。

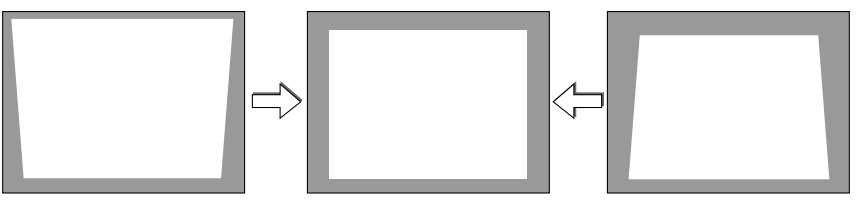

注:

- 梯形失真修正会导致影像有点模糊,这是因为失真修正是通过电子操作完成的。
- 依据信号或其显示宽高比的选择,梯形失真修正范围可能会缩小。
- 在进行梯形修正的极端补偿时,由于纵横比的关系,有时可能会发生屏幕菜单延伸到屏幕外的情况。若发生该情况, 请将其调整回屏幕内。

#### <span id="page-30-0"></span>用遥控器进行调整 **1.** 按梯形修正键。

将显示梯形修正条。

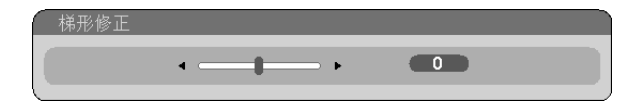

2. 使用 < 或 \> 键修正梯形失真。

调整至左右两端平行。

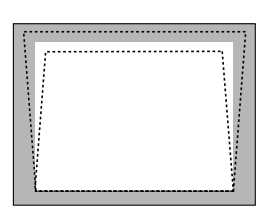

**3.** 按 **ENTER** 键。

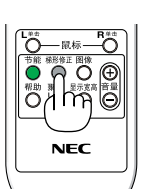

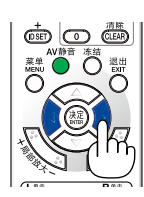

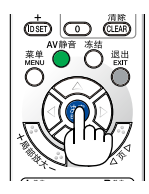

注:

- 垂直梯形修正的最大范围是 +/-40 度。根据信号或显示宽高比设置的不同,最大范围可能会变小。当激活 3D 模式 时,梯形修正的范围也可能会变小。
- 梯形修正的范围不是投影机的最大倾斜角。
- 没有左右 (水平) 的梯形失真修正。

# <span id="page-31-0"></span>自动改善电脑信号

#### 使用自动调整功能调整影像

自动改善电脑信号。

按自动调整键, 即可自动改善电脑信号。

若第一次连接到电脑这种调整可能是必需的。

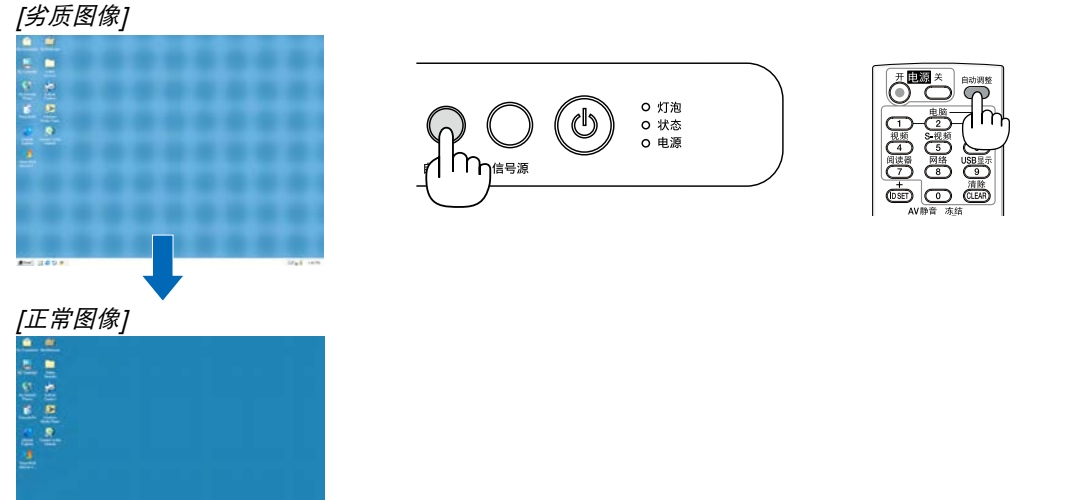

注:

某些信号的自动调整可能需要时间或显示不良。

• 自动调整功能仅对电脑 (RGB) 信号有效。

• 若自动调整操作不能改善电脑信号质量,请尝试手动调整 [水平], [垂直], [时钟频率] 和 [相位] 。(→ 请参阅第 [48](#page-56-0), [49](#page-57-0) 页)

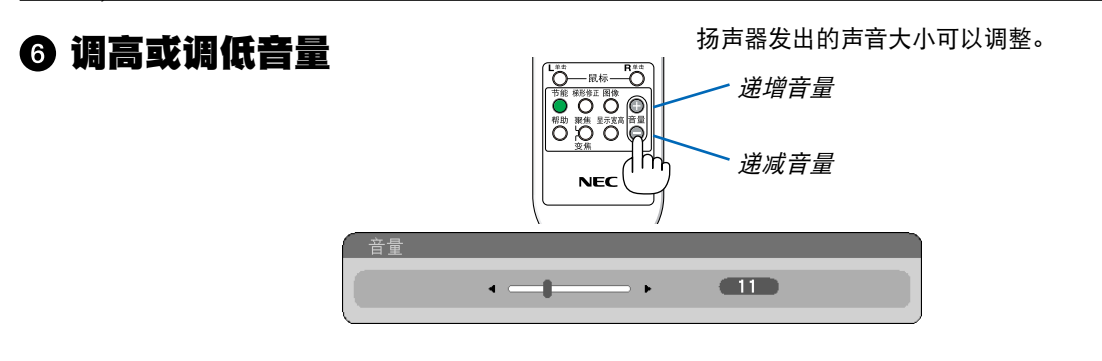

注:[操作音] 音量不能调整。欲关闭 [操作音] 声音,从菜单选择 [设置] → [可选项 (1)] → [操作音] → [关]。(→ 请参 阅第 [57](#page-65-0) 页)

# <span id="page-32-0"></span>**◎ 关闭投影机**

#### 若要关闭投影机:

**1.** 首先按投影机机箱上的 **(**电源**)** 键或遥控器上的电源 **(**关**)**  键。

[关机/确定? /本次使用过程中 CO2 的减排量 X.XXX [g-CO2]] 信息出现。

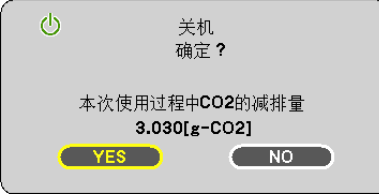

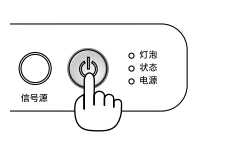

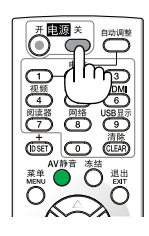

2. 第二步按投影机机箱上的<sup>(d)</sup>(电源) 键或遥控器上的 **ENTER** 键或电源 **(**关**)** 键。

灯泡将熄灭,投影机将进入待机模式。当 [待机模式] 选择了 [网络待机] 时,电源指示灯亮橙色,状态指示灯亮绿色。

**3.** 最后拔出电源线。

电源指示灯熄灭。

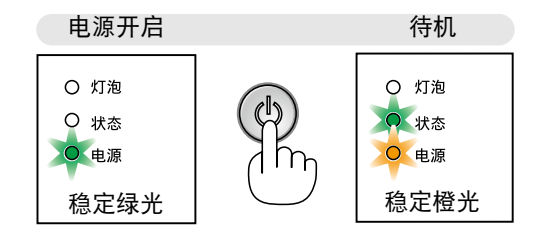

#### **▲ 注意:**

不论是在正常的投影机操作期间还是冷却风扇运行期间,如果断开交流电源,投影机的部分位置可能临时变得很 热。拿起投影机时请当心。

注:

- 在投影机启动后并开始出现影像时,请勿立即关闭,如需关闭投影机须待 60 秒。
- 调整或设置变更及关闭菜单 10 秒内请勿断开连接至投影机的交流电源。这样做可能会丢失调整和设置的数据。

# <span id="page-33-0"></span>使用完毕后

准备:确保投影机处于关闭状态。

- **1.** 拔下其它任何连接线。
- 2. 如果使用了可调节性俯仰脚, 请收回。

# <span id="page-34-0"></span>4. 便利的功能

# 取消影像和声音

按下 AV 静音键可暂时关闭影像和声音。 再按一次,即可恢复影像和声音。

注:即使关闭了影像,菜单仍然会显示在屏幕上。

# 冻结图像

按下冻结键可令图像静止。再按一次,影像可恢复动态。

注:影像冻结,但源视频仍然在播放。

# 8 放大图片

您最多可将图片放大四倍。

左: 根据信号的不同或当 [显示宽高比] 选择了 [广角缩放] 时,最大放大 倍率可能低于四倍。

方法如下:

#### **1.** 按局部放大 **(+)** 键以放大图片。

使用  $\triangle$ ,  $\nabla$ ,  $\triangleleft$  或  $\triangleright$  键可移动放大的图片。

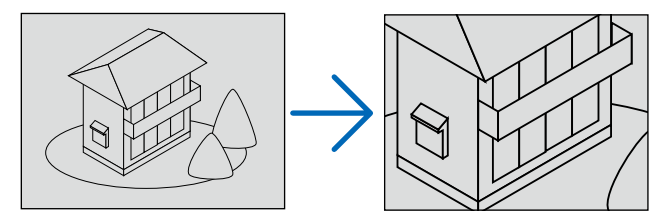

- 2. 按 △▽<l > 鍵。 被放大影像的区域将被移动。
- **3.** 按局部放大 **(-)** 键。

每按一次局部放大 (-) 键, 影像就被缩小一次。

注:

- 影像将以画面中央为中心进行放大或缩小。
- 显示菜单,将取消当前的放大倍率。

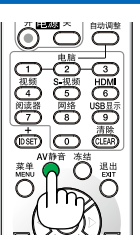

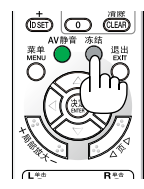

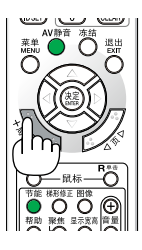

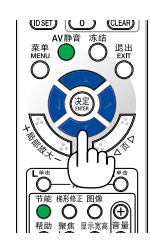

### <span id="page-35-0"></span>改变节能模式

此功能使您可选择灯泡的两种亮度模式: 关和开模式。开启 [节能模式] 可延长灯泡的使用寿命。

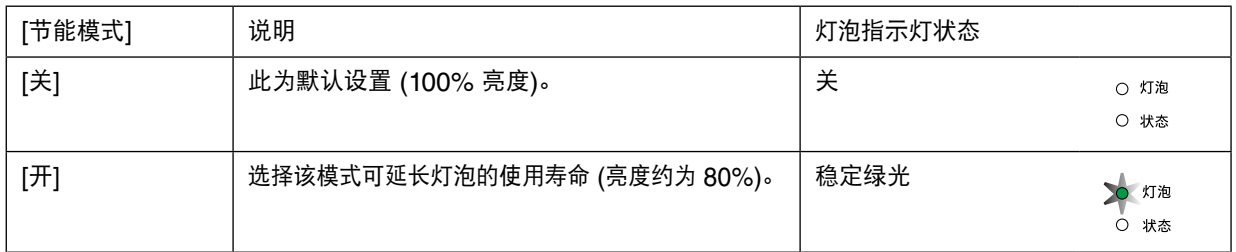

可通过以下步骤开启 [节能模式]:

- **1.** 按下遥控器上的节能键显示 **[**节能模式**]** 画面。
- **2. 使用△或▽ 鍵选择 [开]。**
- **3.** 按 **ENTER** 键。

若要从 [开] 转到 [关],则返回第 2 步并选择 [关]。重复第 3 步。

- 注:
- 通过菜单可切换 [节能模式]。
- 选择 [设置] → [通用] → [节能模式]。
- [灯泡剩余寿命] 和 [灯泡已使用小时] 可在 [使用时间] 中查看。选择 [信 息] → [使用时间]。
- 在投影机开启后,投影机总会进入 [节能模式] [开] 状态达 90 秒。即使 在这段时间内改变了 [节能模式],灯泡状态也不会受影响。
- 在 45 秒内投影机显示蓝屏、黑屏或者标志屏后,[节能模式] 将自动切 换为 [开]。只有当 [节能模式] 设为 [关] 后才会结束此状态。
- 如果投影机在节能模式 [关] 时过热,[节能模式] 自动切换到 [开] 以保 护投影机。投影机在节能模式 [开] 时,图片亮度减弱。投影机回到正常 温度时,[节能模式] 恢复到 [关]。

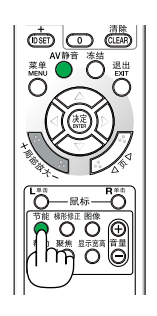

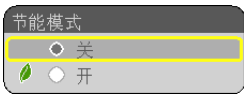
# 查看节能效果 [CO2 减排提示]

该功能会显示投影机在 [节能模式] 为 [开] 时的节能效果, 表现为 CO2 减排量 (kg)。该功能称为 [CO2 减排提示]。

它有两种信息形式:[CO2 减排总量] 和 [CO2 减排量]。[CO2 减排总量] 表示从工厂出货到目前为止的 CO2 减排 量。该信息可从菜单上 [信息] 中的 [使用时间] 查看。(→ 请参阅第 [61](#page-69-0) 页)

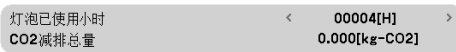

[CO2 减排量] 表示从开机后即切换为节能模式到关机时止的 CO2 减排量。[CO2 减排量] 将在关机时出现的 [关机/ 确定?] 信息中显示。

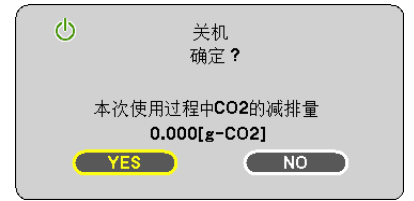

提示:

- CO<sup>2</sup> 减排量的计算公式如下: CO<sup>2</sup> 减排量 <sup>=</sup>节能模式关闭状态下的电力消耗 – 节能模式开启状态下的电力消耗 <sup>×</sup> CO<sup>2</sup> 换算系数。\*  $^+$  CO2 减排量的计算基于经济合作与发展组织发布的"燃料燃烧过程中的 CO2 排放情况,2008 年版"。
- 该公式不适用于电力消耗不受 [节能模式] 开关影响的情况。

# 使用可选的遥控滑鼠接收器 (NP01MR)

可选的遥控滑鼠接收器可使您能够利用遥控器执行电脑鼠标功能。这给操作电脑输送图像带来极大的方便。

#### 将遥控滑鼠接收器和电脑连接

如果您想使用遥控鼠标功能,可将遥控滑鼠接收器和电脑相连接。 遥控滑鼠接收器可以和电脑的 USB 端口槽 (A 型) 直接相连接。

注:这取决于您的电脑连接器种类或所安装的操作系统,您可能需要重新启动您的电脑或更改电脑上的设置。

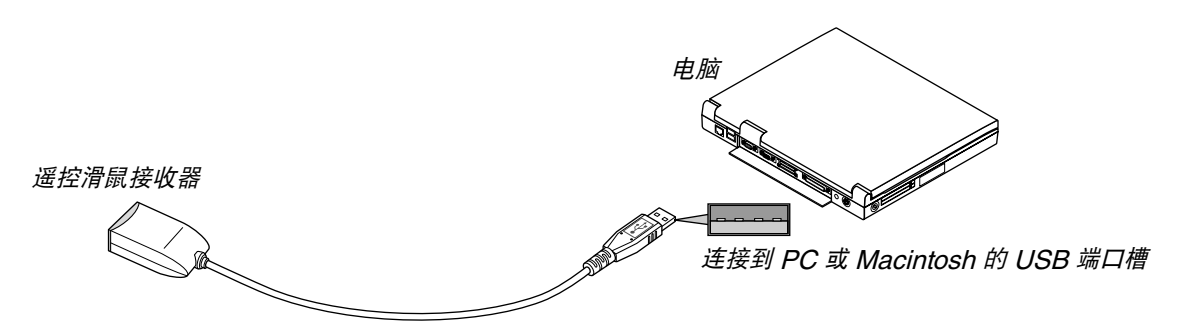

#### 通过遥控滑鼠接收器操作电脑

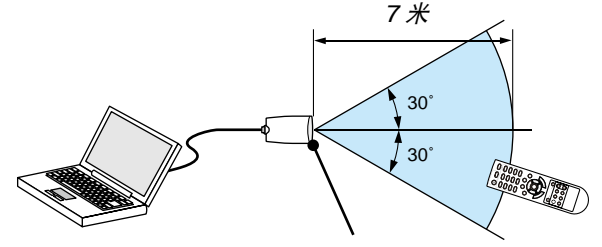

遥控滑鼠接收器上的遥控感应窗

#### 使用 **USB** 终端连接

对于 PC, 遥控鼠标功能仅适用于 Windows XP\*, Windows 2000, Windows Vista, Windows 7, 或者 Mac OS X 10.0.0 或更新的操作系统。

\* 注: 在 Windows XP 系统 SP1 或更旧的版本中, 如果鼠标指针不能正确移动, 按下面方法操作: 在鼠标属性对话框 [指针选项图标] 中,将鼠标速度滑条下面的加强指针指示精确度的复选框取消。

 $\overline{\overline{\Xi}}$ : 页  $\Delta$  和  $\nabla$  键不能用于 Macintosh 电脑的幻灯片。

注:在拔下滑鼠接收器后,至少要等待 5 秒钟才可重新连接,反之亦然。如果频繁地反复拔除或连接,电脑可能无法 识别滑鼠接收器。

### 使用遥控器控制电脑的鼠标

您可以使用遥控器来控制电脑的鼠标。

页 △/▽ 键: まなすなどをお願いないです。 おかい おおしゃ ちょうかい おんてき ふうしょう

- △▽<1 > 键: アンジン 移动电脑上的鼠标指针。
- 鼠标 L 单击键: **No. 2 相当于鼠标的左键。**

鼠标 R 单击键: **N 市** 相当于鼠标的右键。

注:

• 当显示菜单画面时使用 △▽⊲或▷ 鍵操作电脑, 菜单和鼠标指针都会受影响。关闭菜单再执行鼠标操作。

•  $\bar{g} \vartriangle \bar{m} \triangledown$  键不能用于 Macintosh 电脑的幻灯片。

#### 关于拖曳模式**:**

按住鼠标 L 单击或鼠标 R 单击键 2 到 3 秒钟然后松开, 就设置了拖曳模式, 之后只要简单地按下 △▽◁▷ 键就可以 进行拖曳操作了。按鼠标 L 单击 (或 R 单击) 键放下该项目。取消请按鼠标 R 单击 (或 L 单击) 键。

提示:在 Windows 的鼠标属性对话框中可以改变指针速度,详情请参阅您电脑的用户文档或在线帮助。

# 使用电脑线 (VGA) 操作投影机 (Virtual Remote Tool)

使用随附的 NEC Projector CD-ROM 中的实用软件"Virtual Remote Tool"(虚拟遥控工具),将在您的电脑屏幕 上显示虚拟遥控画面 (或工具条)。

这使您通过电脑线 (VGA)、USB可以执行开关投影机和信号源选择等操作。

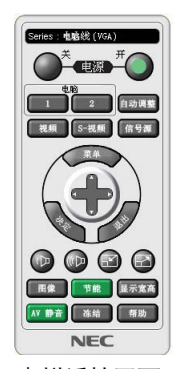

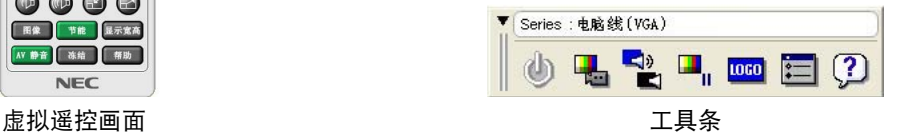

本节简要说明使用虚拟遥控工具需要做的准备工作。 关于如何使用虚拟遥控工具的信息,请参见虚拟遥控工具的帮助。(→ 请参阅第 [36](#page-44-0) 页)

第 1 步:在电脑上安装虚拟遥控工具。(→ 请参阅第 [32](#page-40-0) 页)

- 第 2 步:连接投影机和电脑。(→ 请参阅第 [34](#page-42-0) 页)
- 第 3 步:开启虚拟遥控工具。(→ 请参阅第 <mark>[35](#page-43-0)</mark> 页)

注:

- 当在信号源选择中选择了 [电脑],虚拟遥控画面或工具条会与电脑画面一同显示。
- 若要使用虚拟遥控工具,请用随机附带的电脑线 (VGA) 直接连接电脑输入连接器和电脑上的显示器输出连接器。 若使用切换开关或随机附带电脑线 (VGA) 以外的其他信号线,可能会造成信号通信故障。 电脑线 (VGA) 连接器:
- 使用 DDC/CI 时需要 12 和 15 号针。
- 根据电脑的规格、图形适配器或驱动器的不同,虚拟遥控工具可能无效。
- 在本系列投影机上,标志传送功能不可用。

提示:

- 投影机的电脑输入连接器支持 DDC/CI (显示数据通道命令界面)。DDC/CI 是显示器/投影机与电脑进行双向通信的 标准界面。
- 虚拟远程工具可与一个USB连接使用。 在2012年10月份,虚拟远程工具可以通过USB来进行控制。 升级后的虚拟远程工具可以从以下网址下载: [http://www.nec-display.com/dl/en/pj\\_soft/lineup.html](http://www.nec-display.com/dl/en/pj_soft/lineup.html)

### <span id="page-40-0"></span>第 1 步: 在电脑上安装虚拟遥控工具

#### 支持的操作系统

虚拟遥控工具可以在下列操作系统上运行:

Windows 7 家庭普通版,Windows 7 家庭高级版,Windows 7 专业版,Windows 7 旗舰版, Windows 7 企业版,Windows Vista 家庭普通版,Windows Vista 家庭高级版,Windows Vista 商用版, Windows Vista 企业版, Windows Vista 旗舰版 Windows XP 家庭版 \*1, Windows XP 专业版 \*1

\*1: 若要运行虚拟遥控工具,必须有"Microsoft .NET Framework 2.0 或更高版本"。Microsoft .NET Framework 2.0 或更高版本可从微软的网页上获取。在您的电脑上安装 Microsoft .NET Framework 2.0 或更高版本。

注:

• 若要安装虚拟遥控工具,Windows 用户帐户必须具有"管理员"权限 (Windows 7、Windows Vista 和 Windows XP)。

• 在安装虚拟遥控工具前退出所有正在运行的程序。如果还有其它程序正在运行,安装可能不完整。

#### **<sup>1</sup>**将随附的 **NEC Projector CD-ROM** 插入您的 **CD-ROM** 驱动器。

将显示 NEC Projector CD-ROM 中的文件夹。如果没有显示文件夹,请在 Windows 的"电脑"(或"我的电 脑") 中右键单击 CD/DVD 驱动器图标,并选择"打开"。

# **<sup>2</sup>**双击"**Software**"**(**软件**)**、"**Virtual Remote Tool**",然后选择"**32bit**"或者"**64bit**"。

将显示"VRT.exe"图标。

**3** 双击"**VRT.exe**"图标。 安装程序开始,并出现向导画面。

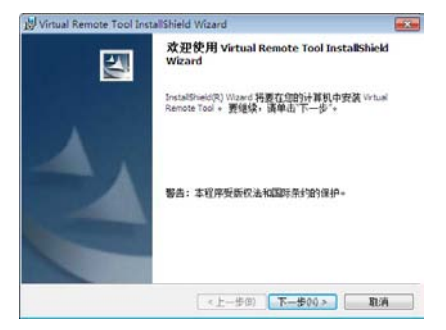

**<sup>4</sup>**单击"下一步 **(N)**"。

将显示"软件使用许可协议"画面。

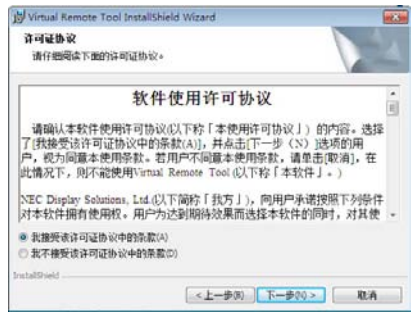

请仔细阅读"软件使用许可协议"。

### 5 如果您同意,请单击"我接受该许可协议中的条款 (A)",然后单击"下一步 (N)"。

• 按照安装程序画面上的提示完成安装。

#### <span id="page-42-0"></span>提示:

#### 卸载虚拟遥控工具

准备:

请在卸载前退出虚拟遥控工具。若要卸载虚拟遥控工具,Windows 用户帐户必须具有"管理员"权限 (Windows 7 和 Windows Vista) 或"电脑管理员"权限 (Windows XP)。

- **•** 对于 **Windows 7/Windows Vista**
- 1 单击"开始",然后选择"控制面板"。 将显示控制面板窗口。
- 2 单击"程序"下的"卸载程序"。 将显示"程序和功能"窗口。
- **3** 选择 **Virtual Remote Tool** 并单击。
- **4** 单击"卸载**/**更改"或"卸载"。 ● 当显示"用户帐户控制"窗口时,单击"继续"。 按照画面提示完成卸载。
- **•** 对于 **Windows XP**
- 1 单击"开始",然后选择"控制面板"。 将显示控制面板窗口。
- **2** 双击"添加**/**删除程序"。 将显示添加/删除程序窗口。
- **3** 单击列表中的 **Virtual Remote Tool**,然后单击"删除"。 按照画面提示完成卸载。

#### 第 2 步: 连接投影机和电脑

- **<sup>1</sup>**使用随机附带的电脑线 **(VGA)** 直接连接投影机上的电脑输入连接器和电脑上的显示器输出连接器。
- **2** 将随机附带的电源线连接到投影机的 **AC IN** 和墙上插座。 投影机进入待机状态。

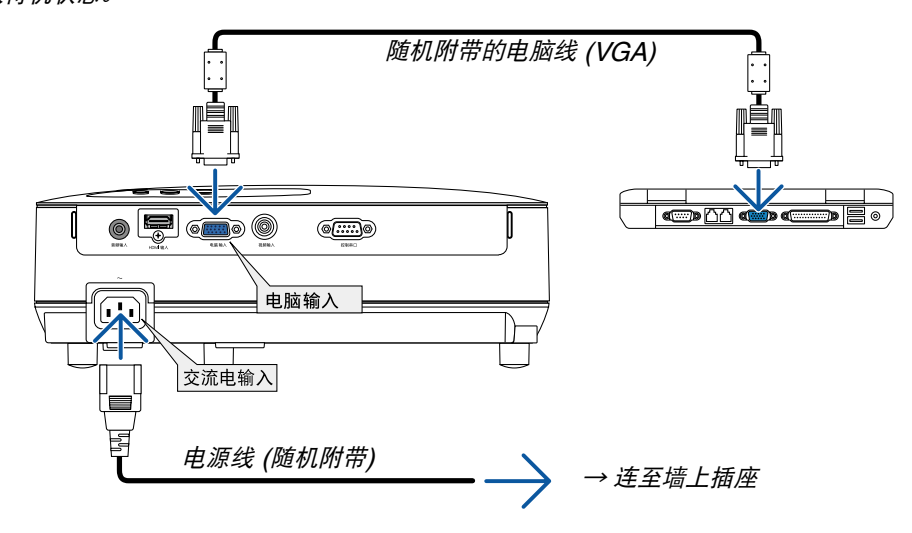

提示:

• 首次开启虚拟遥控工具时,将显示"简易设置"窗口,为您提供连接导航。

### <span id="page-43-0"></span>第 3 步:开启虚拟遥控工具

### 使用快捷图标开启

**•** 双击 **Windows** 桌面的快捷图标 。

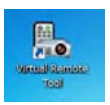

### 从开始菜单开启

**•** 单击 **[**开始**]** → **[**所有程序**]** 或 **[**程序**]** → **[NEC Projector User Supportware]** → **[Virtual Remote Tool]** <sup>→</sup> **[Virtual Remote Tool]**。

首次开启虚拟遥控工具时,将显示"简易设置"窗口。

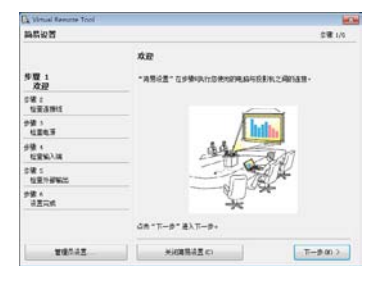

按照画面提示进行操作

当"简易设置"完成时,将显示虚拟遥控工具画面。

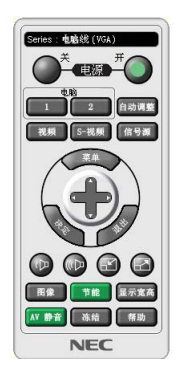

注:

• 从菜单 [待机模式] 中选择了 [正常] 时,通过电脑线 (VGA) 或USB连接无法开启投影机(VE282X+/VE282+)。

提示:

• 可以不显示"简易设置"窗口,而直接显示虚拟遥控工具画面 (或工具条)。 若要直接显示,在"简易设置"步骤 6 的画面勾选"■ 下次不再使用简易设置"。

### <span id="page-44-0"></span>退出虚拟遥控工具

1 单击任务栏上的虚拟遥控工具图标图。。 将显示弹出菜单。

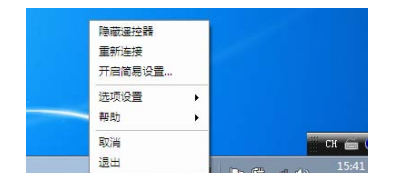

**2** 单击"退出"。 将关闭虚拟遥控工具。

### 查阅虚拟遥控工具的帮助文件

**•** 使用任务栏显示帮助文件

## 1 在运行虚拟遥控工具时单击任务栏的虚拟遥控工具图标图。。

将显示弹出菜单。

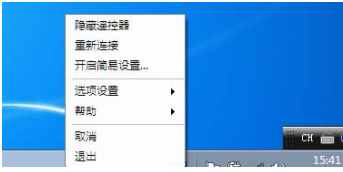

**2.** 单击"帮助"。

将显示帮助画面。

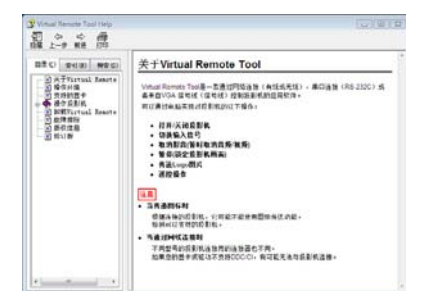

- **•** 使用开始菜单显示帮助文件。
- **1.** 依次单击"开始"、"所有程序"或"程序"、"**NEC Projector User Supportware**"、"**Virtual Remote**  Tool<sup>"</sup>,然后单击 "Virtual Remote Tool Help"。

将显示帮助画面。

# <span id="page-45-0"></span>视听 3D 影像

用户通过配戴液晶快门眼镜,可在本投影机上视听 3D 影像。

## 注意

#### 健康相关注意事项

视听之前,务必阅读随您的液晶快门眼镜或 3D 影像软件 (DVD、视频游戏、电脑的视频文件以及类似文件等) 一 起附带的用户手册中记载的健康相关注意事项。

为避免任何不良症状,请注意以下几点:

- 请勿将液晶快门眼镜用于视听 3D 影像以外的其它资料。
- 屏幕和用户之间要保持 2 米或更远的距离。离屏幕太近视听 3D 影像, 可能会损伤您的视力。
- 避免长时间视听 3D 影像。每视听一小时后,请休息 15 分钟或更长时间。
- 如果您或您家庭中的任何成员有光敏性癫痫的病史,请在视听 3D 影像之前咨询一下医生。
- 如果您在视听 3D 影像的同时,身体感到不适 (反胃、头晕眼花、恶心、头痛、眼睛疲劳、视线模糊、抽搐和麻 木等),请立即停止视听影像并安静片刻。若长时间后症状还没有消除,请咨询医生。
- 从屏幕正面视听 3D 影像。从某一角度视听可能会引起疲倦或者眼睛疲劳。

### 液晶快门眼镜 **(**推荐品**)**

• 可选眼镜 (NP02GL)

#### 在本投影机上视听 **3D** 影像的步骤

- 1. 将本投影机连接至您的视频设备。
- 2. 开启投影机,显示屏幕菜单,然后 3D 模式选择 [开]。 有关开启 3D 模式的操作步骤, 请参阅下文中的"3D 影像的屏幕菜单"。
- 3. 播放您的 3D 影像软件并使用本投影机显示影像。
- 4. 戴上您的液晶快门眼镜视听 3D 影像。

有关更多信息,请参阅您的液晶快门眼镜附带的用户手册。

#### **3D** 影像的屏幕菜单

- 按照以下步骤显示 3D 菜单。
- 1. 按菜单键。 将显示 [屏幕] 菜单。
- 2. 按两次  $\nabla$  键, 然后按一次  $\nabla$  键。 将显示 [设置] 菜单。

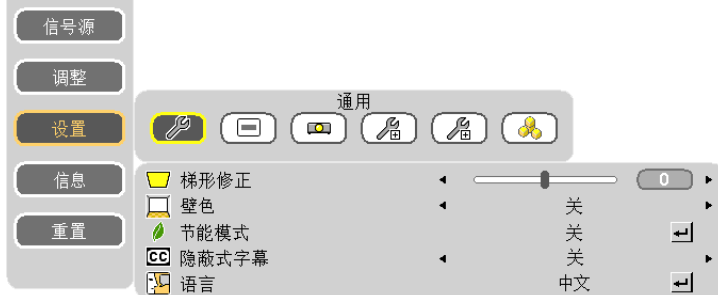

3. 按五次 诊 键。

将显示 [3D] 菜单。

[VE280X+/VE280+]  $\blacksquare$ 四电脑

[VE281X+/VE281+/VE282X+/VE282+]

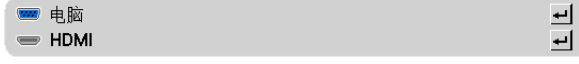

- $4.$  按  $\nabla$  键选择信号并按 ENTER 键。
- 5. 按  $\triangleright$  键选择 [开] 并按 ENTER 键。 菜单将消失。

### 选择连接至 **3D** 影像信号源的输入 **[**电脑**] (VE280X+/VE280+)/[**电脑**/HDMI] (VE281X+/VE281+/ VE282X+/VE282+)**

该功能针对每个输入信号切换 3D 模式的开和关。

注:

- 欲确认是否接受了支持的 3D 信号, 请使用下列任一方法:
- 选择了信号源之后确保在屏幕的右上方显示 [3D]。
- 显示 [信息] → [信号源 (2)] → [3D 信号] 并确保显示"支持"。

注:

- 在下列限制条件下,视听 3D 影像的最远距离是距离屏幕前面10米。
- 投影机上的亮度:2000 流明或以上
- 屏幕增益:1
- 视听位置:直接面向屏幕中心
- 外来光:无
- 液晶快门眼镜: 使用可选的 3D 护目镜 (NP02GL)
- 如果在电脑上播放 3D 影像且性能比较差,则可能由 CPU 或图形芯片所致。这时,您可能很难按照预定模式视看 3D 影像。确认您的电脑是否符合 3D 影像软件附带的用户手册中记载的要求。
- 通过接收包含在左右眼影像中、由屏幕反射回来的同步信号,DLP® Link 兼容型液晶快门眼镜可视听 3D 影像。视 周围亮度、屏幕尺寸或视听距离等环境或条件而定,液晶快门眼镜可能无法接收同步信号,以致生成较差的 3D 影 像。
- 当启用了 3D 模式时,梯形修正范围将会变窄。
- 当启用了 3D 模式时,下列设置无效。 [壁色], [预置]
- 有关输入信号是否为 3D 兼容信号的信息,请参阅 [信息] 菜单下的 [信号源] 画面。
- 第 [73](#page-81-0) 页上的"兼容性输入信号清单"中列出的那些信号以外的信号将会超出范围或者以 2D 方式显示。

### 关于视听 **3D** 影像的故障排除

如果影像不能以 3D 方式显示或者 3D 影像显示为 2D,请确认下表。同时请参阅您的 3D 影像软件或液晶快门眼镜 附带的用户手册。

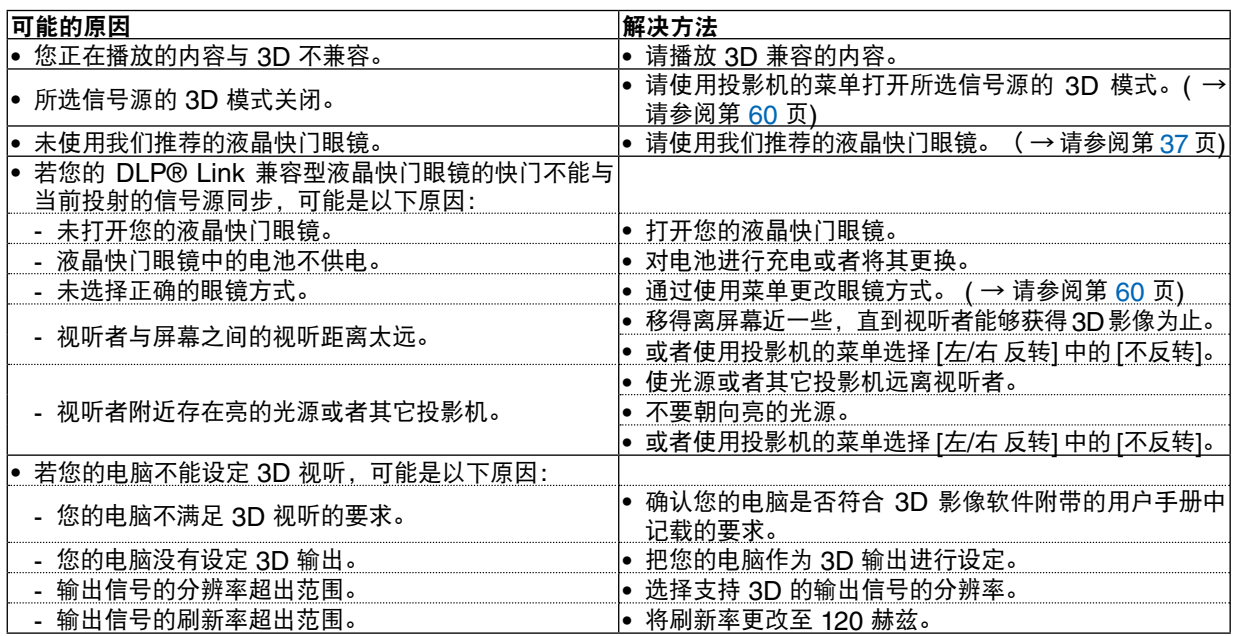

# 5. 使用屏幕菜单

# 使用菜单

注:在投射隔行扫描制式的动态视频影像时,屏幕菜单可能出现显示异常。

**1.** 按遥控器或投影机机箱上的 **MENU** 键显示菜单。

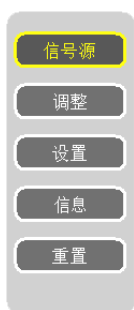

- **2. 按遥控器的 △▽ 鍵显示子菜单。**
- **3.** 按遥控器的决定键打亮最上面一项或第一个页标。
- 4. 用遥控器的 AV 键选择想调整或设置的项目。 可以使用遥控器的 <1> 键选择需要的页标。
- 5. 用遥控器的 <1b 键调整级别或开启或关闭所选择项目。

更改将一直存储到再次调整前。

**6.** 重复第 **2-5** 步调整其它项,或按遥控器的退出键退出菜单显示。

注:显示菜单或讯息时,根据信号或设置的不同,可能会丢失几行信息。

#### **7.** 按下 **MENU** 键关闭菜单。

要返回前一菜单,按下 EXIT 键。

# ❷ 菜单元素

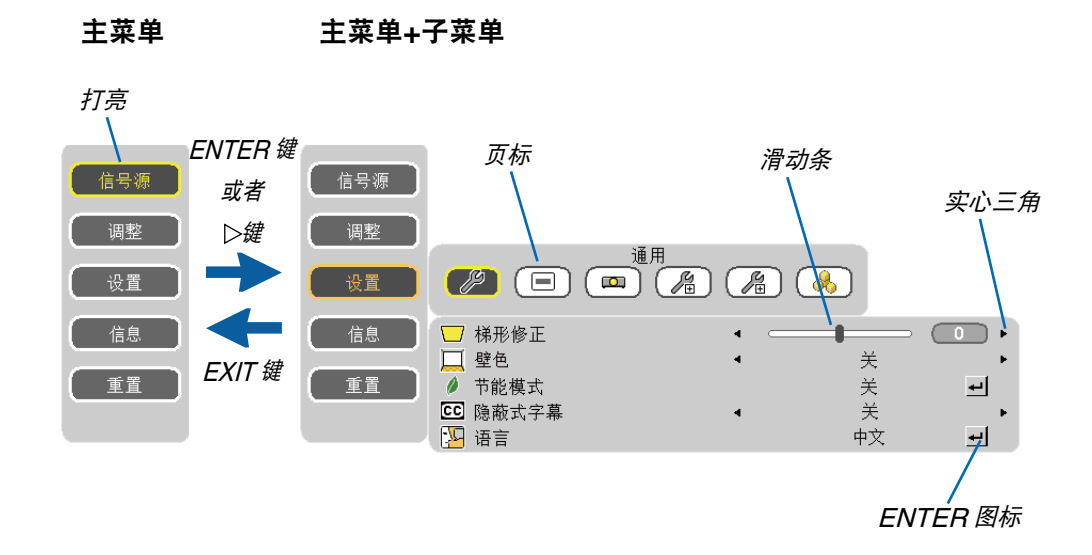

### 菜单窗口或对话框主要包括以下元素**:**

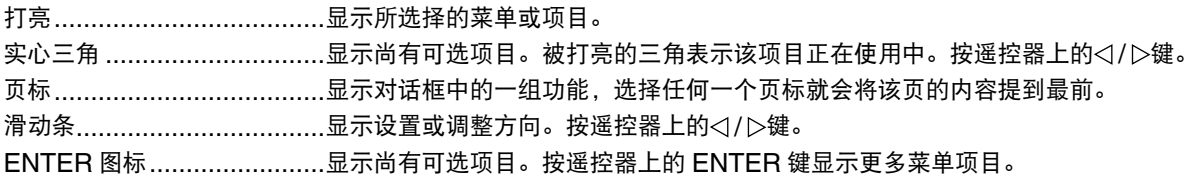

# 菜单项目清单

由于输入信号源的不同,有些菜单项目将不能使用。

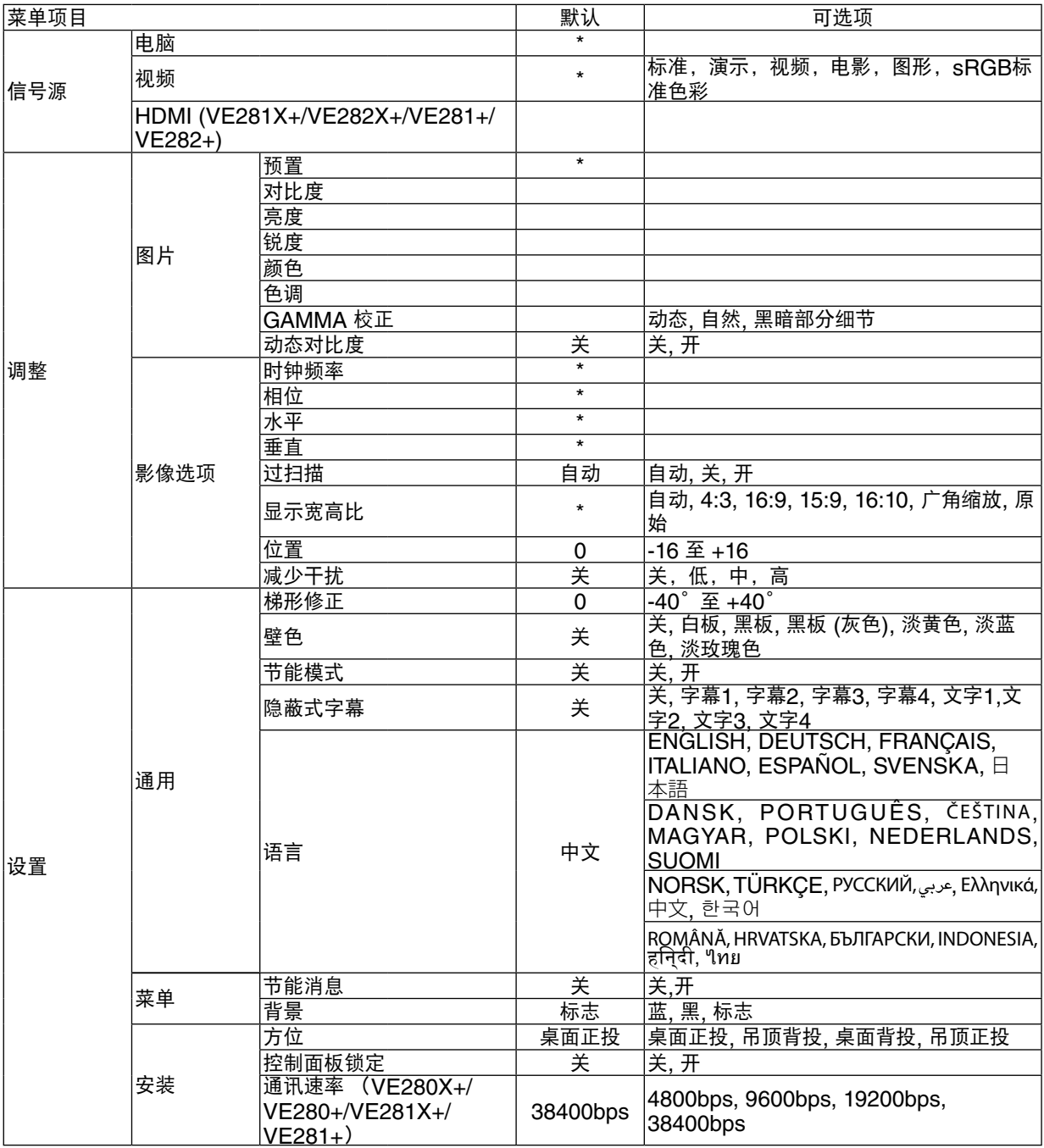

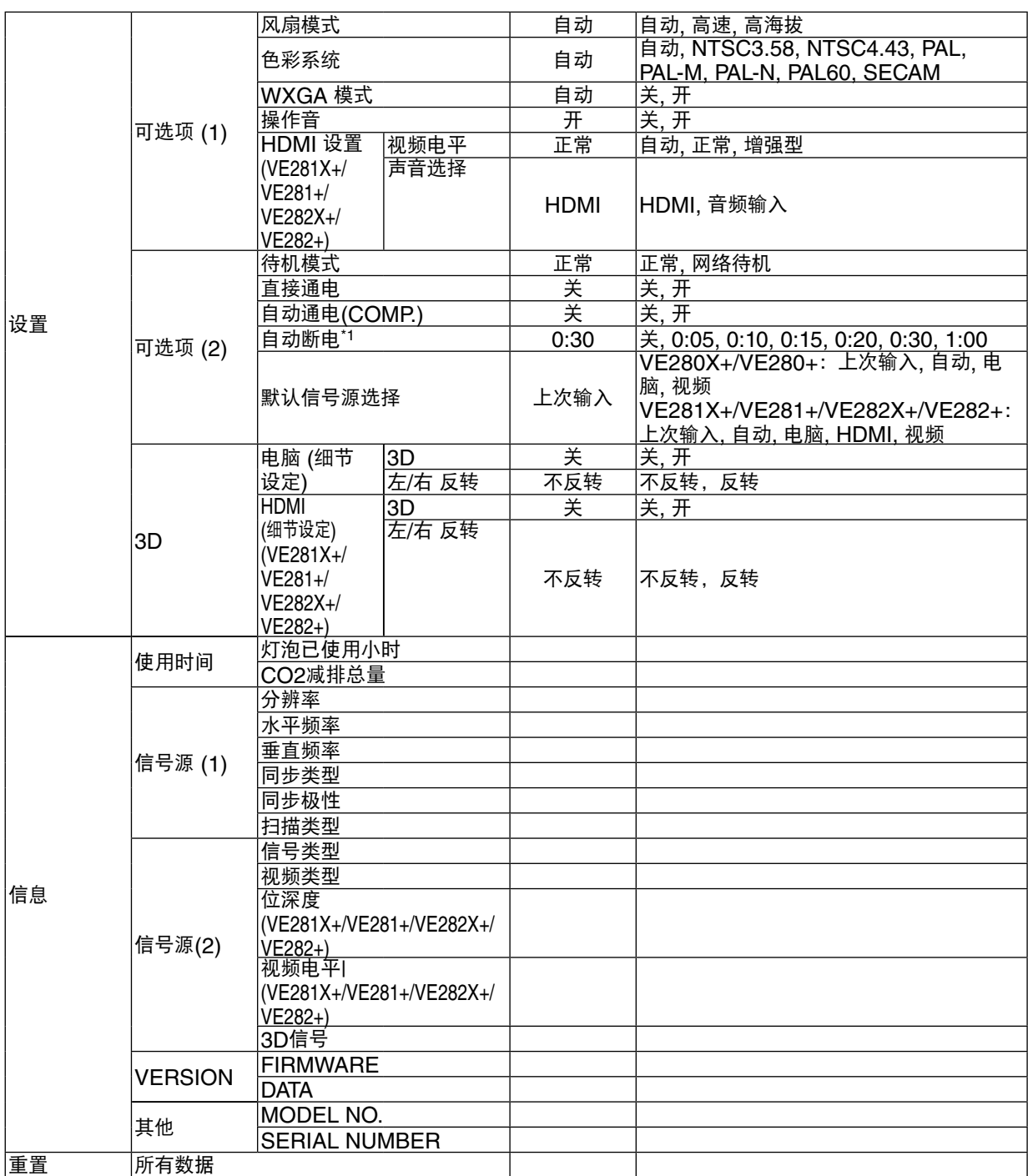

\* 星号(\*)是指根据信号的不同默认设置会改变。

\*1 自动断电: 此项仅在 [待机模式] 中选择了 [正常] 时可选。

# 菜单说明及功能 [信号源]

[VE280X+/VE280+] [VE281X+/VE281+/VE282X+/VE282+]

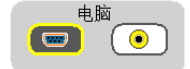

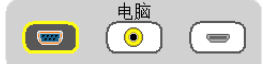

电脑

选择连接到电脑输入连接器的电脑。

注:

- 当组合输入信号连接到电脑输入连接器时,请选择 [电脑]。
- 投影机将确定输入信号是 RGB 信号还是组合信号。

#### **HDMI (VE281X+/VE281+/VE282X+/VE282+)**

选择连接到 HDMI 输入连接器的 HDMI 兼容装置。

#### 视频

选择与视频输入端连接的录像机、DVD 播放机、视频照相机等的视频信号。

注:当用快进或快退播放视频信号源时,可能会将一帧视频画面冻结一小段时间。

# 菜单说明及功能 [调整]

# **[**图片**]**

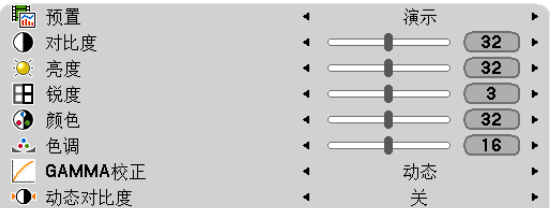

# **[**预置**]**

该功能允许您选择投射影像的最佳设置。<br>共有六种工厂预置可对不同类型的影像说

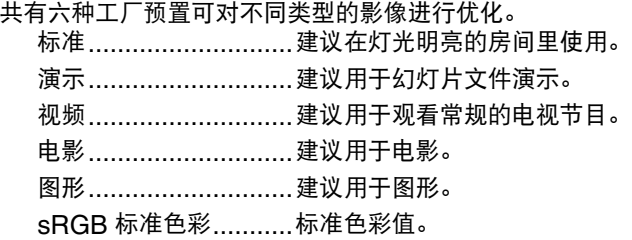

## **[**对比度**]**

根据输入的信号来调整影像的亮度。

### **[**亮度**]**

调整影像的亮度水平或背景光栅强度。

## **[**锐度**]**

控制影像的精度。

### **[**颜色**]**

增大或减小彩色饱和水平。

## **[**色调**]**

从 +/- 绿色至 +/- 蓝色切换颜色。红色水平作为参考用。

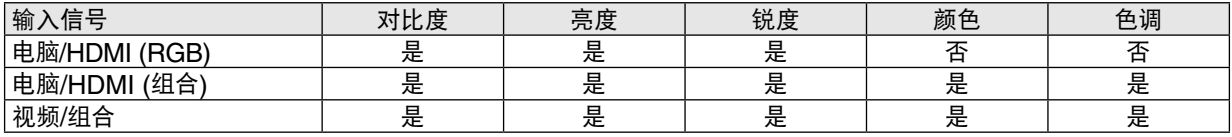

HDMI: 仅 VE281X+/VE281+/VE282X+/VE282+  $E = \overline{n}$ 调节, 否 = 不可调节

# **[GAMMA** 校正**]**

每种模式建议用于:

动态 .....................创建高对比度图像。 自然 .....................以自然色调重现图像。 黑暗部分细节 ........强调图像的黑暗区域的细节。

## **[**动态对比度**]**

开启 [动态对比度] 将对比度调整到合适的水平。

注:

- 在下列状态下,将无法选择[动态对比度]:
	- [预置]不是处于[高亮度]状态时;
	- [节能模式]处于[开]状态时;
	- [风扇模式]不是处于[自动]状态时;
	- [壁色]不是处于[关]状态时;
	- [隐藏式字幕]处于[开]状态时。

## **[**影像选项**]**

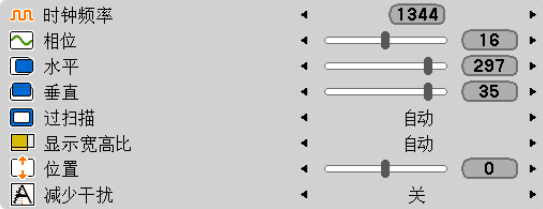

### 调整时钟频率和相位 **[**时钟频率**/**相位**]**

可以手动调整时钟频率和相位。

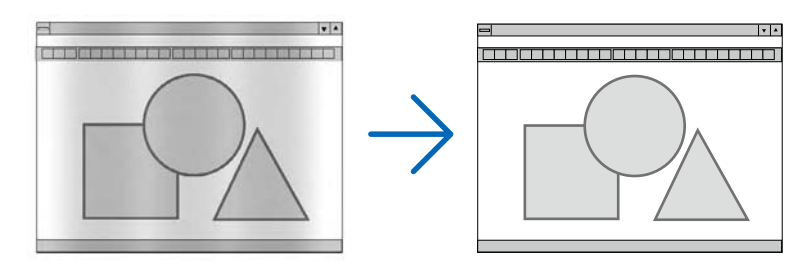

时钟频率 ........... 使用此项功能可微调电脑影像或去除可能出现的垂直条纹。此功能可通过调整时钟频率来去除影 像上的水平条纹。

当您首次连接电脑时可能需要进行此项调整。

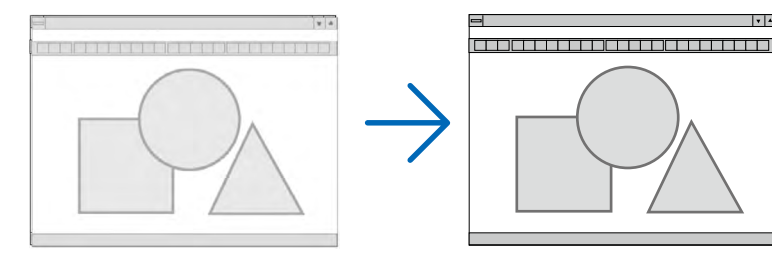

相位 .................. 使用此项功能可调整时钟相位或减少视频噪音,视点干扰或串扰 (在部分影像出现晃动时此症状 很明显)。

[相位] 仅在 [时钟频率] 调整完成后才可进行。

# 调整水平**/** 垂直位置 **[**水平**/**垂直**]**

水平和垂直调整影像的位置。

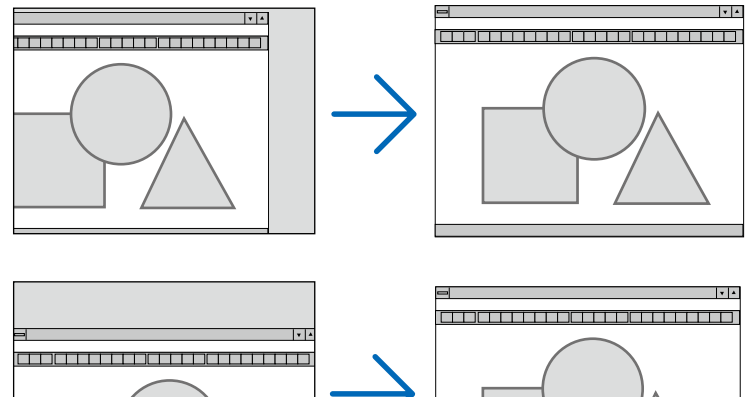

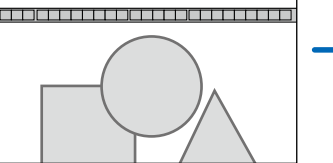

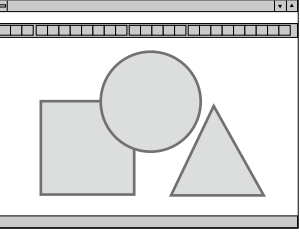

- 调整 [时钟频率] 和 [相位] 时,影像可能会失真。但是,这不是故障。

- [时钟频率]、[相位]、 [水平] 和 [垂直] 的手动调整将被储存到现有信号的存储器内。下次投射同样分辨率、水平 和垂直频率的信号时,其调整值将被自动导出并应用。 要删除储存在存储器内的调整值,从菜单选择 [重置] → [所有数据] 并重置调整值。

注:

• 菜单 [重置] → [所有数据]不仅仅清除[影像选项]的设置。(<sup>→</sup> 请参阅第 [63](#page-71-0)页)

# 选择过扫描百分比 **[**过扫描**]**

允许您针对输入的信号设定合适的过扫描百分比。

自动 .................. 显示进行了适当过扫描的影像 (工厂默认设置)。

- 关 ..................... 影像不进行过扫描。
- 开 ..................... 影像过扫描。

#### 注:

• 当使用了视频信号时,无法选择 [过扫描]。

• 当 [显示宽高比] 中选择了 [原始] 时,[过扫描] 项不可用。

### 选择显示宽高比 **[**显示宽高比**]**

术语"显示宽高比"指的是投射影像的宽高比。 投影机自动确定输入的信号并以适当的显示宽高比显示。

• 此表说明大多数电脑支持的标准分辨率和显示宽高比。

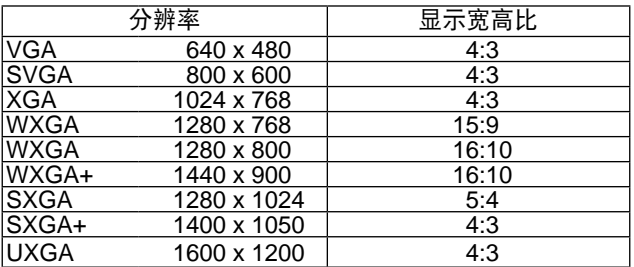

### **5.** 使用屏幕菜单

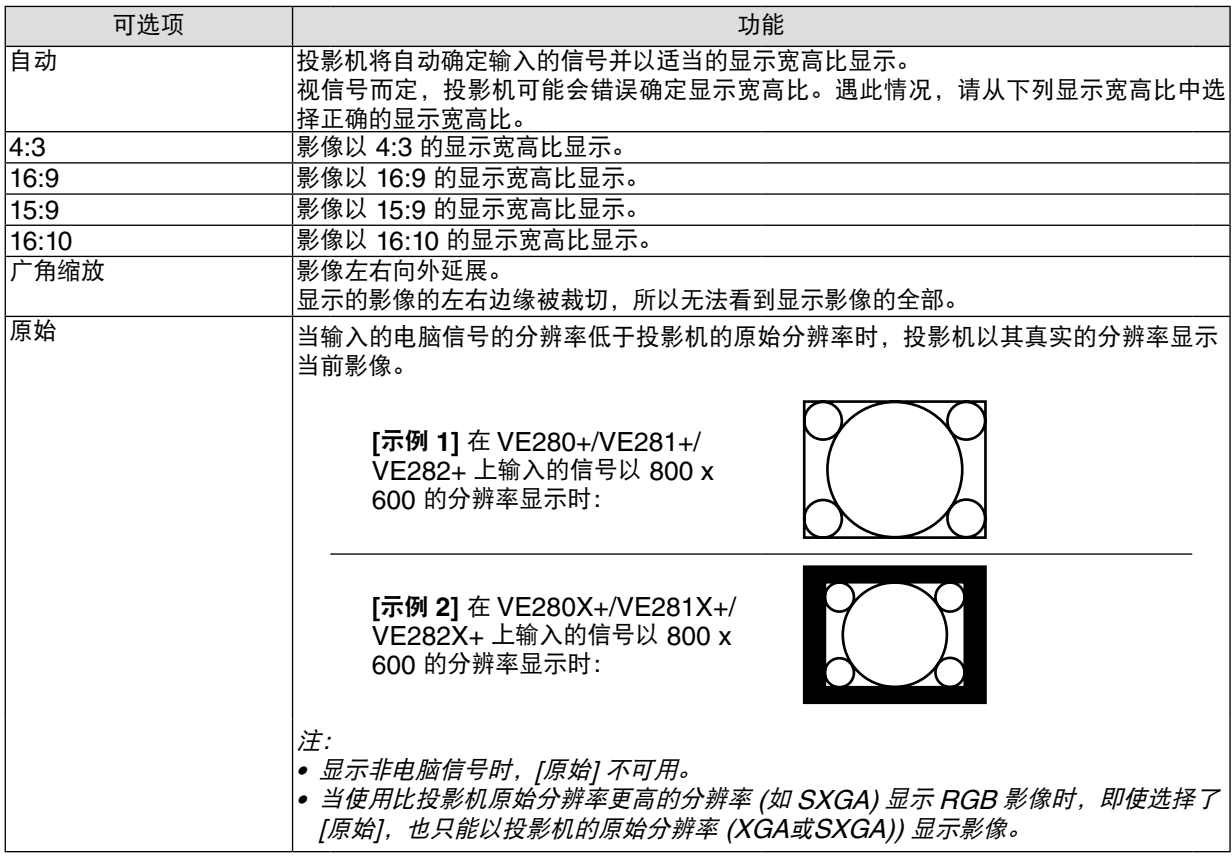

# 自动确定适当显示宽高比时的取样影像

[电脑信号]

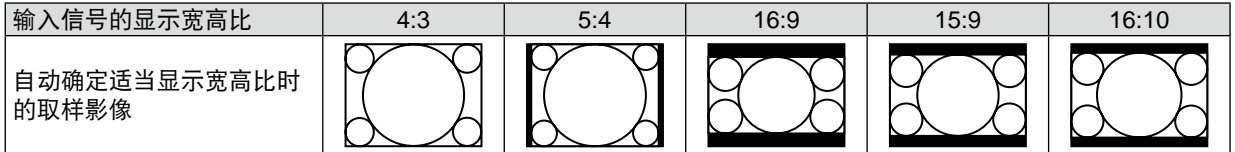

[视频信号]

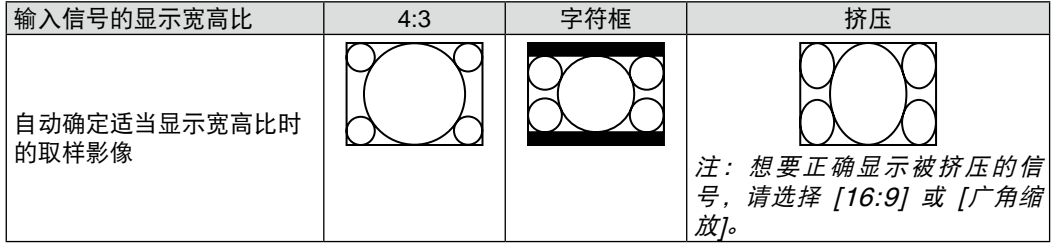

提示:

- 术语"字符框"指的是一个比 4:3 影像更具横向特征的影像。它是视频信号源的标准显示宽高比。 字符框信号具有"1.85:1" (Vista 尺寸) 或"2.35:1" (用于电影胶片的影院范围尺寸) 的显示宽高比。
- 术语"挤压"指的是显示宽高比从 16:9 转换到 4:3 的压缩影像。

#### 调整影像的垂直位置 **[**位置**]**

(仅当 [显示宽高比] 中选择了 [16:9],[15:9] 或 [16:10] 时)

[显示宽高比] 中选择了 [16:9], [15:9] 或 [16:10] 时, 显示影像的顶部和底部带有黑色边。 您可以从黑色部分的顶部到底部调整垂直位置。

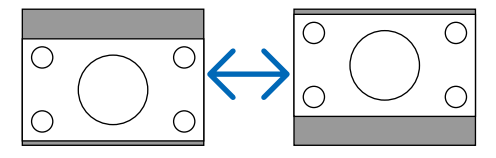

### 打开减少干扰 **[**减少干扰**]**

此功能可用于选择减少干扰的等级。 出厂时,本投影机上的每个信号都被设置为优化等级。 视频干扰明显时,为您的信号选择优先项目。 可选项为 [关]、[低]、[中] 和 [高]。

注:此功能不适用于 RGB 信号。使用更高带宽时把减少干扰设置为关,可获得最佳影像。减少干扰设置为开,使 影像柔和。

# 菜单说明及功能 [设置]

### **[**通用**]**

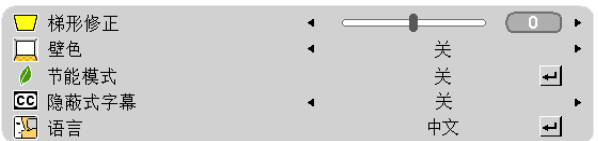

### 手动修正垂直梯形失真 **[**梯形修正**]**

您可手动修正垂直失真。(→ 请参阅第 [21](#page-29-0) 页)

## 使用壁色修正 **[**壁色**]**

只要屏幕材料不是白色,此项功能可以让用户运用色差修正迅速调整颜色。

注:

• 选择 [关] 以外的选项会降低亮度。

• 当 3D 功能作用时,[壁色] 不可用。

## <span id="page-61-0"></span>设置节能模式 **[**节能模式**]**

该功能可开启或关闭节能模式。选择 [开] 可延长灯泡的使用寿命。与 [关] 模式相比,选择 [开] 还可减少风扇的噪音。

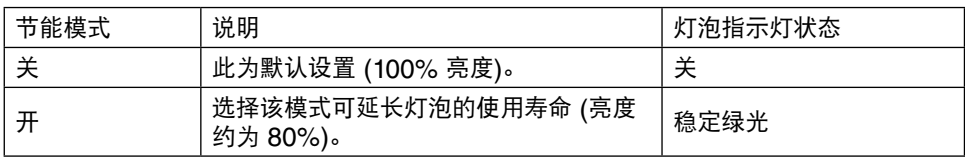

注:

- [灯泡已使用小时] 可在 [使用时间] 中查看。选择 [信息] → [使用时间]。(→请参阅第 [61](#page-69-0) 页)
- 在投影机开启后,投影机总会进入 [节能模式] [开] 状态达 90 秒。即使在这段时间内改变了 [节能模式],灯泡状态 也不会受影响。
- 在 45 秒钟内投影机显示蓝屏、黑屏或者标志屏后,[节能模式] 将自动切换为 [开]。 一旦接收到信号,投影机返回节能模式 [关]。
- 如果投影机在高温的室内使用节能模式 [关] 时变得过热,[节能模式] 可能会自动变成 [开] 以保护投影机。这种模式 称作"强行节能模式"。投影机在节能模式 [开] 时, 图片亮度减弱。灯泡指示灯持续点亮表明投影机正处于节能模 式 [开]。投影机回到正常温度时, [节能模式] 恢复到 [关]。

### 设置隐蔽式字幕 **[**隐蔽式字幕**]**

此选项用来设定隐蔽式字幕的几种模式,可以使文字合成到视频的投射影像上。

- 关 .......................... 退出隐蔽式字幕模式。
- 字幕 1-4 ............... 文字已合成。

文字 1-4 ............... 文字被显示。

注:

- 在下列情况下,隐蔽式字幕无效: :
	- 当显示信息或菜单时。
	- 当影像被放大、冻结或静音时。
	- 当[梯形修正]的设置不是0时,或者当[显示宽高比]的设置不是[自动]或[4:3]时。
- 本投影机不支持隐蔽式字幕的延长字符可选功能。

#### 选择菜单语言 **[**语言**]**

您可以从 27 种语言中选择一种作为屏幕提示语言。

注:即使从菜单中执行了 [重置] 仍不会影响您的设置。

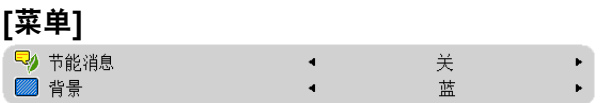

### 开启**/**关闭节能消息 **[**节能消息**]**

当投影机开启时,此选项开启或关闭下列消息:

节能消息提醒用户节约能源。当 [节能模式] 为 [关] 时,会弹出信息提醒您将 [节能模式] 设为 [开]。

当 [节能模式] 为 [开] 时

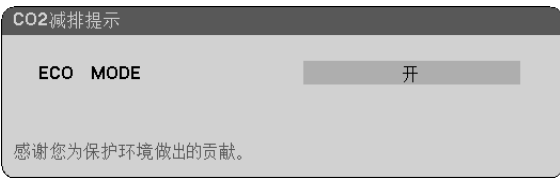

若要关闭该消息,按 ENTER 或 EXIT 键。如果没有任何按键操作,消息也会在显示 30 秒后消失。

当 [节能模式] 为 [关] 时

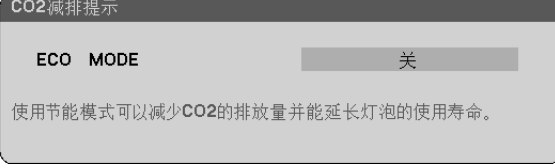

按 ENTER 键将显示 [节能模式] 画面。(→ 请参阅第 [53](#page-61-0) 页) 按 EXIT 键即可关闭该消息。

## 选择背景颜色或标志 **[**背景**]**

当无信号时,使用此功能可显示蓝/ 黑或标志屏。默认背景为 [标志]。

提示:该标志可以更改。 关于如何更改标志的详细信息,请咨询 NEC 或 NEC 指定的服务站。 如果您的所在地没有此类服务站,请咨询经销商。

注:即使从菜单中执行了 [重置] 仍不会影响您的设置。

## **[**安装**]**

[VE280X+/VE280+/VE281X+/VE281+]

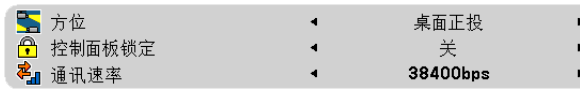

[VE282X+/VE282+]

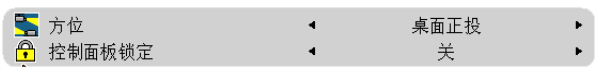

# 选择投影机方位 **[**方位**]**

此功能可再定位影像投射方式。可选项有:桌面正投、吊顶背投、桌面背投和吊顶正投。

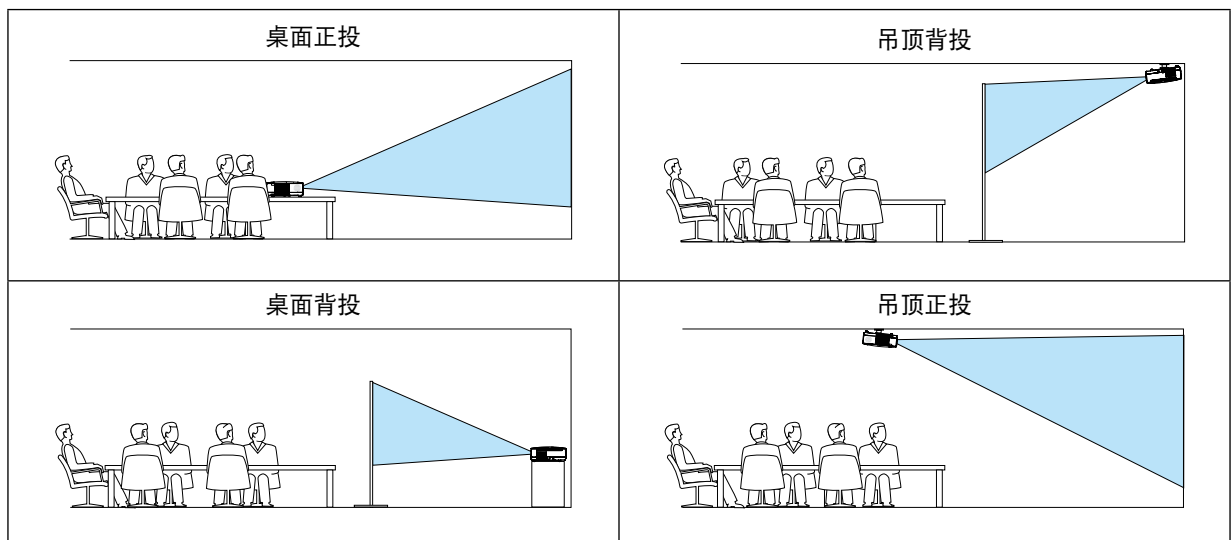

## 关闭机箱键 **[**控制面板锁定**]**

此选项可开启或关闭机箱上控制面板锁定功能。

注:

- 此控制面板锁定功能不影响遥控器功能。
- 当控制面板被锁定时,持续按住投影机机箱上的信号源键大约 10 秒钟即可将设置切换成 [关]。

## 选择通讯速率 **[**通讯速率**] (VE280X+/VE280+/VE281X+/VE281+)**

该功能设定 PC 控制端口槽 (D-Sub 9 针) 的波特率。它支持从 4800 到 38400 bps 的数据速率。默认为 38400 bps。选 择与要连接的设备相应的波特率 (视设备而定,建议在连接长导线时使用较低的波特率)。

注:即使从菜单选择 [重置] 也不会影响到您所选择的通讯速率。

# **[**可选项 **(1)]**

[VE280X+/VE280+]

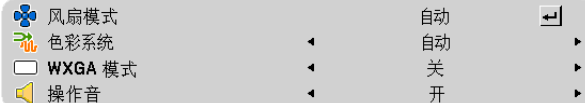

[VE281X+/VE281+/VE282X+/VE282+]

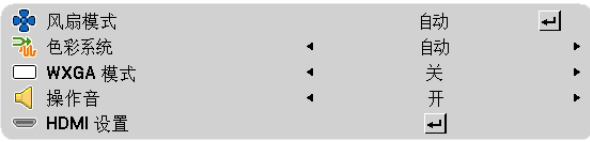

### 选择风扇模式 **[**风扇模式**]**

此选项可供您为风扇速度选择三种模式:自动模式、高速模式和高海拔模式。

自动 .................. 内置风扇根据内部温度以可变速度自动运转。

高速 .................. 内置风扇以固置的高速运转。

高海拔 ............... 内置风扇以高速运转。在海拔约为1200米或更高的地方使用此投影机时,选择此项。

#### 注:

- 当您想要让投影机内部温度快速下降时,选择 [高速]。
- 想要连续数天一直不停地使用投影机时,建议使用高速模式。
- 如果在海拔约为 1200米或更高的地方使用本投影机,建议将 [风扇模式] 设置为 [高海拔]。否则,可能造成投影机 过热,从而导致机器故障。

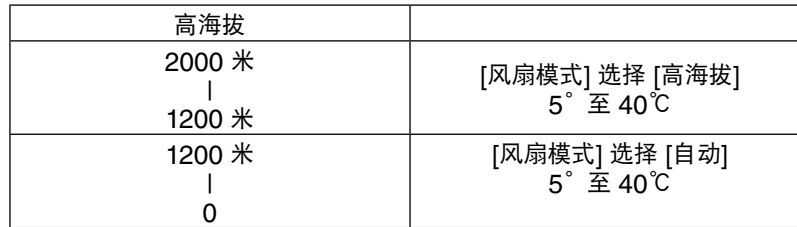

- 如果在海拔约为1200米或更高的地方使用本投影机时没有设置为 [高海拔],可能造成投影机过热并且保护器可能会 使投影机关闭。遇此情况,请等待几分钟后再打开投影机。
- 如果在海拔低于1200米的地方使用本投影机时设置为 [高海拔],可能会造成灯泡过冷,从而导致影像闪动。这时, 请将 [风扇模式] 切换为 [自动]。
- 在高海拔或低气压的地方使用本投影机,可能会缩短部件的使用寿命。
- 即使从菜单中执行了 [重置],仍不会影响您的设置。

### 选择 **[**色彩系统**]**

该功能可使您手动选择视频标准。 通常选择 [自动]。从下拉菜单选择视频标准。

### 启动或关闭 **WXGA** 模式 **[WXGA** 模式**]**

选择 [开], 识别输入信号时将优先识别 WXGA (1280 x 768、1280 x 800) 信号。 当 [WXGA 模式] 设定为 [开] 时,可能会无法识别 XGA (1024 x 768) 信号。这种情况下,请选择 [关]。

#### 启动按键声音和报错声音 **[**操作音**]**

此功能可以开启或关闭进行下列操作时的按键声音或警报。

- 显示主菜单
- 切换信号源
- 按电源 (开) 或电源 (关) 键

### 设置 **HDMI [HDMI** 设置**] (VE281X+/VE281+/V282X+/VE282+)**

当连接 DVD 播放机等 HDMI 装置时,进行视频电平和音频电平的设置。

- 视频电平 ........... 选择 [自动] 便自动检测视频电平。如果自动检测不能很好作用,请选择 [正常] 以禁用 HDMI 装 置的 [增强型] 功能或者选择 [增强型] 以改善影像对比度并增加黑暗部分的细节。
- 声音选择 ........... 选择 [HDMI] 切换 HDMI 输入数字音频信号,选择 [音频输入] 切换音频输入音频信号。

# **[**可选项 **(2)]**

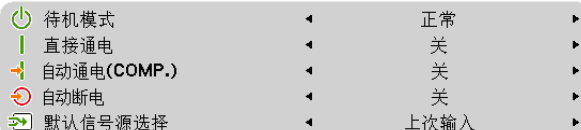

### 在 **[**待机模式**]** 中选择待机状态

投影机有两种待机模式:[正常] 和 [网络待机]。

正常模式是允许您将投影机置于正常条件的模式,此模式下比网络待机模式下消耗更少电能。出厂时投影机预置为正常模 式。

正常 .................. 电源指示灯:红色灯/ 状态指示灯:熄灭 该模式期间,下列连接器、按键或功能将无效: - USB端口 - 通过电脑线(VGA)连接的虚拟遥控工具 - 机箱上除了电源键以外的其他键 - 遥控器上除了电源 (开) 键以外的其他键 网络待机 ........... 电源指示灯: 橙色灯/ 状态指示灯: 绿色灯

#### 重要:

- 当选择了 [网络待机] 时,[自动断电] 将变为灰色且无效,同时会自动选择 [0:15]。

注:

• 当 [控制面板锁定] 或 [自动通电 (COMP.)] 开启时,[待机模式] 设置不可用。

• 计算 CO2 减排量时,不包含待机模式中的电力消耗。

• 即使从菜单中执行了 [重置] 仍不会影响您的设置。

### 激活自动通电 **[**直接通电**]**

当电源线插入有电的插座时自动开启投影机。这样省却了总是要使用遥控器或投影机机箱上的电源键的麻烦。

### 通过应用电脑信号打开投影机 **[**自动通电 **(COMP.)]**

当投影机处于待机状态时,从连接至电脑输入的电脑上应用一个电脑信号,会使投影机的电源打开,并同时投射电脑 的影像。

该功能省却了总是要使用遥控器或投影机机箱上的电源键打开投影机电源的麻烦。

注:

- 从电脑断开电脑信号不能关闭投影机的电源。我们建议此功能与自动断电功能一起结合使用。
- 此功能在下列条件下将不起作用:
	- 组合信号应用到电脑输入连接器时
	- 应用了绿色同步 RGB 信号或复合同步信号时
- 如果要在投影机关闭后开启自动通电 (COMP.),请等待 3 秒钟,并输入一个电脑信号。

如果在投影机关闭后,电脑信号仍然存在,自动通电 (COMP.)将失效,且投影机保持待机状态。

#### 激活电源管理功能 **[**自动断电**]**

选中此项,可以使投影机在 (选定的时间内:5 分钟、10 分钟、15 分钟、20 分钟、30 分钟、1 小时) 没有任何信号 输入或操作时自动关机。

注:

• 此项仅在 [待机模式] 中选择了 [正常] 时可选。

• 当选择了 [网络待机] 时,[自动断电] 将变为灰色且无效,同时会自动选择 [0:15]。

#### 选择默认信号源 **[**默认信号源选择**]**

每次开启投影机时,您都可以将它的任何一种输入设置为默认值。

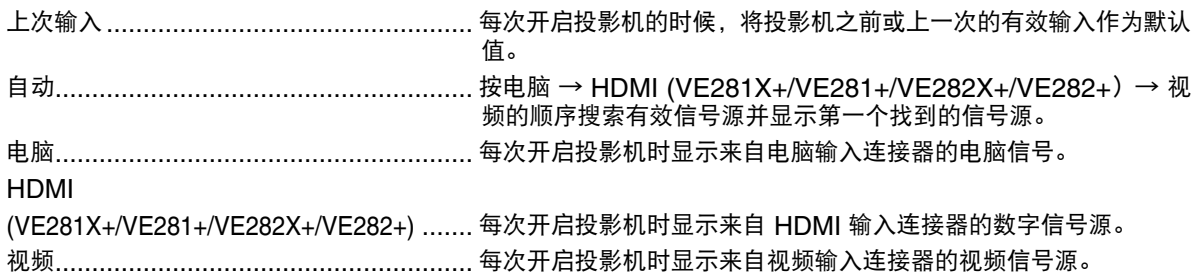

<span id="page-68-0"></span>**[3D]** 

四电脑

[VE280X+/VE280+] [VE281X+/VE281+/VE282X+/VE282+]

 $\frac{1}{2}$ 

### 选择连接至 **3D** 影像信号源的输入 **[**电脑**](VE280X+/VE280+)/[**电脑**/HDMI] (VE281X+/ VE281+/VE282X+/VE282+)**

■ 电脑  $=$  HDMI

F

**[3D]** 

该功能针对每个输入信号切换 3D 模式的开和关。

开 ..............................打开所选输入的 3D 模式。

注: 欲确认是否接受了支持的 3D 信号, 请使用下列任一方法: - 选择了信号源之后确保在屏幕的右上方显示 [3D]。 - 显示 [信息] → [信号源] → [3D 信号] 并确保显示"支持"。

关 ..................................关闭所选输入的 3D 模式。

# **[**左**/**右 反转**]**

如果您很难看清楚 3D 影像,请更改设置。

不反转 .......................常规设置。

反转 ..........................更改左眼和右眼显示影像的顺序。

# <span id="page-69-0"></span>菜单说明及功能 [信息]

显示当前信号的状态和灯泡已使用时间。此项共有五页,包含的信息如下:

 $\epsilon$ 

提示:按遥控器上的帮助键将会显示 [信息] 菜单项目。

### **[**使用时间**]**

灯泡已使用小时 CO2减排总量

00004[H] 0.000[kg-CO2]  $\mathbf{\hat{z}}$ 

[灯泡已使用小时] (H) [CO2 减排总量] (kg-CO2)

• 当投影机处于启动状态或者已经按了投影机或遥控器上的电源键时,将会显示应该更换灯泡的提示信息一 分钟。

要取消该信息,请按投影机或遥控器上的任意键。

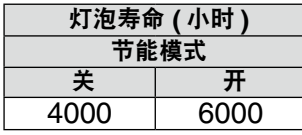

• [CO2 减排总量]

以千克为单位显示估计的 CO2 减排信息。CO2 减排量计算中的 CO2 排放换算系数以经济合作与发展组织发布的 相关报告 (2008 年版) 为基础。

## **[**信号源(**1**)**]**

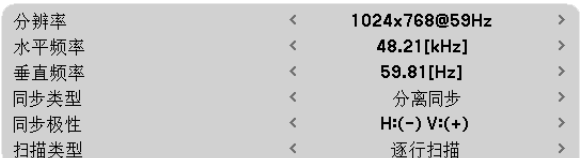

#### [分辨率] [水平频率] [垂直频率] [同步类型] [同步极性] [扫描类型]

## **[VERSION]**

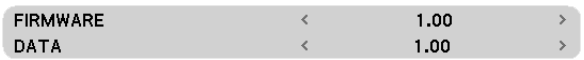

[FIRMWARE] (固件) 版本信息 [DATA] (数据) 版本信息

## **[**信号源(**2**)**]**

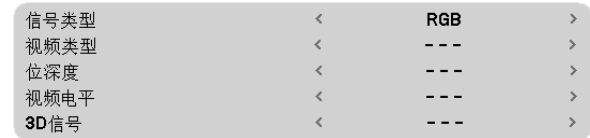

[信号类型] [视频类型] [位深度] (VE281X+/VE281+/VE282X+/VE282+) [视频电平] (VE281X+/VE281+/VE282X+/VE282+) [3D 信号]

# **[OTHERS] (**其他**)**

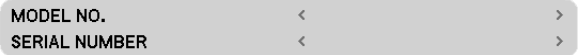

[MODEL NO.] (型号) [SERIAL NUMBER] (序列号)

<span id="page-71-0"></span>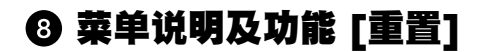

所有数据 G

### 返回到工厂默认 **[**重置**]**

重置功能可以使您将除下列以外的一种 (所有) 信号源调整和设置切换到工厂预置。

[所有数据]

将所有信号的所有调整和设置数据重新返还到工厂预置。 但不包括下列项目: [语言], [背景], [通讯速率], [待机模式], [风扇模式], [灯泡已使用小时] 和 [CO2 减排总量]。

注:即使菜单中完成了 [重置],灯泡使用耗时也不会受影响。
# 6. 保养

本章介绍简单的投影机保养程序,务必请遵照以下程序来清洁机箱、镜头及更换灯泡。

### 清洁机箱和镜头

**1.** 清洁前请关闭投影机。

**2.** 定期使用湿布清洁机箱。若机箱过脏,可使用中性洗剂清洗。切勿用强力洗剂或酒精以及稀释剂等溶液。

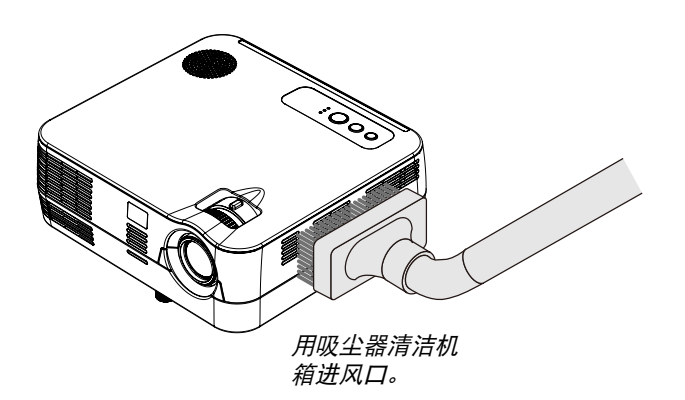

### 清洁镜头之说明

- 请使用市售的塑料镜头清洁布。
- 镜头极易受损,请勿刮擦或污损镜头。
- 酒精或玻璃镜头清洁布会损坏镜头表面,请勿使用。

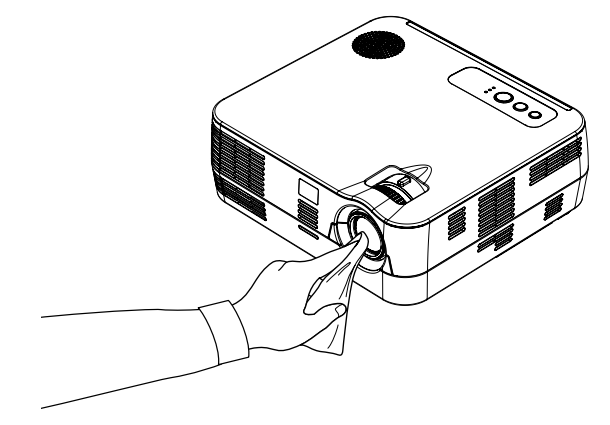

### 更换灯泡

当投影机的灯泡工作时间达到使用极限时,机箱上的灯泡指示灯会闪红光。虽然灯泡尚能继续使用,但此时应更换灯 泡,以保证投影机处于最佳工作状态。可委托NEC经销商为您更换灯泡。灯泡不是用户可更换部件。

### 注意

• 如果灯泡使用时间达到使用极限后仍继续使用该灯泡,灯泡可能会碎裂,并且玻璃碎片可能会散落于灯架内。切 勿触摸玻璃碎片,以免受伤。万一发生这种情况,可委托 NEC 经销商为您更换灯泡。

\* 注:在下列情况下显示该信息:

- 投影机电源开启后等待一分钟
- 按下投影机机箱上的 (6) (电源) 键或遥控器上的电源 (关) 键时

按投影机机箱或遥控器上的任何键,关闭该信息。

## <span id="page-74-0"></span>7. 附录

### 故障排除

本章帮您解决您在设置或使用投影机时可能遇到的问题。

### 指示灯信息

#### 电源指示灯

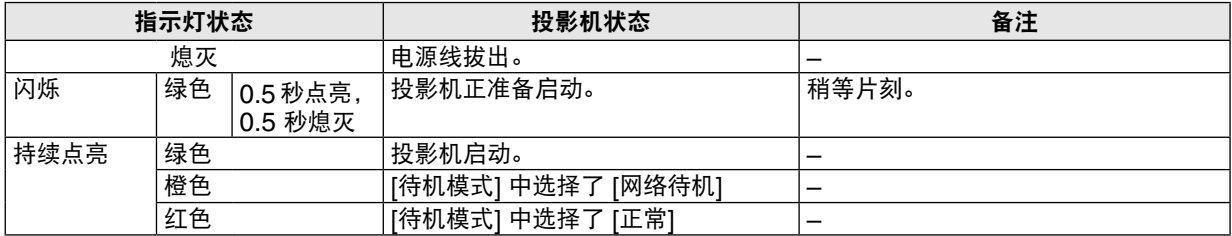

#### 状态指示灯

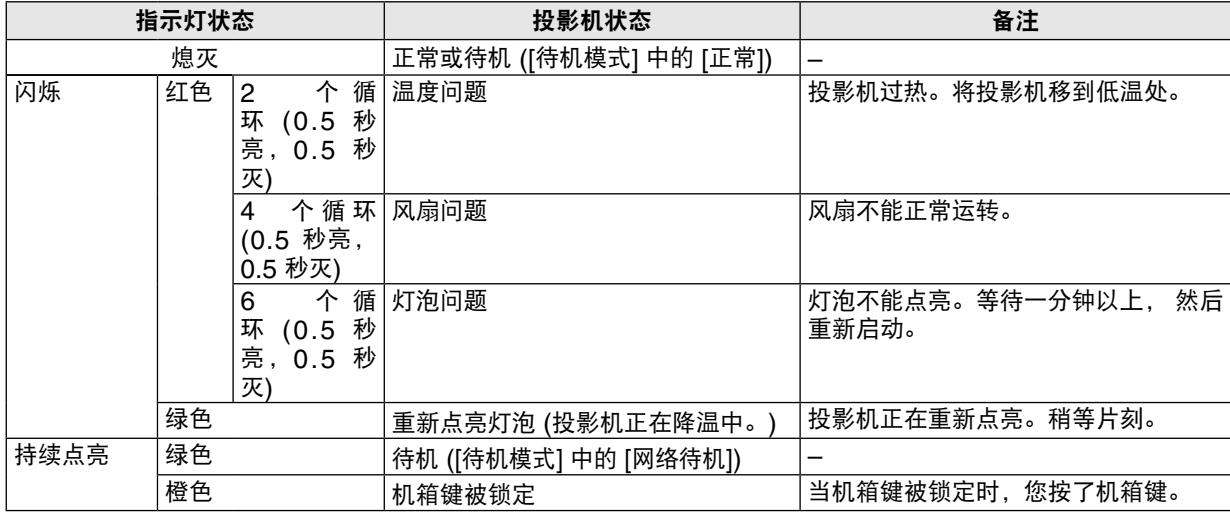

#### 灯泡指示灯

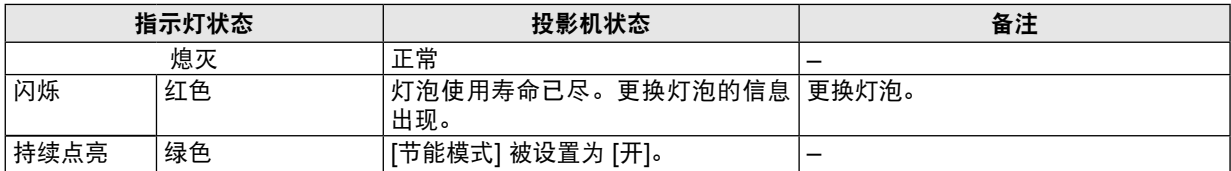

#### 高温保护

若投影机内部温度过高,状态指示灯闪烁 (2 个循环开和关),高温保护器会自动关闭灯泡。

出现这种情况,按以下步骤操作:

- 冷却风扇停止运转后拔掉电源线。
- 如果您所处的房间特别热,将投影机移到凉爽处。
- 如果通风口被灰尘堵塞,清洁通风口。
- 等待大约 60 分钟直到投影机内部变得足够凉。

常见问题以及解决方法 (→ 请参阅第 [66](#page-74-0) 页的"电源/ 状态/ 灯泡指示灯"。)

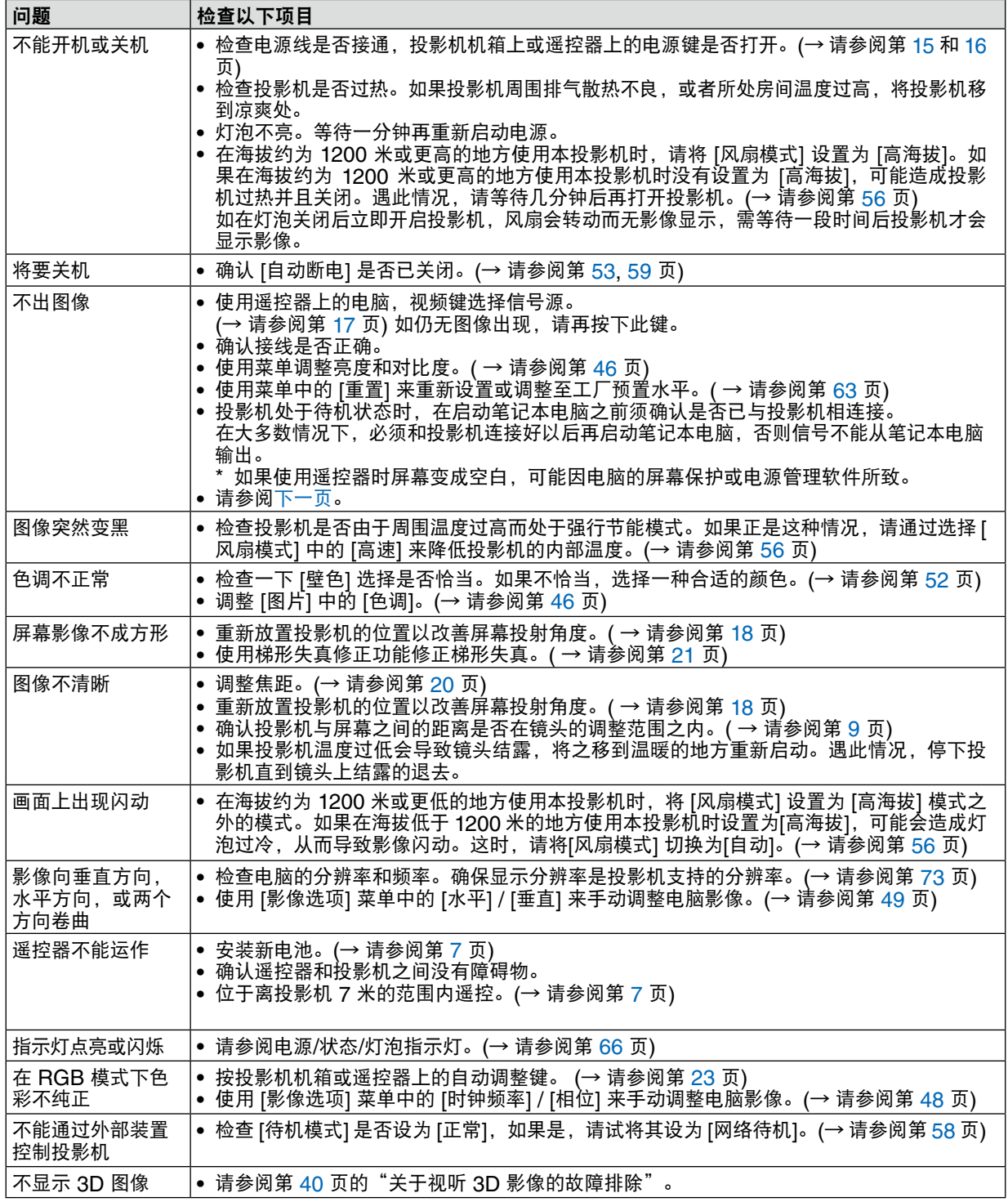

详情请询问您的经销商。

#### <span id="page-76-0"></span>如果没有图像,或者图像显示不正常。

• 打开投影机和电脑的电源的步骤。 投影机处于待机状态时,在启动笔记本电脑之前须确认是否已与投影机相连接。 在大多数情况下,必须和投影机连接好以后再启动笔记本电脑,否则信号不能从笔记本电脑输出。 注:您可以在投影机菜单的信息项目下查看现有信号输出的水平频率。如果显示是"---",则说明没有信号从电 脑中输出。(→ 请参阅第 62 页, 或进入下一步骤)。

• 启动电脑外部显示功能。

笔记本电脑屏幕上显示影像时,信号并不一定能输出到投影机。使用笔记本电脑时,功能键组合可以启动/关闭电脑 的外部显示功能。通常用"Fn"键和 12 个功能键中的一个键组合来启动或关闭电脑外部显示功能。例如, NEC 笔记本电脑使用 Fn + F3,而戴尔笔记本电脑使用 Fn + F8 组合键来控制外部显示功能的选择。

• 电脑输出非标准信号

如果笔记本电脑输出非行业标准的信号,则无法正确投射影像。如果遇此情况,在投影机投射过程中关掉笔记本 电脑的液晶显示屏。正如上一步骤所述,每台笔记本电脑都有不同的开启或关闭液晶显示屏的方法。参考您电脑 的相关文件查询详细信息。

• 使用 Macintosh 电脑时显示的影像不正常

当 Macintosh 电脑和投影机配合使用时,根据您电脑的分辨率,设置 Mac 适配器 (不附带) 的 DIP 开关。设置 完成后,重启 Macintosh 电脑,使设置生效。

如果设置成 Macintosh 和投影机不支持的显示模式,改变 Mac 适配器的 DIP 开关可能会导致影像的轻微跳动, 或者无法显示。如果遇此情况,将 DIP 开关设置成 13" 固定模式,然后重启您的 Macintosh 电脑。做完这一步 后,将 DIP 开关恢复至可以显示的模式,再次重启 Macintosh 电脑。

注:对于一台不配备微型 D-Sub 15 针连接器的 PowerBook 电脑,需要一条由苹果电脑公司生产的视频适配器 缆线。

• PowerBook 的镜射功能

\* 将投影机和 Macintosh PowerBook 电脑连接使用时,除非 PowerBook 电脑上的"镜射"功能关闭,否则输 出可能无法设置成 1024 x 768。参考 Macintosh 电脑附带的用户手册了解镜射功能。

• Macintosh 电脑屏幕上的文件夹或图标被隐藏 文件夹或图标可能在屏幕上无法显示,如果遇此情况,从苹果菜单上选择 [查看] → [设置],设置图标。

### 2 规格

本章提供有关投影机性能的技术性信息。

### 光学方面

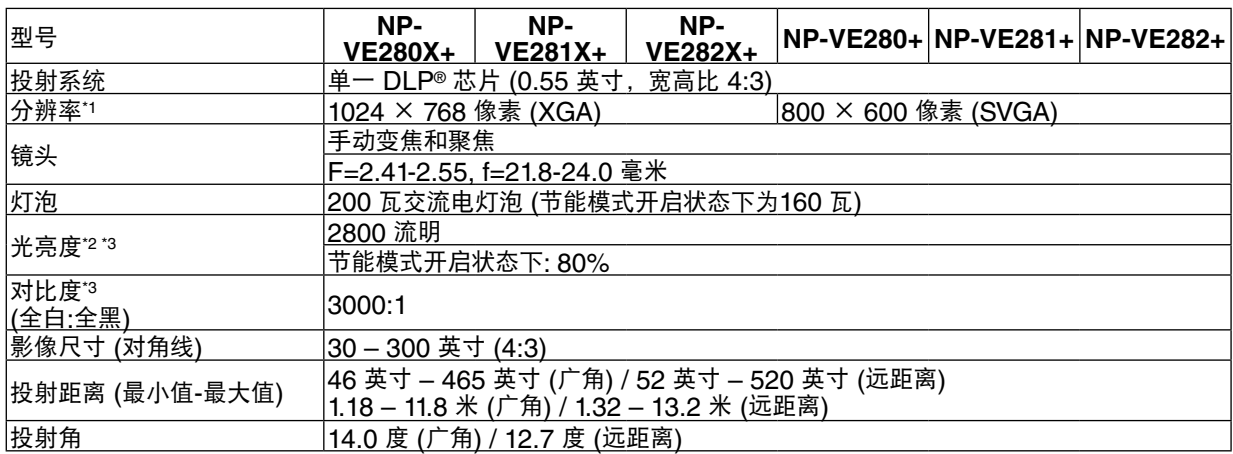

\* <sup>1</sup> 有效像素超过 99.99%。

\* <sup>2</sup> 这是 [ 预置 ] 模式设置为 [ 标准 ] 时的光亮度值 ( 流明 )。若选择任何别的模式作为 [ 预置 ] 模式,光亮度值会稍 微下降。

\*3 依照 ISO21118 标准:该标称值代表量产时产品的平均值,而产品的出厂最低值为标称值的 80%。

### 电子方面

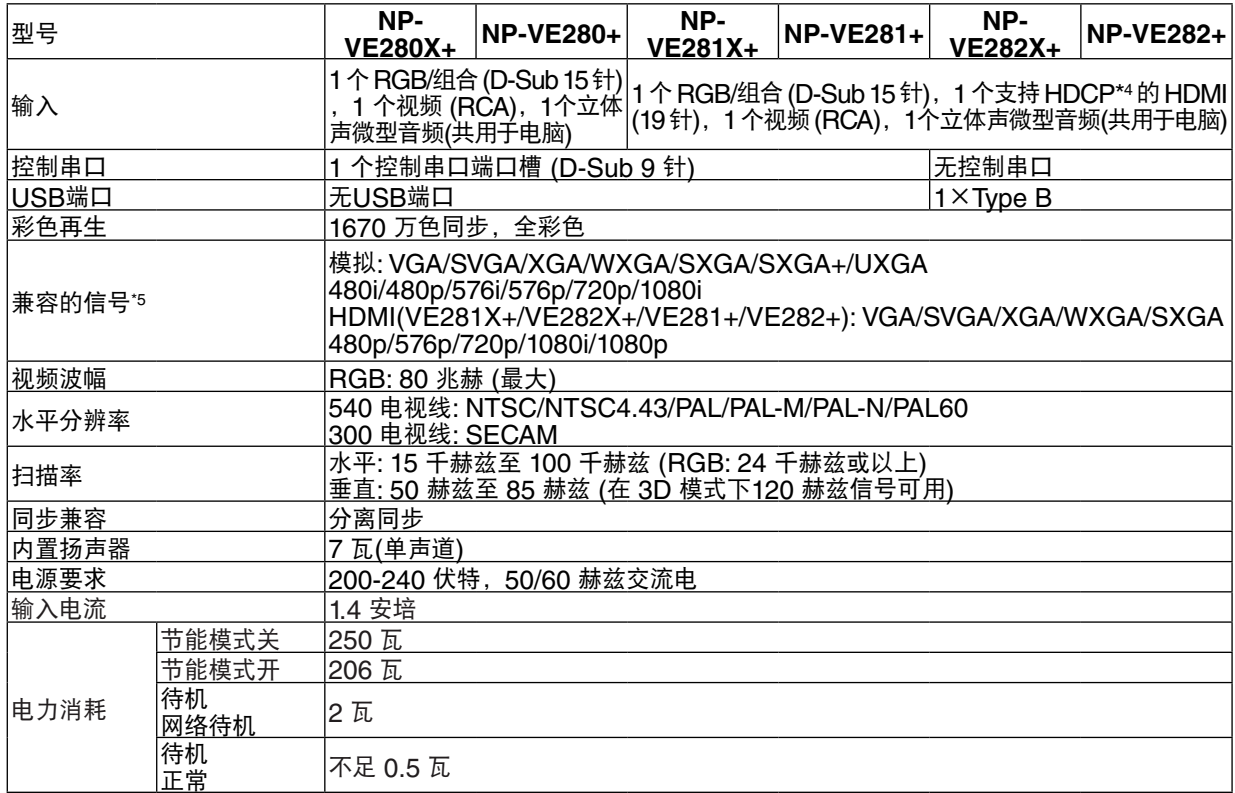

 $*4$ 兼容 HDCP 的 HDMI ™ ( 深色,Lip Sync)<br>什么是 HDCP/HDCP 技术 ? HDCP 是 High-bandwidth Digital Content Protection ( 高带宽数字内容保护 ) 的首字母缩写。高带宽数字内 容保护 (HDCP) 是防止通过高清多媒体界面 (HDMI) 传送的视频数据被非法复制的系统。 如果不能阅读通过 HDMI 输入的资料,并不一定是投影机的功能出错。如果执行了 HDCP,可能出现某些内容 被 HDCP 保护,由于 HDCP 协会(数字内容保护、LLC) 的决定 / 意向而无法显示的情况。 视频 : 深色 ; 8/10/12-bit, 音影同步<br>音频 : LPCM ; 达 2 ch,抽样率 32/44.1/48 KHz,样本比特;16/20/24-bit

\*5 分辨率高于或低于投影机原始分辨率 (VE280X+/VE281X+/VE282X+: 1024 x 768 和 VE280+/VE281+/ VE282+: 800 x 600) 的影像将使用缩放技术来显示。

### 机械方面

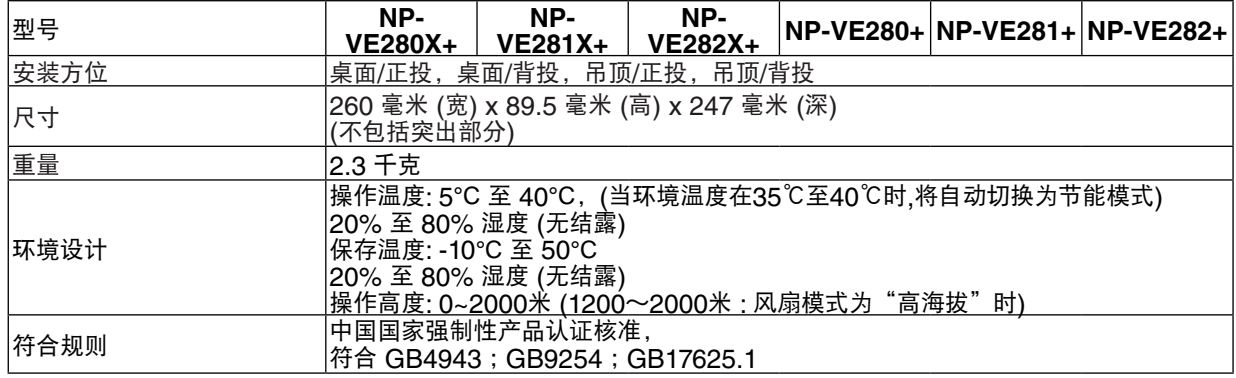

如要[获得更多信息,请访问以下网页](http://www.necdisplay.com/):

美国: [http://www.necdisplay.com/](http://www.nec-display.com/global/index.html) 全球: http://www.nec-display.com/global/index.html

如要获得备选件信息,请访问我公司网站或者参见我公司小册子。

规格如有变更,恕不另行通知。

### 有毒有害物质或元素的名称及含量

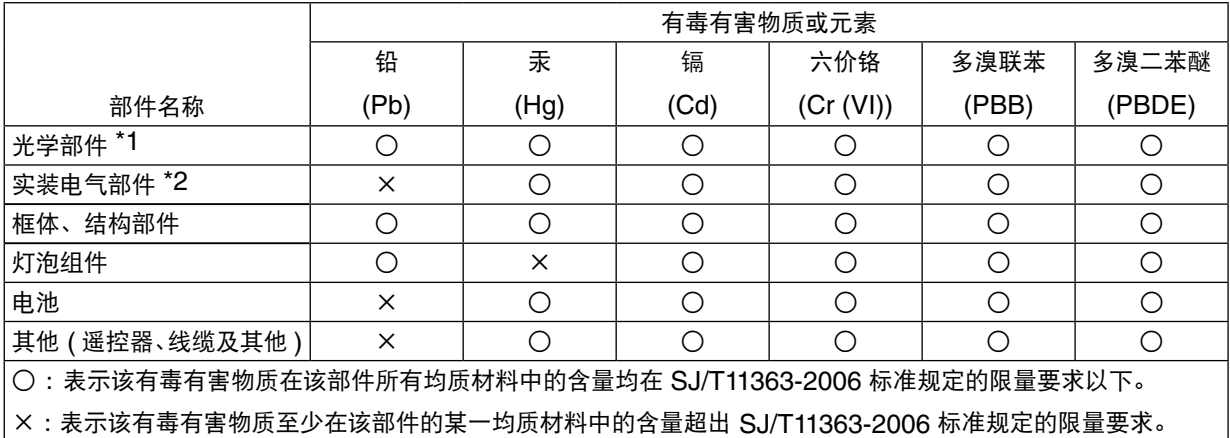

备注 :

\*1 :光学部件是指光学玻璃、显示设备、反射透镜等。

\*2 :实装电气部件是指电路板、内置线缆、FAN、电源、传感器等。

### 8 机箱尺寸

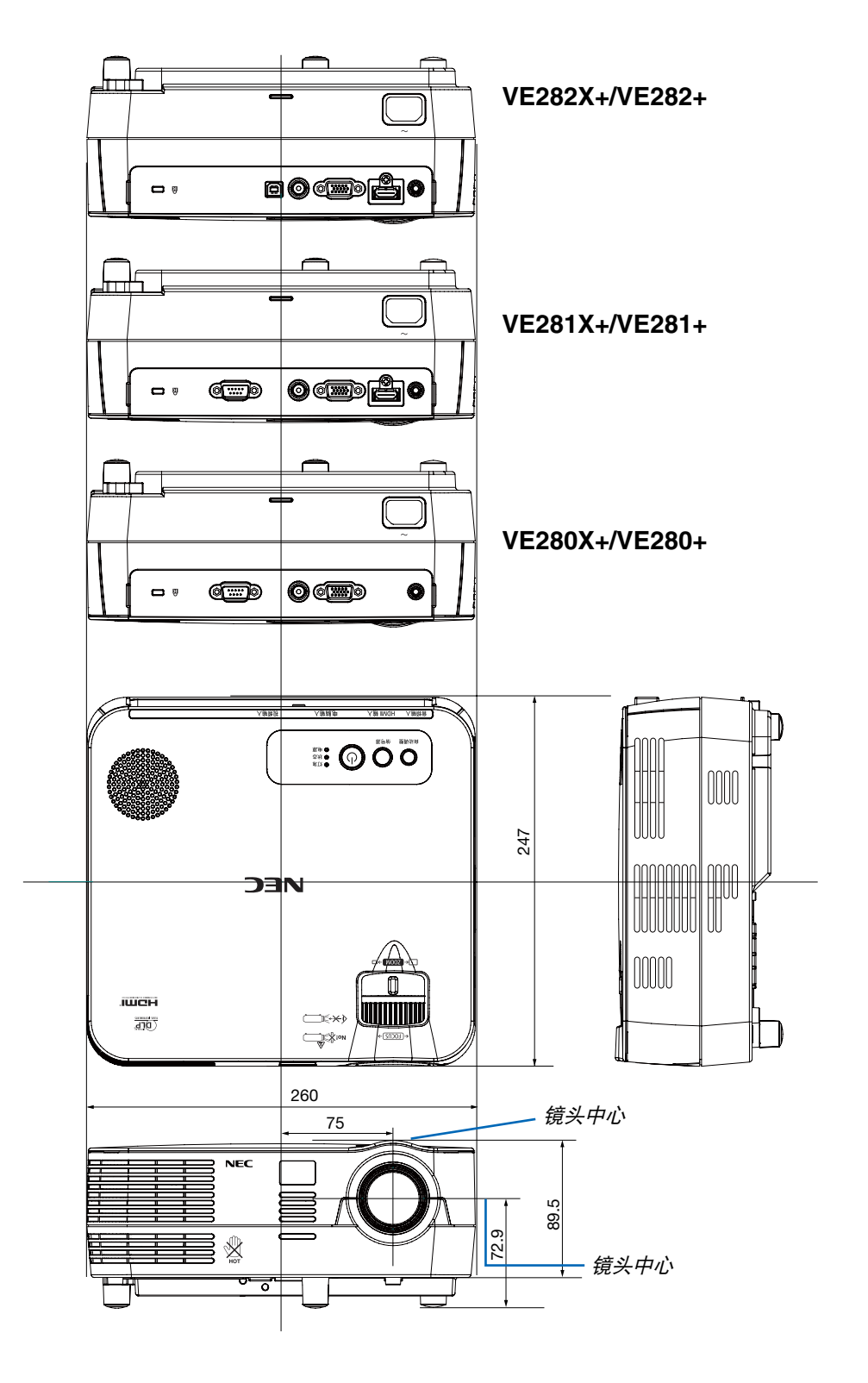

### D-Sub 电脑输入连接器的针分配

微型 **D-Sub 15** 针连接器

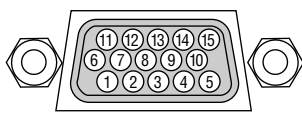

信号水平 视频信号:0.7Vp-p (模拟) 同步信号:TTL 级

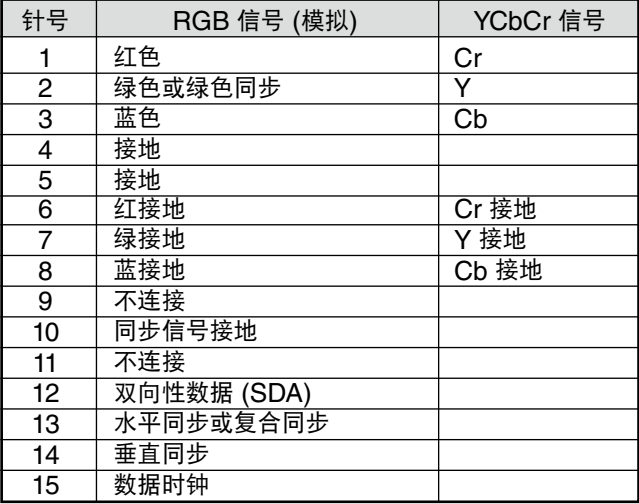

注:使用 DDC/CI 时需要 12 和 15 号针。

### <span id="page-81-0"></span>兼容性输入信号清单

水平:15 千赫兹至 100 千赫兹 (RGB: 24 千赫兹或以上) 垂直:50 赫兹至 85 赫兹

### 模拟 **RGB**

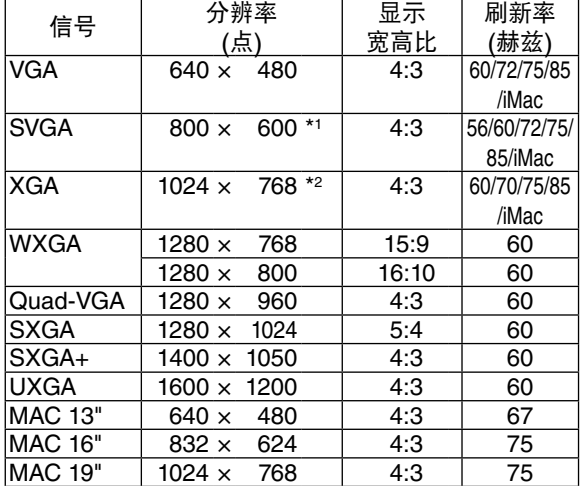

#### **HDMI**

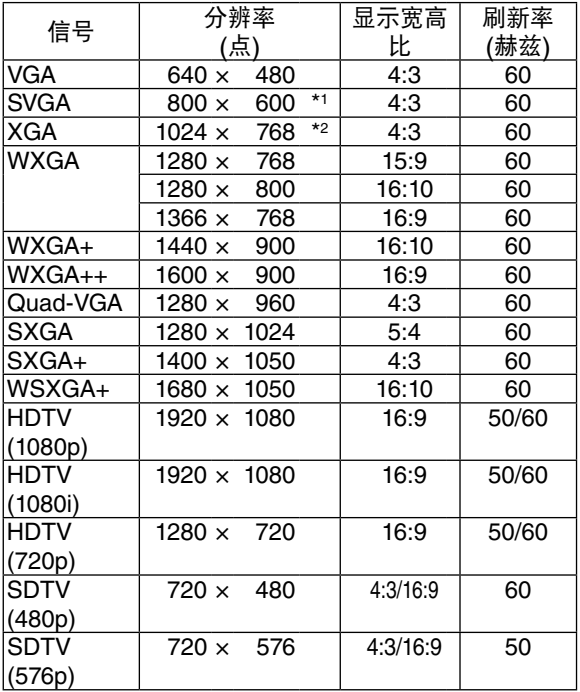

### 组合

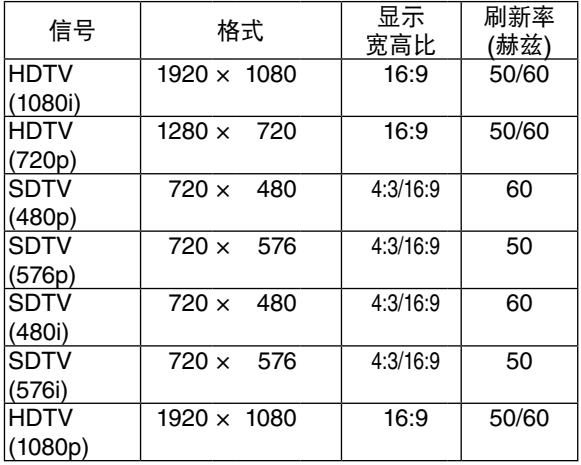

#### 复合视频

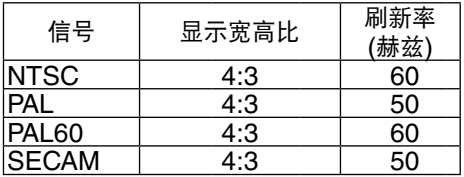

#### **3D** 电脑

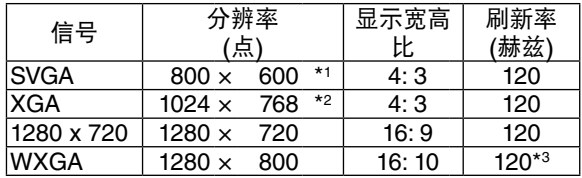

- \*1 SVGA 型号 (VE280+/VE281+/VE282+) 上的原 始分辨率
- \*2 XGA 型号 (VE280X+/VE281X+/VE282X+) 上的 原始分辨率

\*3 降低消隐 (RB) 信号

#### 注:

- 分辨率高于或低于投影机原始分辨率 (VE280X+/VE281X+/VE282X+*: 1024 x 768/* VE280+/VE281+/VE282+*:* 800 x 600) 的影像将使用缩放技术来显示。
- 不支持绿色同步和复合同步信号。
- 上表中未列出的其它信号可能会出现错误显示。遇此情况,请更改您电脑上的刷新率或分辨率。详细操作请参阅电 脑附带的 Display Properties 帮助部分。

### 控制串口编码和线路连接

### 控制串口编码

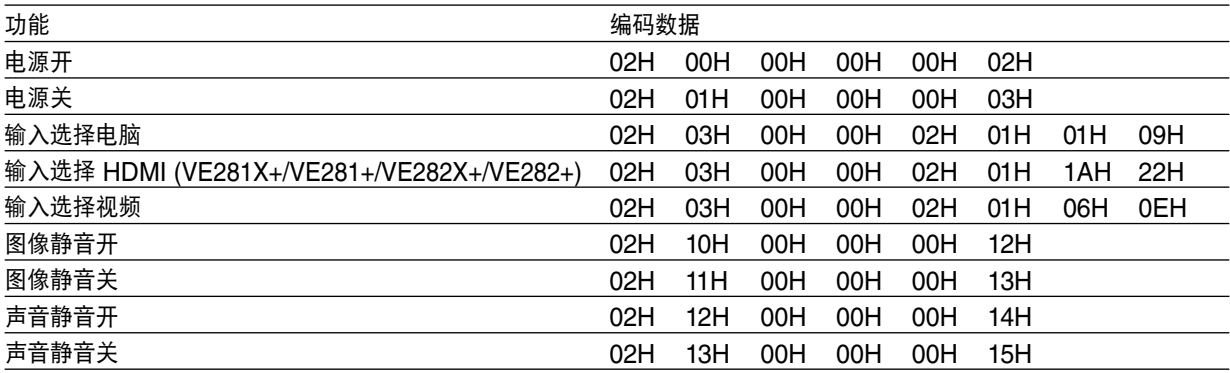

注:如有需要,请向您的供货商索取详尽的控制串口编码表。

### 线路连接

### 通信协议

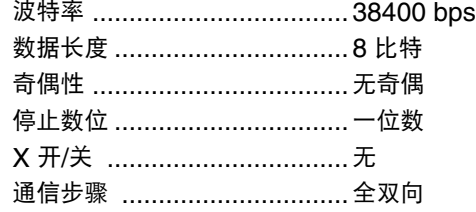

注:视设备而定,建议在连接长导线时使用较低的波特率。

### 控制串口连接器 (D-SUB 9P)

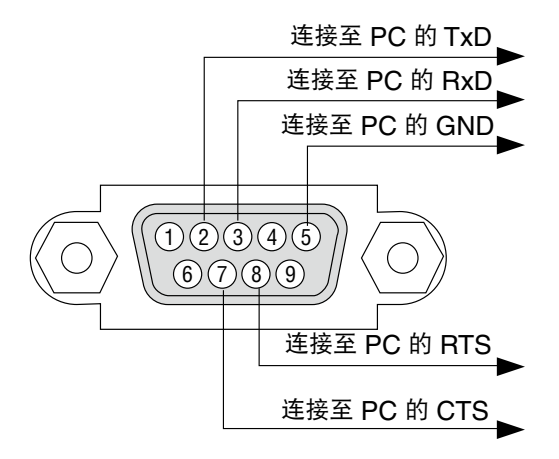

注 1:针 1、4、6 和 9 没有启用。

注 2:把"请求发送"和"清除发送"在该线路的两端连接,以便简化线路连接。

注 3:对于长线路,建议将投影机菜单中的通讯速率设置为 9600 bps。

### **◎ 故障排除核对清单**

在联系您的经销商或售后服务人员之前,核对下列清单,并参考"故障排除"一章,以确定是否需要维修。下面的清 单能帮助我们更高效率地解决您的问题。

\* 打印本页和下一页以便您进行核对。

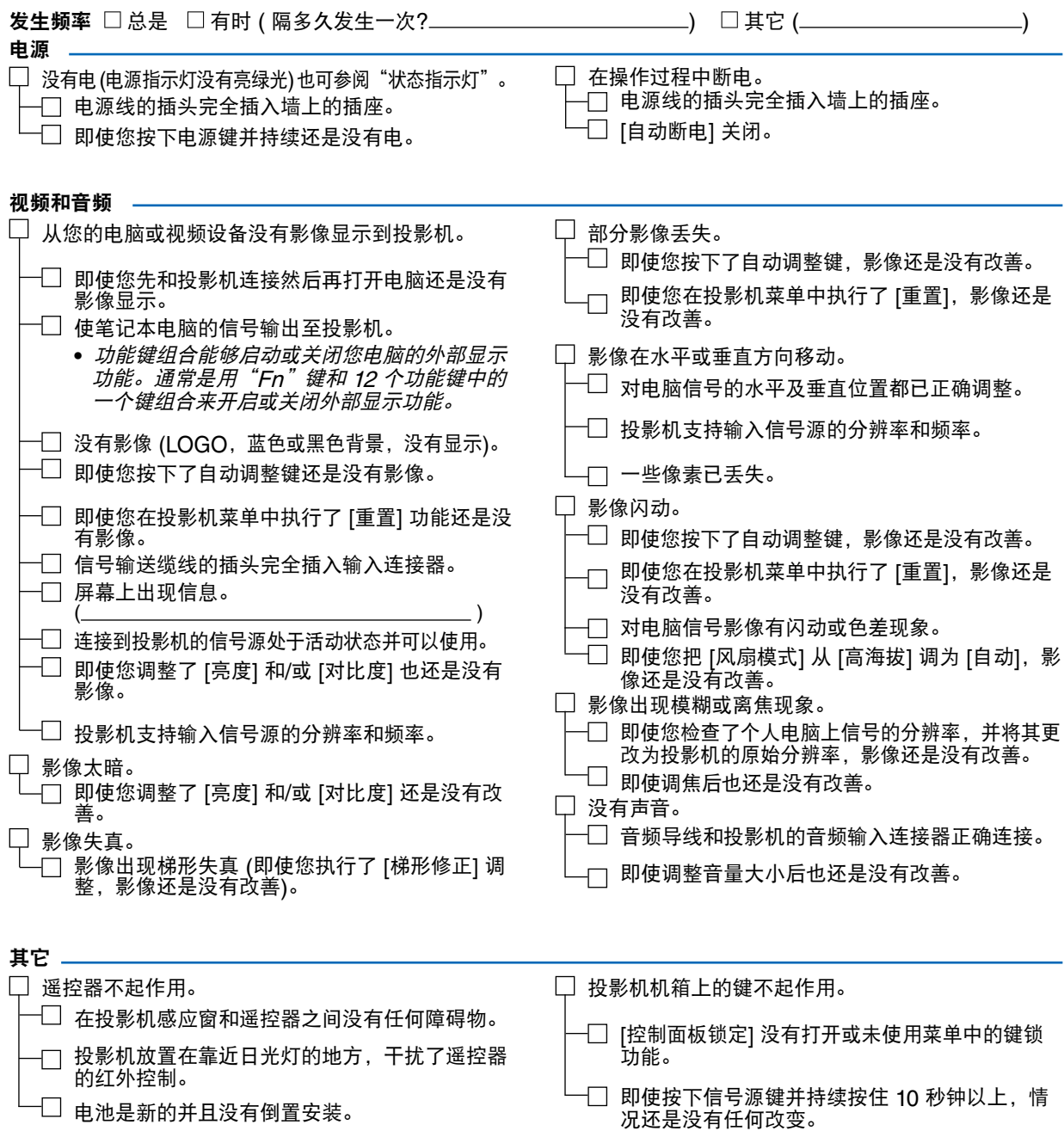

### 在下面的方框里面具体描述一下您的问题。

### 投影机的使用环境及应用信息

适配器 型号 :

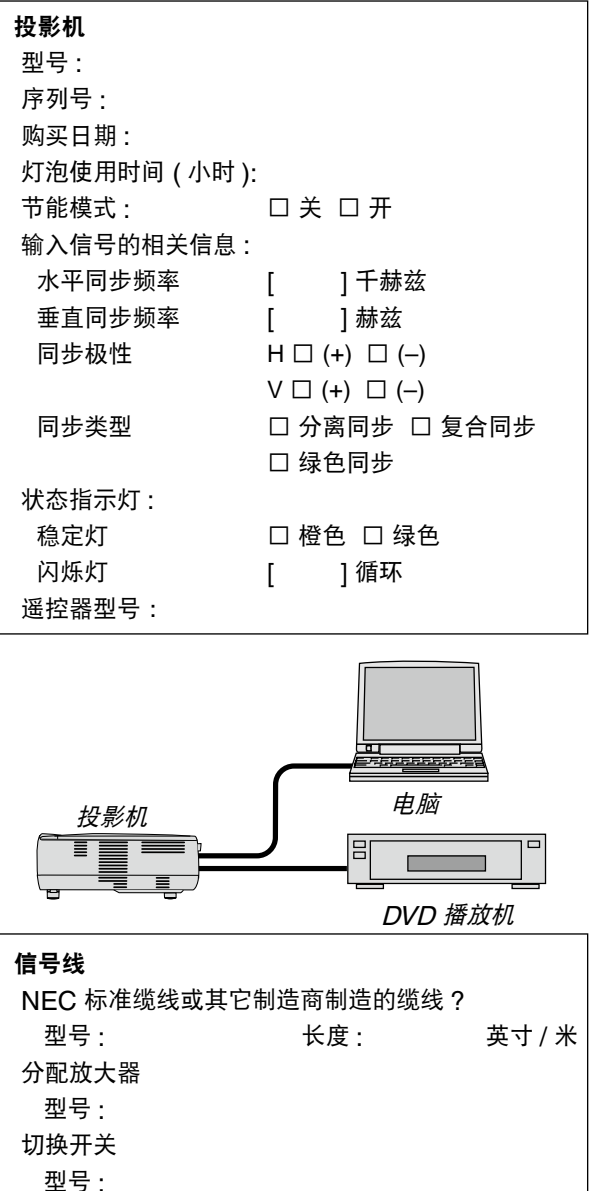

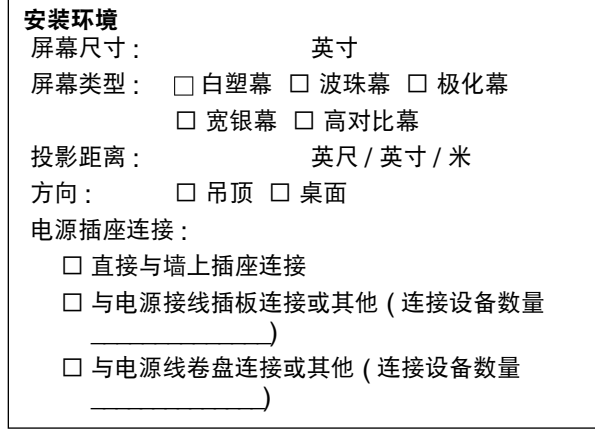

### 电脑

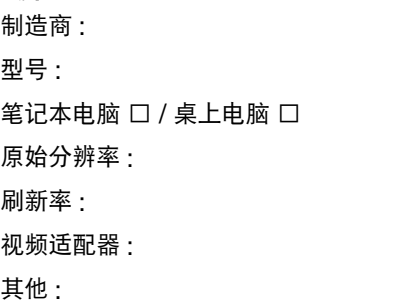

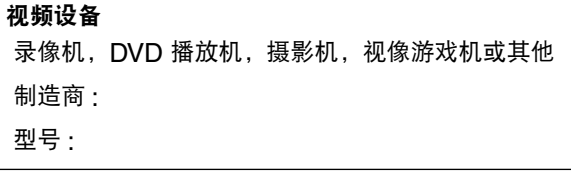

# **NEC**